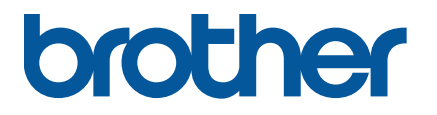

**TJ-4005DN/4010TN TJ-4020TN/4021TN/4021TNR TJ-4120TN/4121TN/4121TNR**

**Manual do Utilizador (Português)**

### **Informações sobre direitos de autor**

Os direitos de autor relativos a este manual, ao software e ao firmware da impressora aqui descrita são propriedade da Brother. Todos os direitos reservados.

As informações contidas neste documento estão sujeitas a alteração sem aviso prévio e não representam um compromisso da parte da empresa. Nenhuma parte deste manual pode ser reproduzida ou transmitida sob qualquer forma ou através de qualquer meio, para fins diferentes do uso pessoal do comprador, sem o expresso consentimento por escrito da empresa.

### **Marcas comerciais**

Wi-Fi® é uma marca registada da Wi-Fi Alliance®.

CG Triumvirate é uma marca comercial da Agfa Corporation. O tipo de letra CG Triumvirate Bold Condensed é utilizado sob licença da Monotype Corporation. Todas as outras marcas comerciais são propriedade dos respetivos detentores.

Quaisquer denominações comerciais e nomes de produtos que apareçam em produtos Brother, documentos afins e quaisquer outros materiais são marcas comerciais ou marcas registadas das respetivas empresas.

Nem todos os modelos estão disponíveis em todos os países ou regiões.

# **Conteúdo**

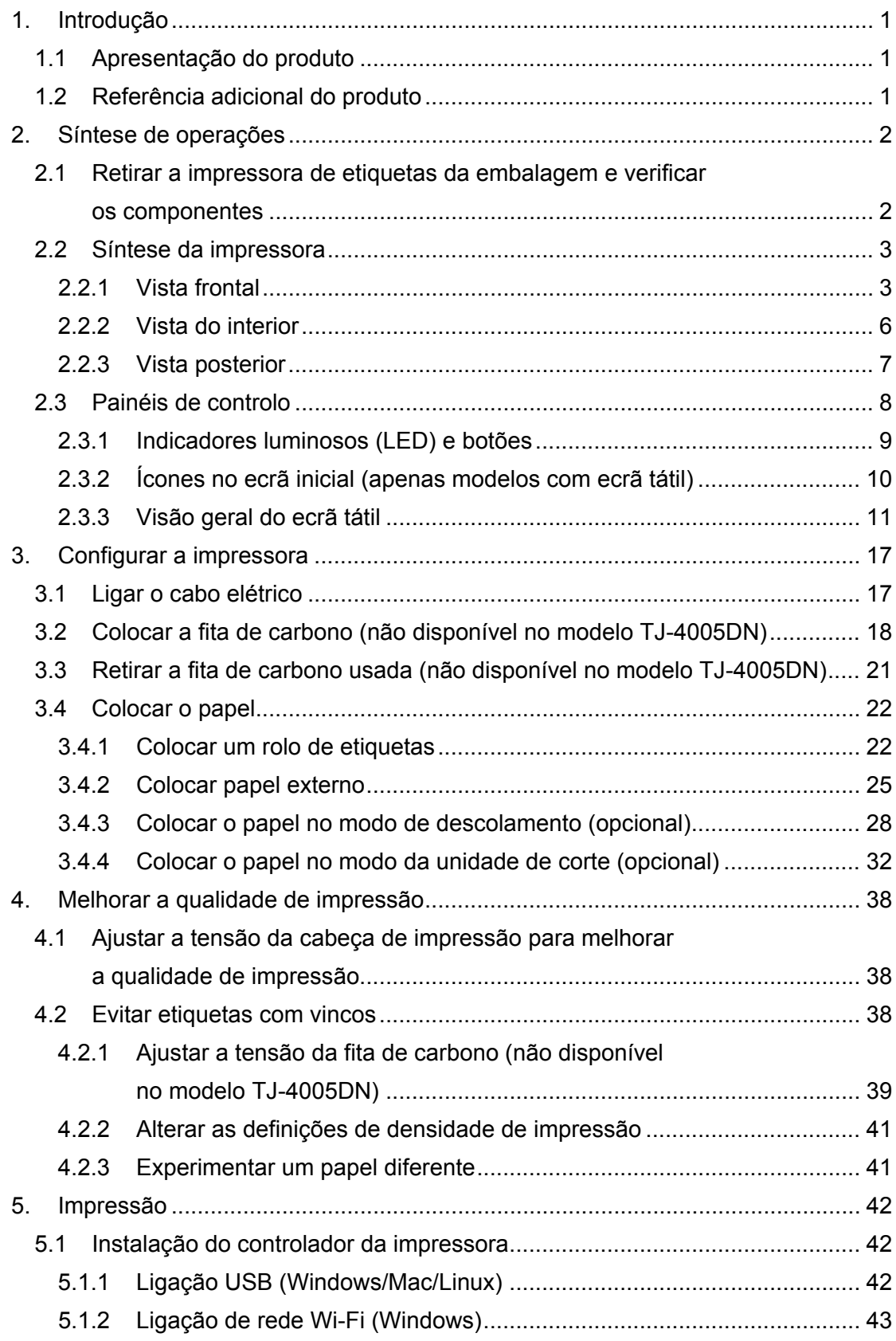

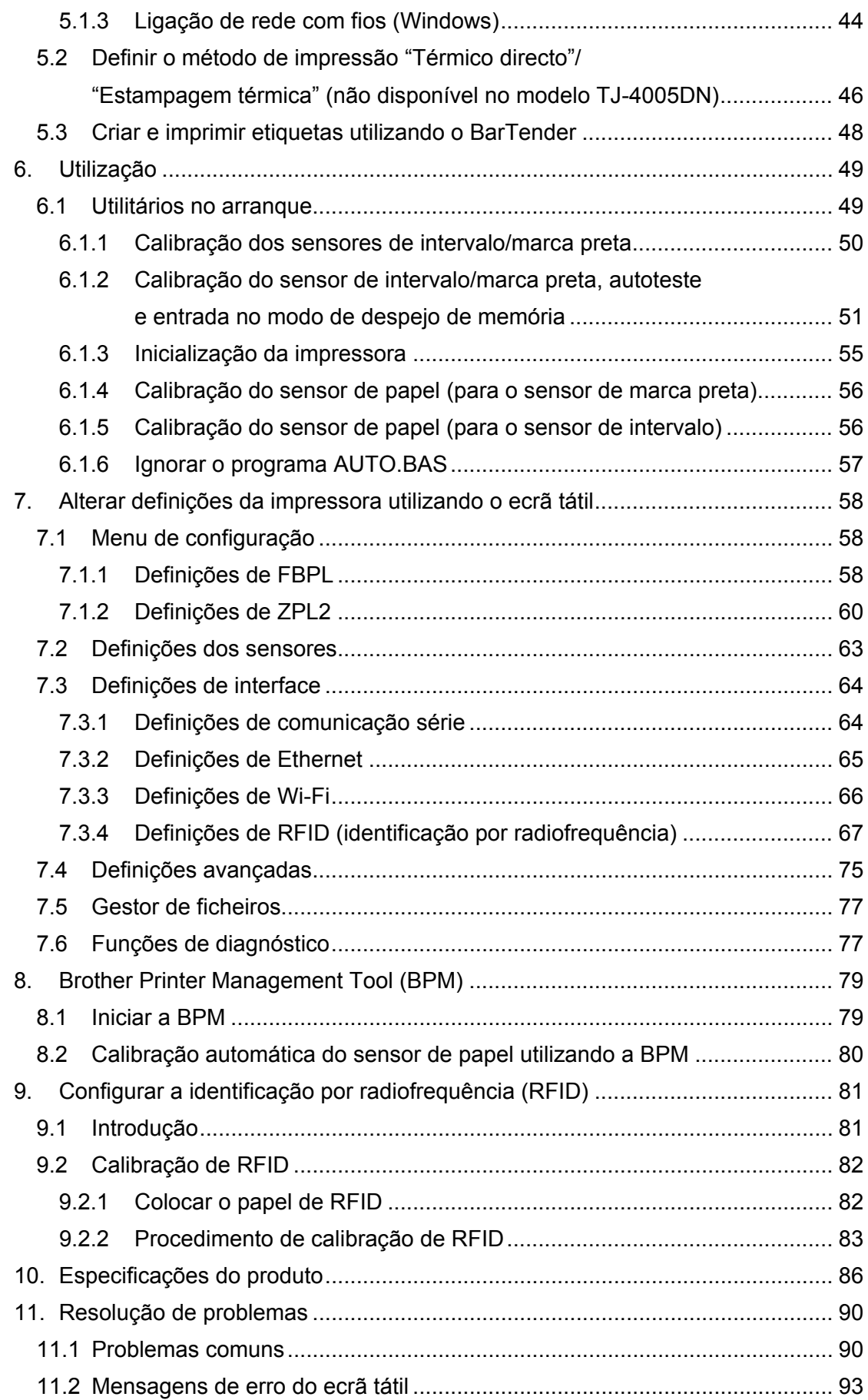

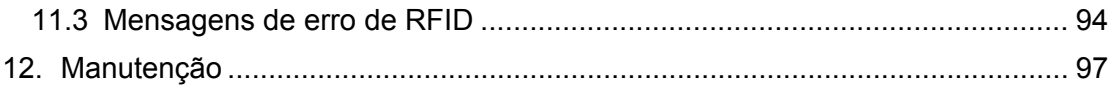

# <span id="page-5-0"></span>**1. Introdução**

## <span id="page-5-1"></span>**1.1 Apresentação do produto**

O design robusto da impressora de etiquetas suporta até 450 m de fita de carbono (exceto o modelo TJ-4005DN) e tem a capacidade de suportar rolos de etiquetas de 203,2 mm. A impressora de etiquetas vem equipada com várias funções, incluindo:

- Ethernet integrada
- Interface RS-232C
- Portas USB (para ligar um teclado ou um leitor de códigos de barras)
- Ranhura de expansão para interface Wi-Fi (para a interface Wi-Fi opcional (PA-WI-002))
- Ecrã tátil a cores de 3,5 polegadas (apenas nos modelos TJ-4021TN/TJ-4021TNR/ TJ-4121TN/TJ-4121TNR)

A impressora de etiquetas utiliza o seu motor incorporado de alto desempenho e elevada qualidade de tipos de letra TrueType Monotype Imaging® com o tipo de letra liso e escalável CG Triumvirate Bold Condensed. Também oferece uma seleção de oito tamanhos diferentes do tipo de letra de mapa de bits alfanumérico e suporta a maioria dos formatos típicos de códigos de barras.

## <span id="page-5-2"></span>**1.2 Referência adicional do produto**

Para obter informações sobre a criação de programas personalizados para a impressora de etiquetas, consulte a *"Command Reference" (Referência de comandos)* na página **Manuais** correspondente ao seu modelo em [support.brother.com.](https://support.brother.com/)

# <span id="page-6-0"></span>**2. Síntese de operações**

## <span id="page-6-1"></span>**2.1 Retirar a impressora de etiquetas da embalagem e verificar os componentes**

#### $\mathbb{Z}$ **Nota**

Conserve os materiais de embalamento, para o caso de ter de expedir a impressora.

Componentes incluídos na caixa:

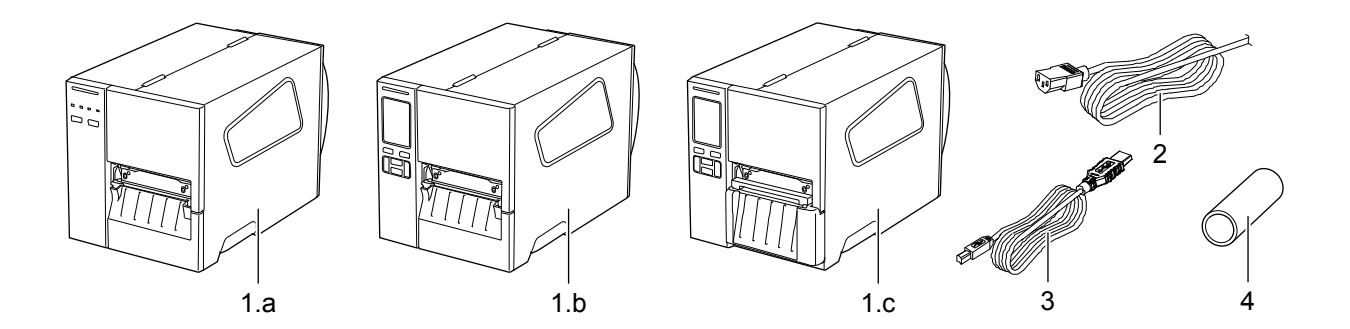

- **1.** Impressora de etiquetas
	- a. TJ-4005DN/TJ-4010TN/TJ-4020TN/TJ-4120TN
	- b. TJ-4021TN/TJ-4121TN
	- c. TJ-4021TNR/TJ-4121TNR
- **2.** Cabo elétrico
- **3.** Cabo USB
- **4.** Tubo de papel (não incluído no modelo TJ-4005DN)

Se faltarem quaisquer componentes, entre em contacto com o serviço de apoio ao cliente do fabricante do produto ou com o seu revendedor local.

## <span id="page-7-0"></span>**2.2 Síntese da impressora**

## <span id="page-7-1"></span>**2.2.1 Vista frontal**

### **TJ-4005DN/TJ-4010TN/TJ-4020TN/TJ-4120TN**

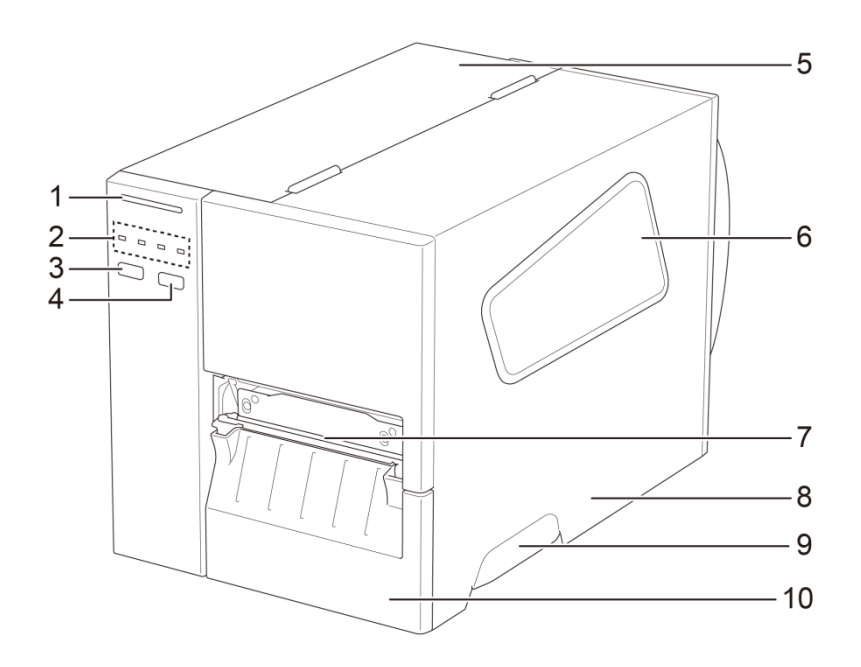

- **1.** LED de energia
- **2.** Indicadores luminosos (LED)
- **3.** Botão de Pausa
- **4.** Botão de Alimentação
- **5.** Tampa da placa de circuito impresso
- **6.** Janela de visualização de papel
- **7.** Ranhura de saída de papel
- **8.** Tampa de papel
- **9.** Pega da tampa de papel
- **10.** Painel frontal inferior

### **TJ-4021TN/TJ-4121TN**

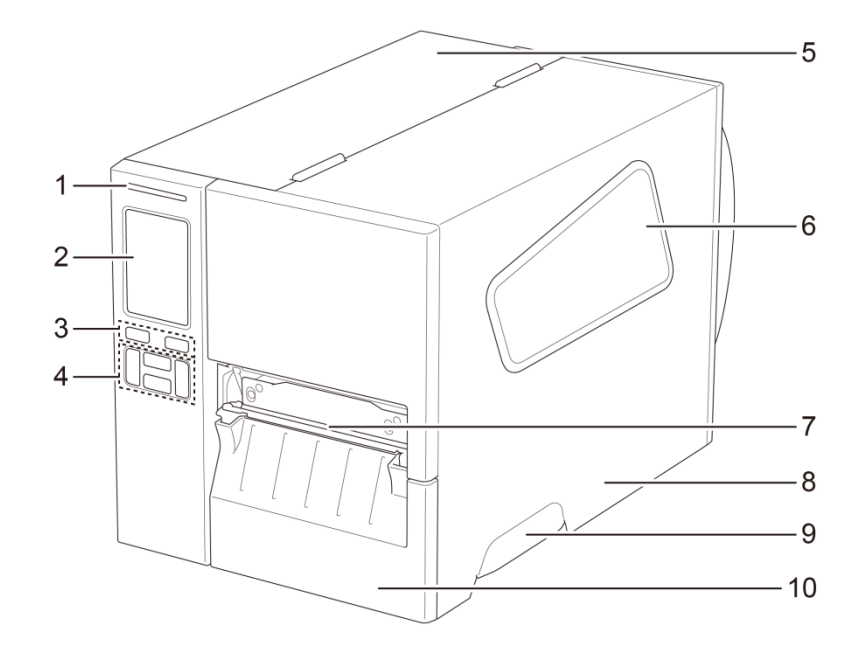

- **1.** LED de energia
- **2.** Ecrã tátil
- **3.** Botões de seleção
- **4.** Botões de navegação
- **5.** Tampa da placa de circuito impresso
- **6.** Janela de visualização de papel
- **7.** Ranhura de saída de papel
- **8.** Tampa de papel
- **9.** Pega da tampa de papel
- **10.** Painel frontal inferior

### **TJ-4021TNR/TJ-4121TNR**

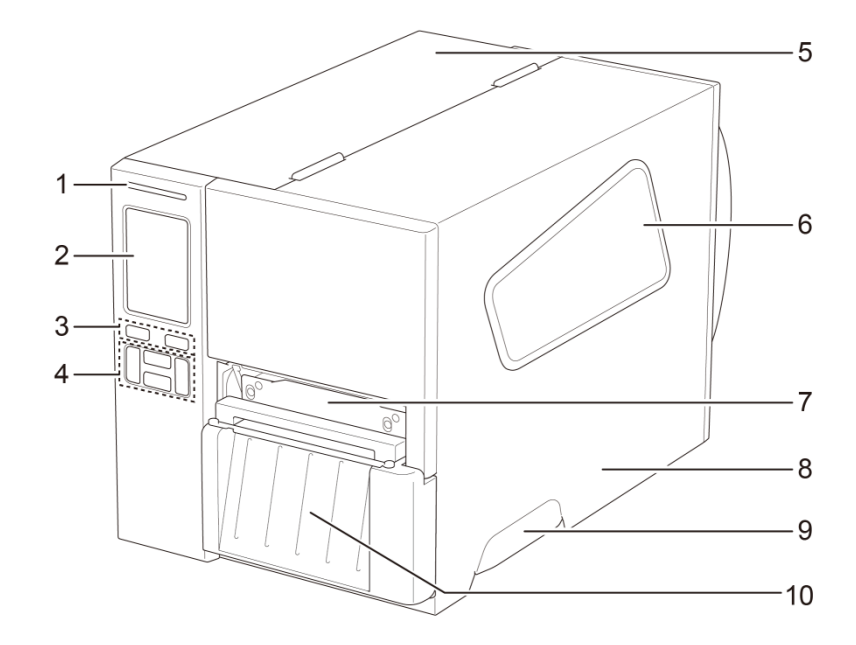

- **1.** LED de energia
- **2.** Ecrã tátil
- **3.** Botões de seleção
- **4.** Botões de navegação
- **5.** Tampa da placa de circuito impresso
- **6.** Janela de visualização de papel
- **7.** Ranhura de saída de papel
- **8.** Tampa de papel
- **9.** Pega da tampa de papel
- **10.** Tampa de corte de RFID

## <span id="page-10-0"></span>**2.2.2 Vista do interior**

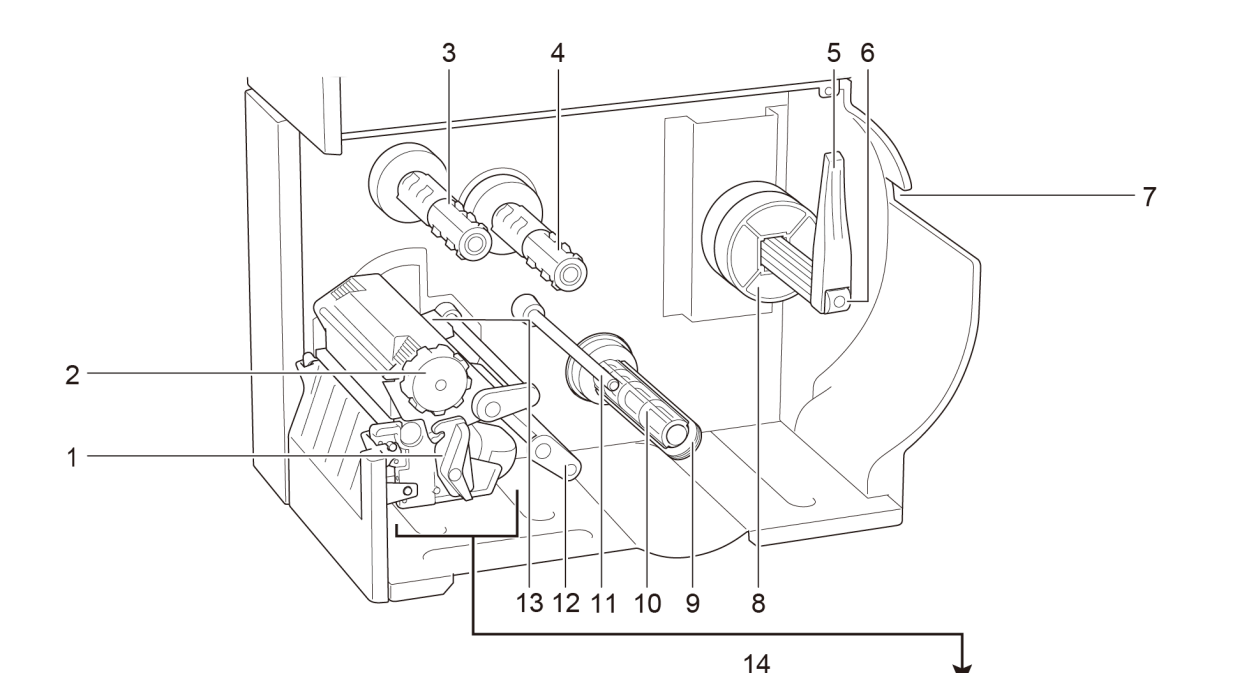

- **1.** Alavanca de libertação da cabeça de impressão
- **2.** Botão de ajuste de tensão da cabeça de impressão
- **3.** Fuso de enrolamento da fita de carbono \*\*
- **4.** Fuso de alimentação da fita de carbono \*\*
- **5.** Proteção do rolo de etiquetas
- **6.** Fuso de alimentação de etiquetas
- **7.** Ranhura de entrada de etiquetas externas
- **8.** Adaptador de tubo de 3 polegadas
- **9.** Grampo de fixação de película \*
- **10.** Fuso de enrolamento de película \*
- **11.** Barra de guia de papel \*
- **12.** Amortecedor
- **13.** Sensor de fim de fita de carbono
- **14.** Cabeça de impressão
- **15.** Rolo de impressão
- **16.** Guia frontal de etiquetas
- **17.** Sensor de marca preta (apresentado como  $\sqrt[1]{}$ )
- **18.** Sensor de intervalo (apresentado como  $\nabla$ )

\* Acessórios opcionais do conjunto do descolador de etiquetas.

\*\* O modelo TJ-4005DN não suporta o modo de transferência térmica com fita com tinta.

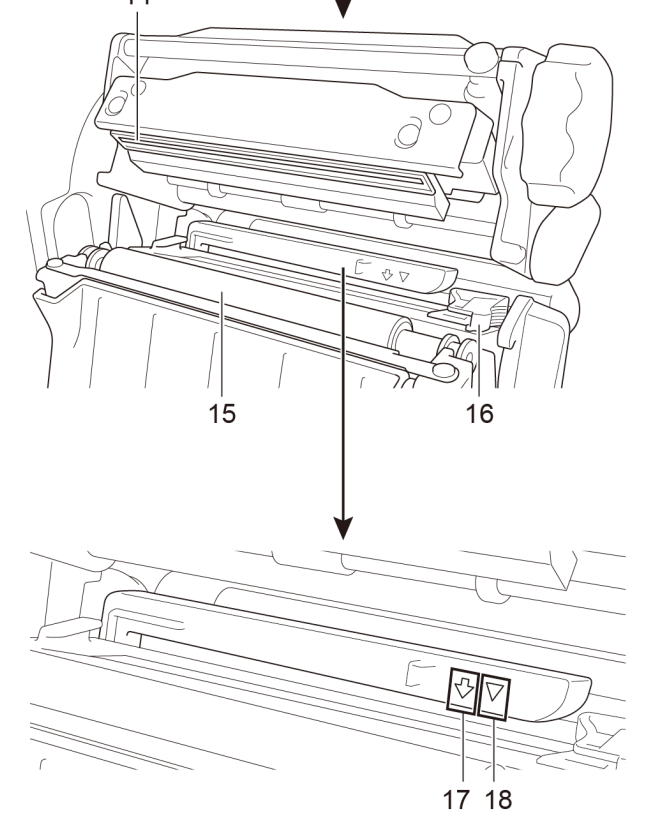

## <span id="page-11-0"></span>**2.2.3 Vista posterior**

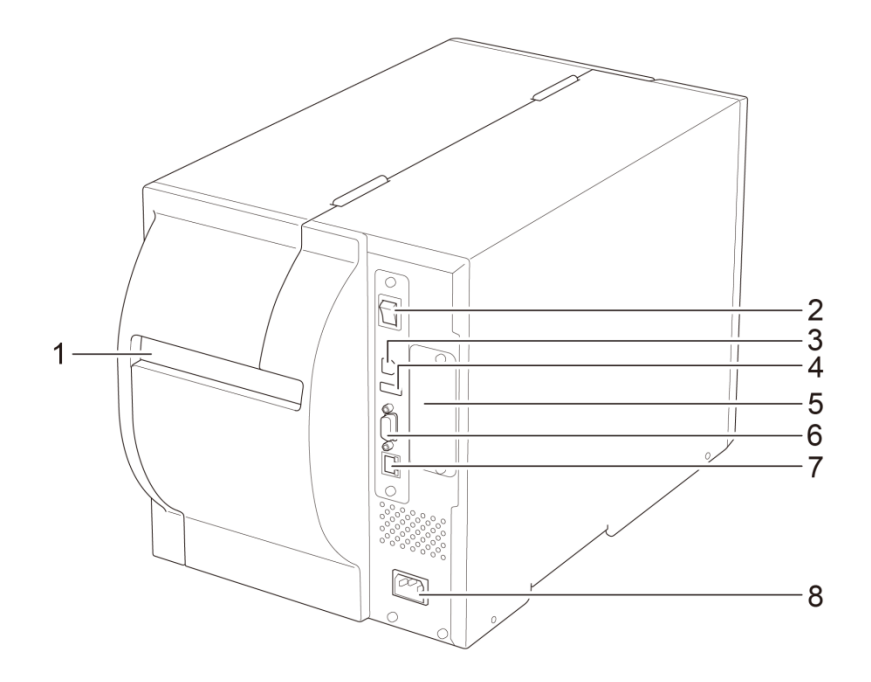

- **1.** Ranhura de entrada de etiquetas externas
- **2.** Interruptor de corrente
- **3.** Porta USB (USB 2.0/modo de alta velocidade)
- **4.** Porta de entrada USB
- **5.** Ranhura de expansão para interface Wi-Fi \*
- **6.** Porta série RS-232C
- **7.** Porta Ethernet
- **8.** Entrada do cabo elétrico

\* Para a interface Wi-Fi opcional (PA-WI-002).

## <span id="page-12-0"></span>**2.3 Painéis de controlo**

### **TJ-4005DN/TJ-4010TN/TJ-4020TN/TJ-4120TN**

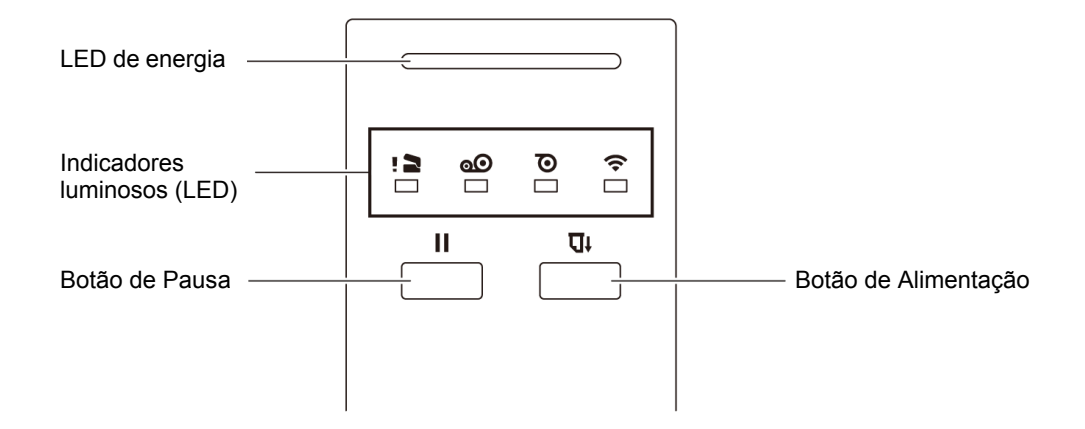

### **TJ-4021TN/TJ-4021TNR/TJ-4121TN/TJ-4121TNR**

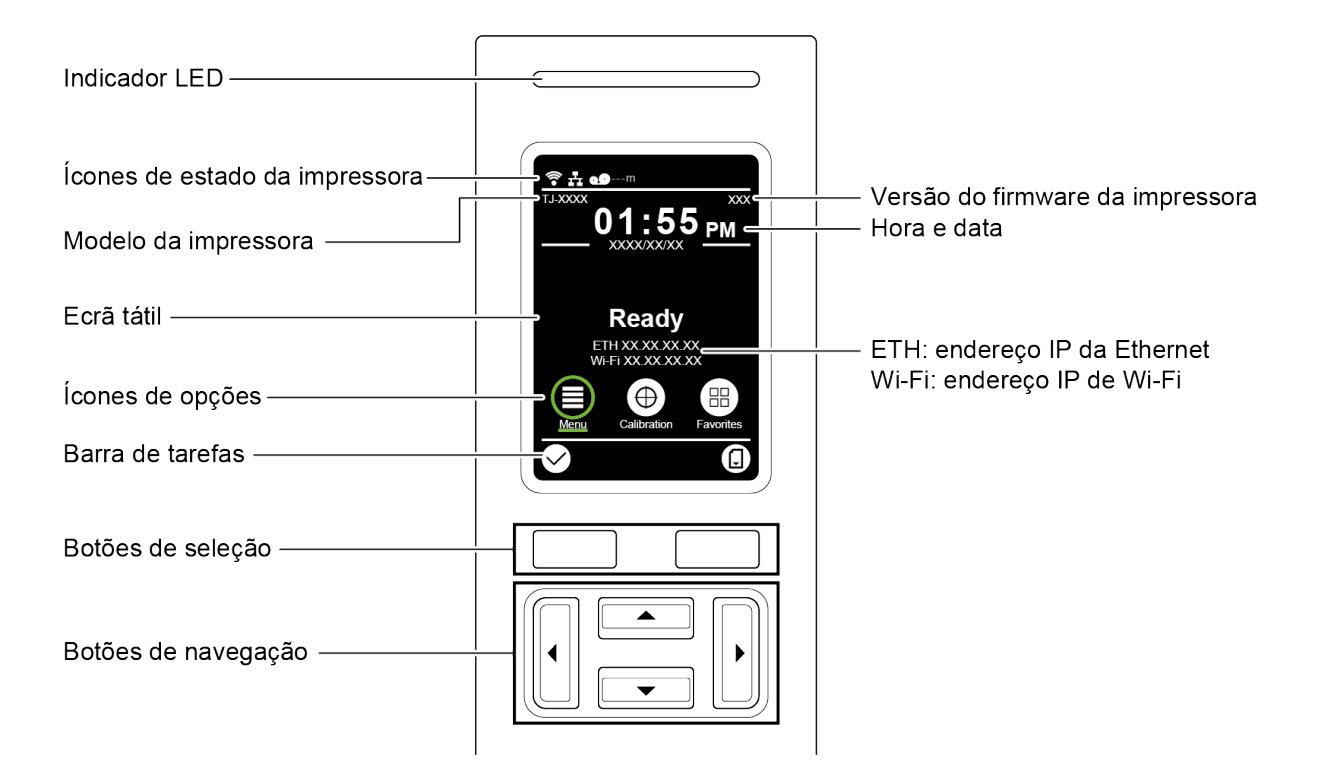

## <span id="page-13-0"></span>**2.3.1 Indicadores luminosos (LED) e botões**

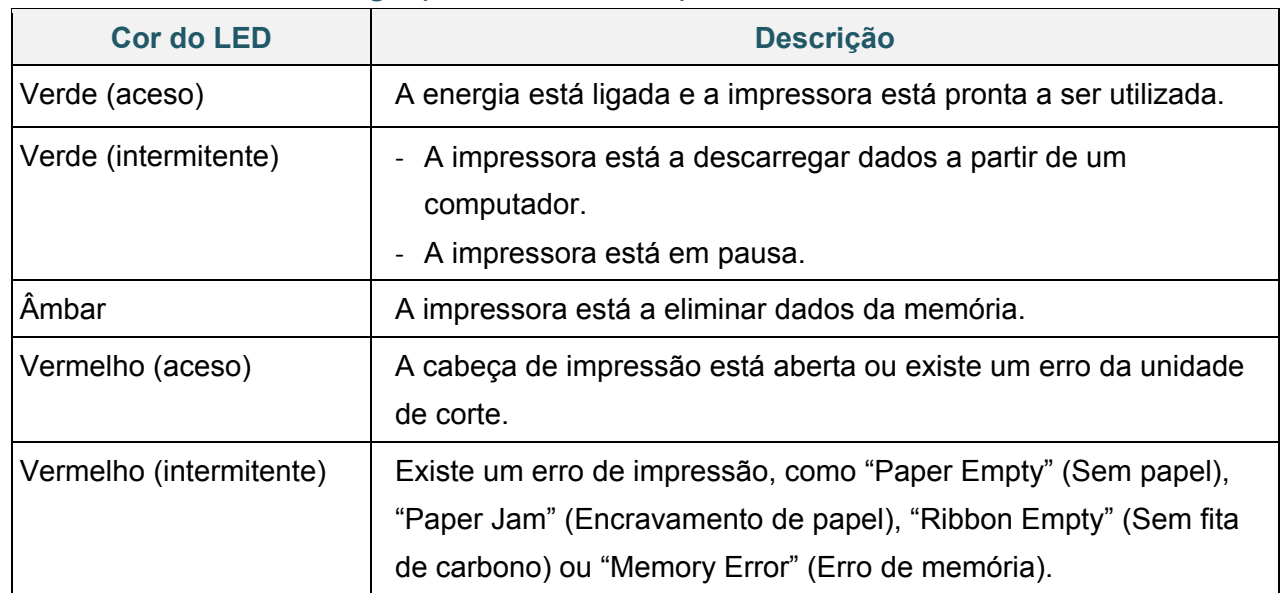

### **Indicações do LED de energia (todos os modelos)**

### **TJ-4005DN**

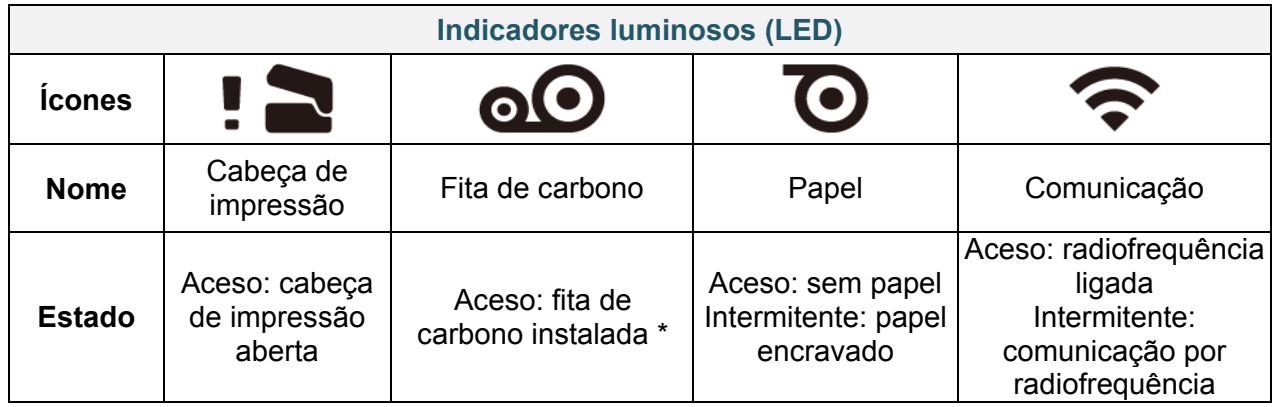

\* O modelo TJ-4005DN não suporta o modo de transferência térmica com fita com tinta.

### **TJ-4010TN/TJ-4020TN/TJ-4120TN**

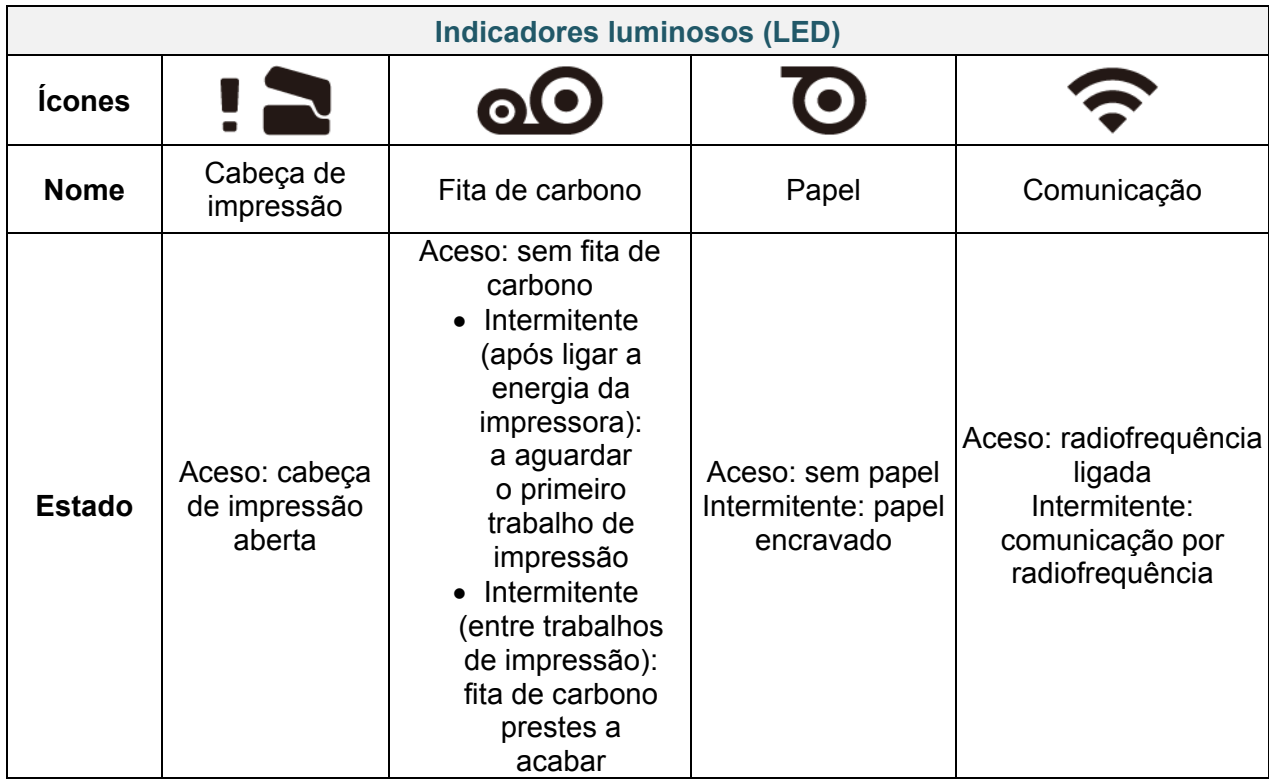

### **TJ-4021TN/TJ-4021TNR/TJ-4121TN/TJ-4121TNR**

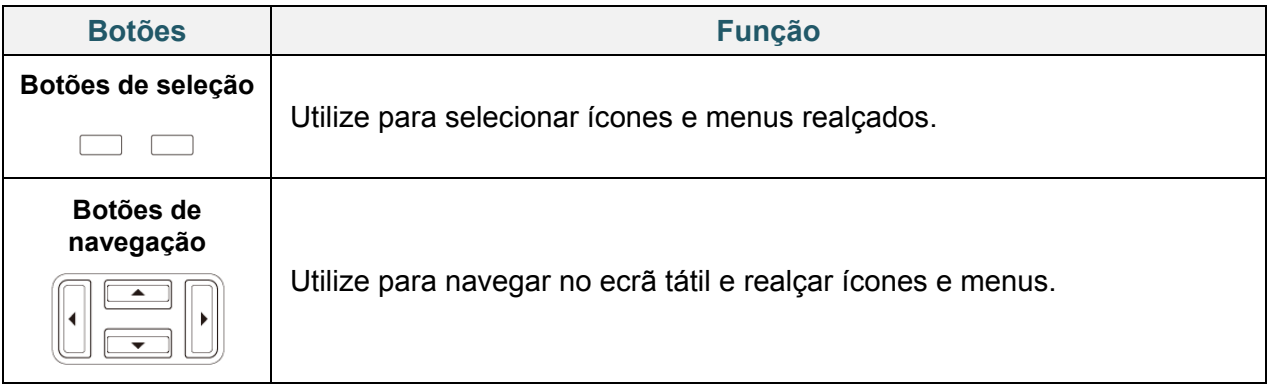

## <span id="page-14-0"></span>**2.3.2 Ícones no ecrã inicial (apenas modelos com ecrã tátil)**

## **Ícones de estado da impressora**

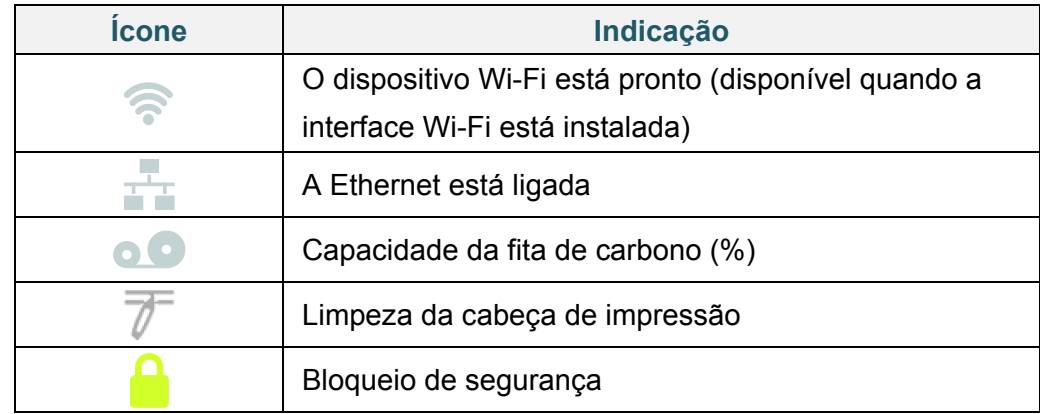

### **Ícones de opções**

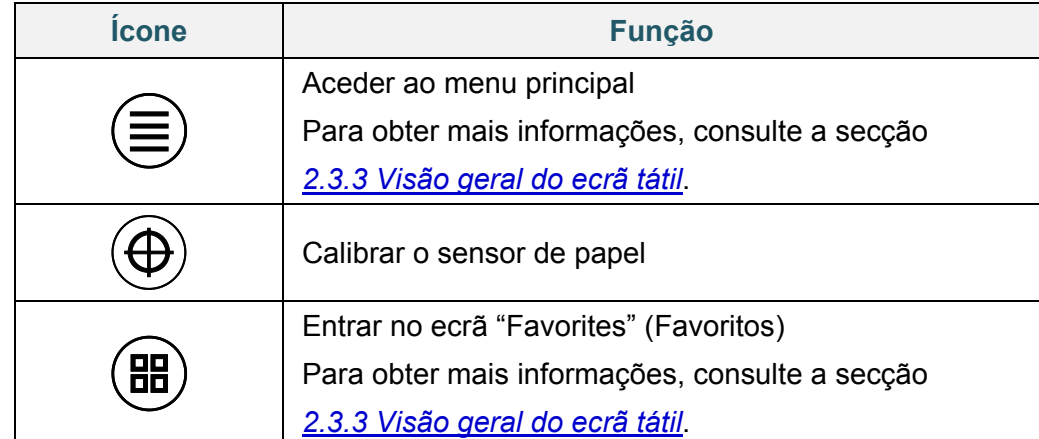

### **Ícones da barra de tarefas**

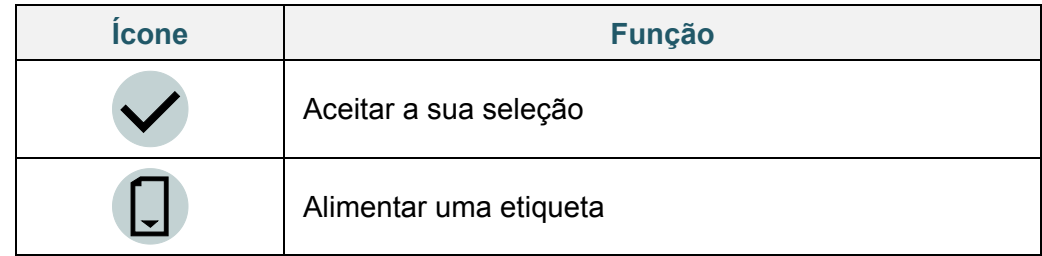

## <span id="page-15-0"></span>**2.3.3 Visão geral do ecrã tátil**

### **(Apenas disponível nos modelos TJ-4021TN, TJ-4021TNR, TJ-4121TN e TJ-4121TNR)**

Toque nos ícones para aceder a funcionalidades da impressora e alterar definições.

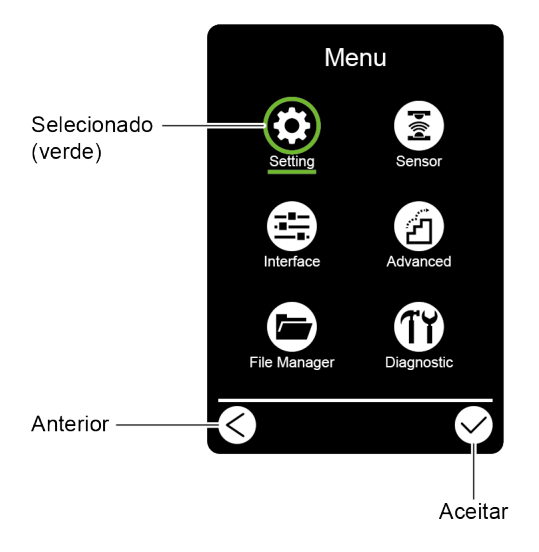

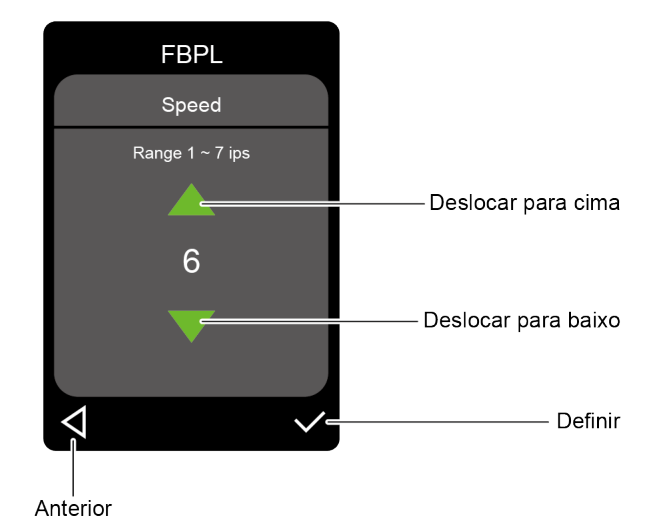

### **Aceder ao menu principal**

Certifique-se de que o ecrã tátil da impressora apresenta a indicação "Ready" (Pronta). Caso contrário, toque no ícone de **Menu** .

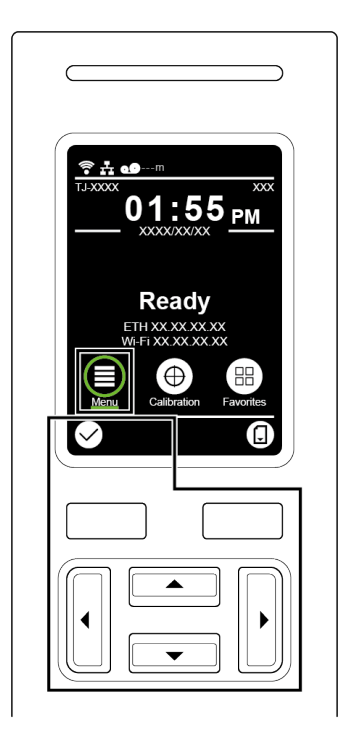

#### $\mathscr{D}$ **Nota**

Também pode utilizar os botões do painel de controlo. Utilize os botões de navegação para selecionar o ícone de Menu e depois prima o botão de seleção por baixo do ícone  $\heartsuit$ .

Para selecionar uma opção no menu principal, toque no ícone da opção.

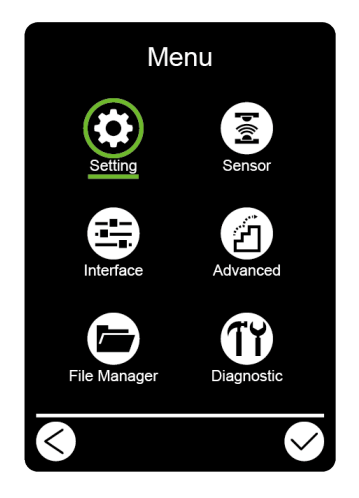

#### $\mathbb{Z}$ **Nota**

Também pode utilizar os botões do painel de controlo. Utilize os botões de navegação para percorrer as opções e depois prima o botão por baixo do ícone  $\boxtimes$ . Para regressar ao ecrã anterior, prima o botão por baixo do ícone  $\bigotimes$ 

### **Visão geral do menu principal**

Utilize as opções do menu principal para configurar várias definições da impressora sem a ligar a um computador.

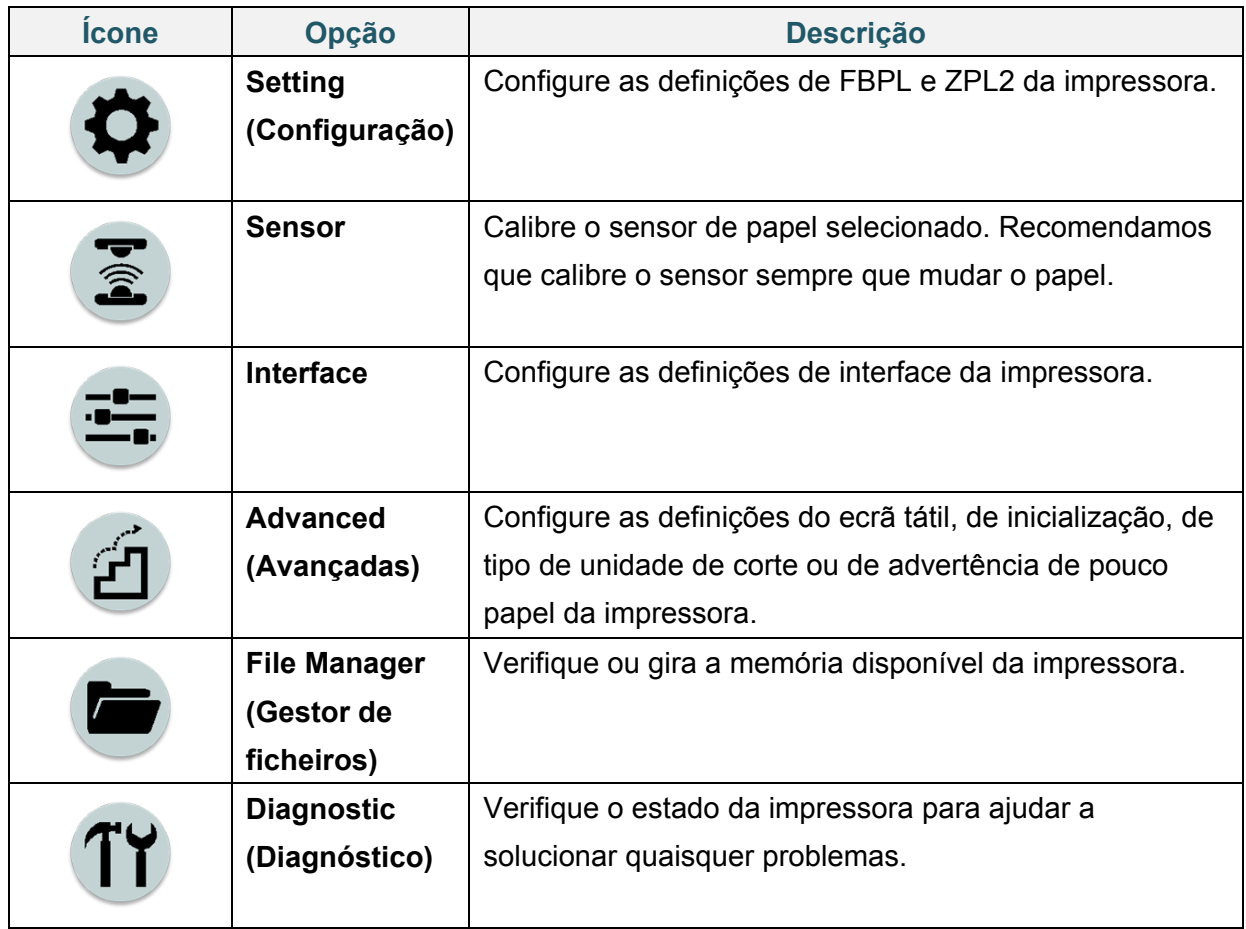

#### $\mathscr{D}$ **Nota**

Para obter mais informações sobre as definições da impressora, consulte a secção *[7.](#page-62-0) [Alterar](#page-62-0)  [definições da impressora utilizando o](#page-62-0) ecrã tátil*.

### **Favoritos**

Adicione opções do menu principal utilizadas com frequência aos "Favorites" (Favoritos) para acesso rápido. Para apresentar a lista "Favorites" (Favoritos), toque no ícone de

"Favorites" (Favoritos) ( H)

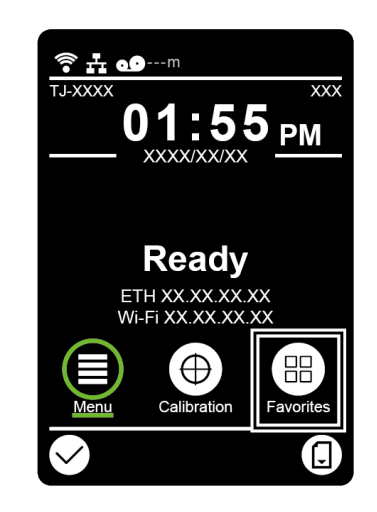

Para adicionar uma opção à lista "Favorites" (Favoritos):

- 1. Toque sem soltar na opção que pretende adicionar aos favoritos até que seja apresentada a mensagem "Join Favorites" (Juntar aos favoritos).
- 2. Toque em "Yes" (Sim).

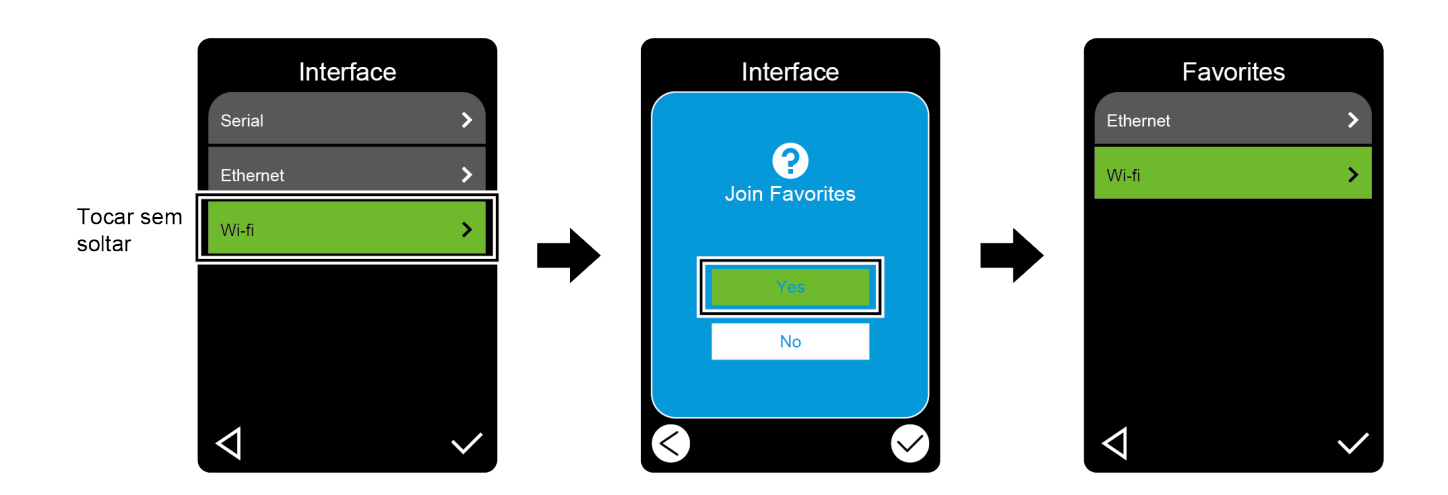

Para remover uma opção da lista "Favorites" (Favoritos):

- 1. Toque sem soltar na opção que pretende remover dos favoritos até que seja apresentada a mensagem "Delete Favorites" (Eliminar favoritos).
- 2. Toque em "Yes" (Sim).

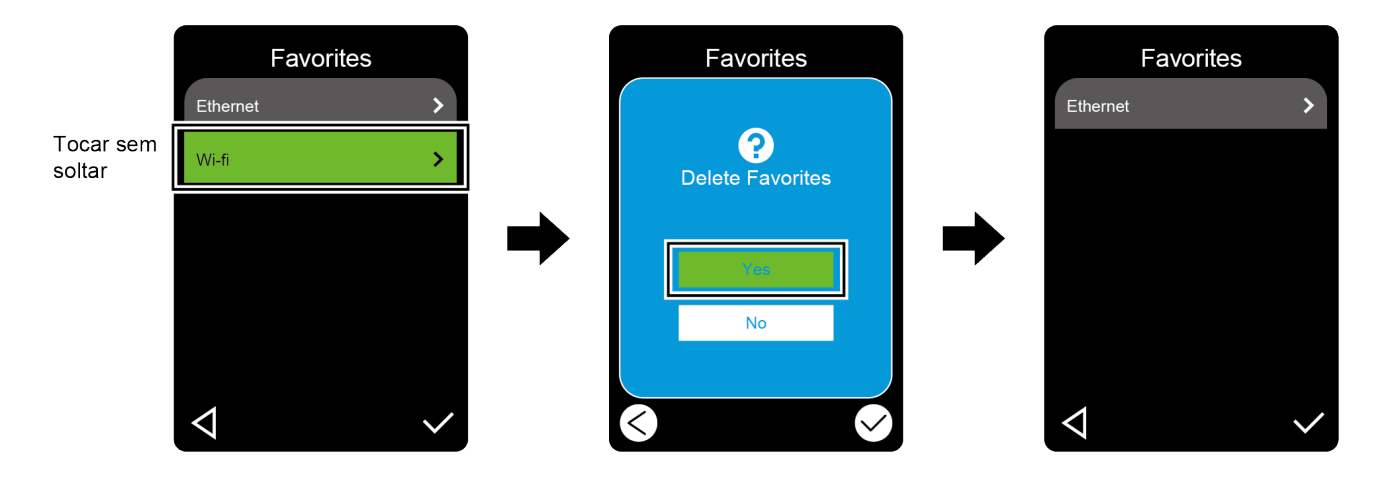

# <span id="page-21-0"></span>**3. Configurar a impressora**

## <span id="page-21-1"></span>**3.1 Ligar o cabo elétrico**

- 1. Coloque a impressora numa superfície plana e fixa.
- 2. Certifique-se de que o interruptor de corrente está na posição desligado.
- 3. Ligue a impressora ao computador utilizando um cabo USB.
- 4. Ligue o cabo elétrico à entrada do cabo elétrico na parte posterior da impressora e depois ligue o cabo elétrico a uma tomada de alimentação devidamente ligada à terra (tomada elétrica ligada à terra).

#### $\mathscr{P}$ **Nota**

- Antes de ligar o cabo elétrico à entrada do cabo elétrico da impressora, certifique-se de que o interruptor de corrente da impressora está na posição desligado.
- Após ligar a impressora, o LED fica intermitente até que a impressora receba o primeiro trabalho de impressão.

# <span id="page-22-0"></span>**3.2 Colocar a fita de carbono (não disponível no modelo TJ-4005DN)**

Trajeto de colocação da fita de carbono

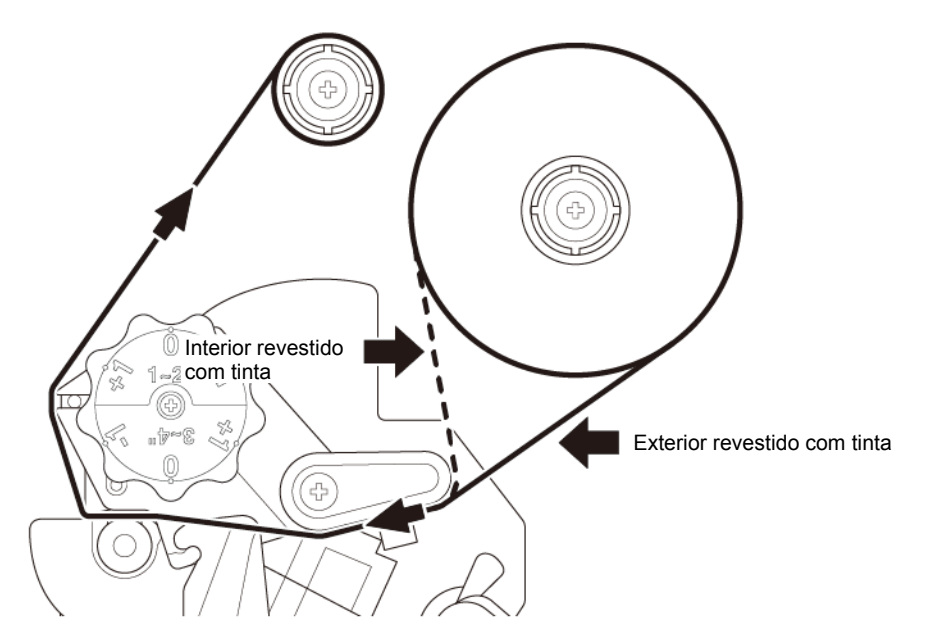

1. Abra a tampa de papel.

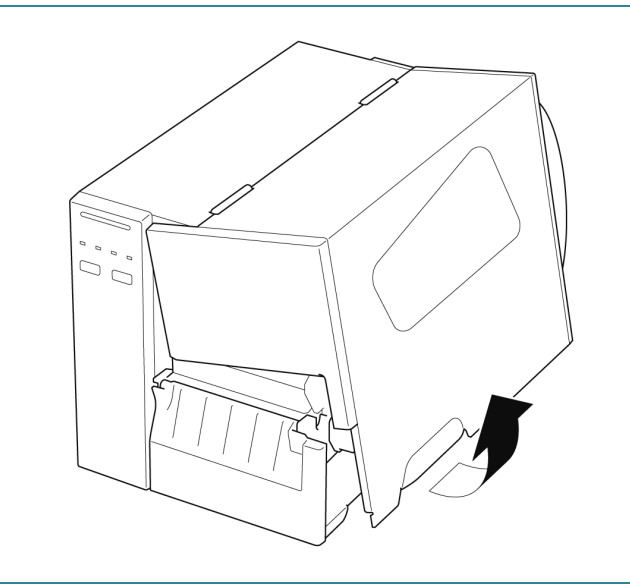

2. a. Instale a fita de carbono no fuso de alimentação da fita de carbono. b. Instale o tubo de papel no fuso de enrolamento da fita de carbono. 3. Pressione a alavanca de libertação da ((©)) cabeça de impressão para abrir a cabeça de impressão. 4. Passe a fita de carbono por baixo da barra de guia da fita de carbono e através da ranhura do sensor de fita de carbono, seguindo o trajeto de colocação estampado na tampa da impressora de etiquetas.

5. Cole a tira de orientação no tubo de papel de enrolamento da fita de carbono. Mantenha a fita de carbono plana e sem vincos.

6. Enrole o fuso de enrolamento da fita de

três a cinco voltas até que a fita de

carbono no sentido anti-horário cerca de

carbono esteja lisa, plana e sem vincos.

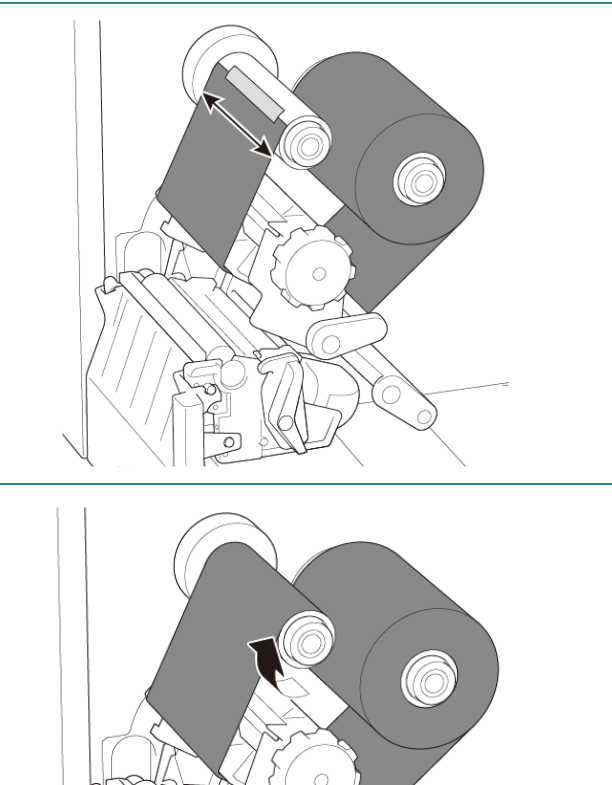

7. Feche a cabeça de impressão ao pressionar ambos os lados da alavanca de libertação da cabeça de impressão.

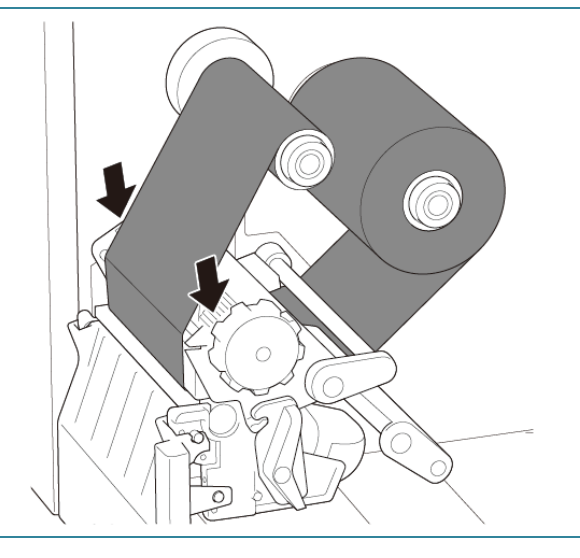

#### $\mathscr{D}$ **Nota**

- O modelo TJ-4005DN não suporta o modo de transferência térmica com fita com tinta. Se a fita de carbono for instalada no fuso de alimentação da fita de carbono, a impressora indica o estado de erro da fita de carbono.
- Para obter mais informações, consulte a secção *[2.3.1 Indicadores luminosos \(LED\) e](#page-13-0)  [botões](#page-13-0)*.

## <span id="page-25-0"></span>**3.3 Retirar a fita de carbono usada (não disponível no modelo TJ-4005DN)**

1. Corte a fita de carbono usada com uma tesoura ao longo da linha pontilhada.

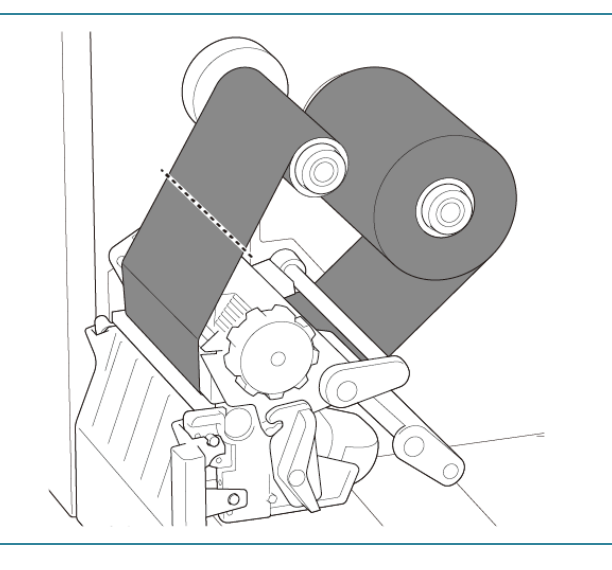

2. Retire a fita de carbono do fuso de enrolamento da fita de carbono.

#### $\mathscr{D}$ **Nota**

Recomendamos que destrua a fita de carbono usada se a mesma tiver retido quaisquer impressões visíveis.

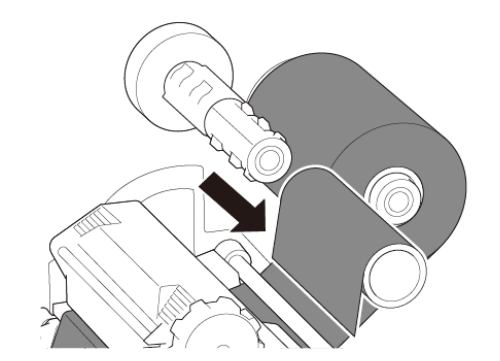

## <span id="page-26-0"></span>**3.4 Colocar o papel**

## <span id="page-26-1"></span>**3.4.1 Colocar um rolo de etiquetas**

Trajeto de colocação do rolo de etiquetas

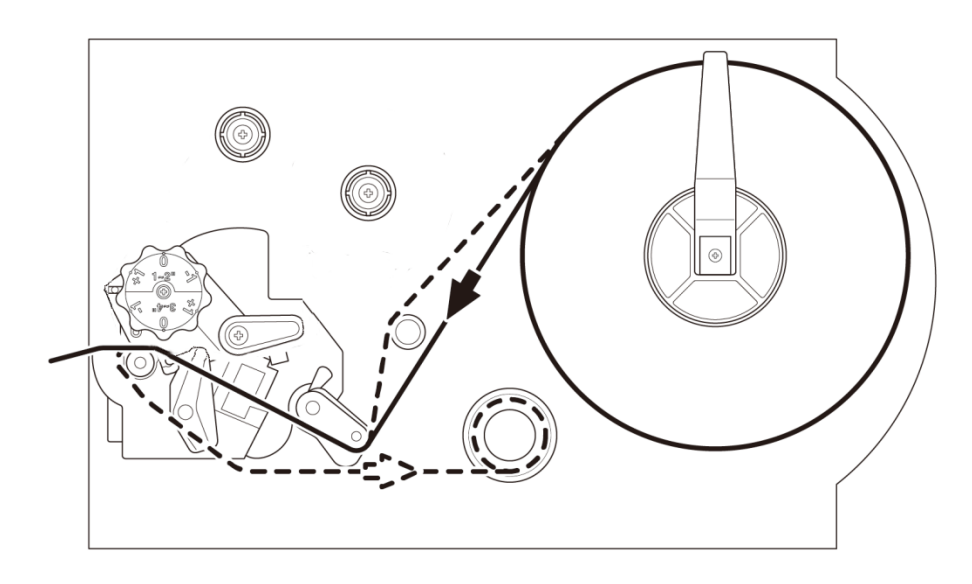

1. Abra a tampa de papel.  $\bigcup_{\tiny{\begin{array}{c} \scriptstyle \sigma \\ \scriptstyle \sigma \end{array}}^{\scriptstyle \sigma}}$ 2. Deslize a proteção do rolo de etiquetas na horizontal até ao final do fuso de alimentação de etiquetas e depois vire a proteção do rolo de etiquetas para baixo.

3. Coloque o rolo de etiquetas no fuso de alimentação de etiquetas e depois vire a proteção do rolo de etiquetas para cima para o manter no devido lugar.

#### $\mathscr{D}$ **Nota**

Certifique-se de que o lado de impressão das etiquetas está virado para cima.

4. Pressione a alavanca de libertação da cabeça de impressão e passe a etiqueta pelo amortecedor, pelo sensor de papel e pela guia frontal de etiquetas para instalar o papel.

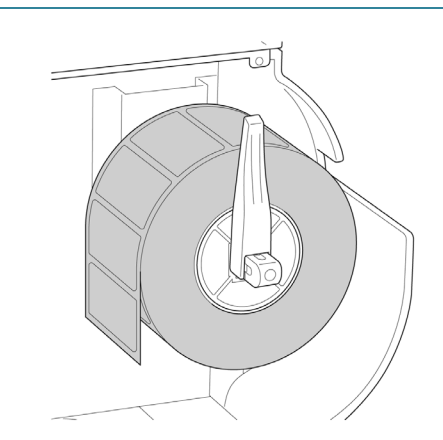

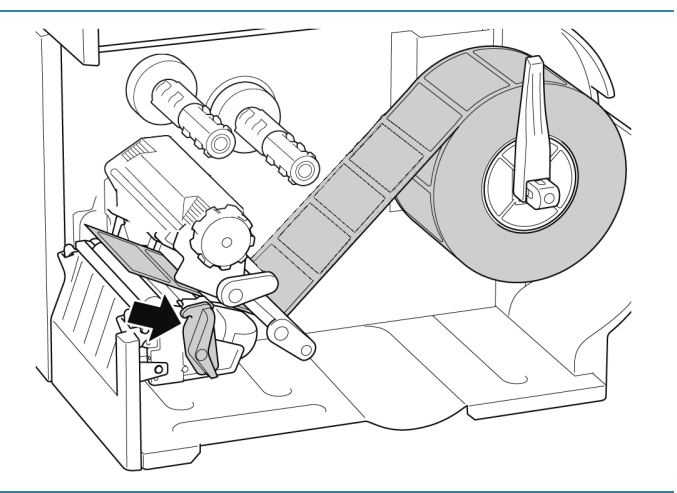

5. Desloque o sensor de papel ao ajustar o botão de ajuste de posição do sensor de papel. Certifique-se de que a posição do sensor de intervalo ou de marca preta coincide com a posição do intervalo ou da marca preta no rolo de etiquetas.

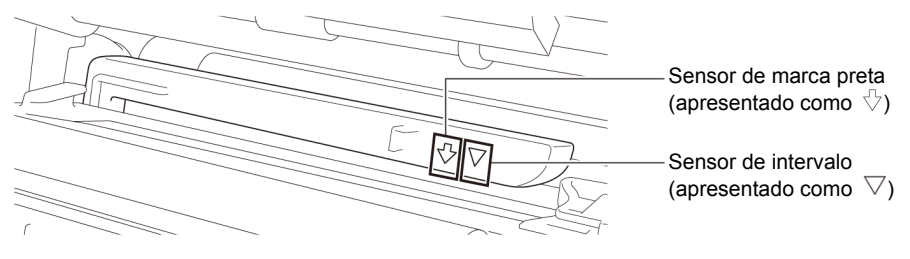

6. Ajuste a guia frontal de etiquetas para fixar a posição do papel.

#### $\mathscr{D}$ **Nota**

- Certifique-se de que passa o papel pelo sensor de papel.
- As localizações dos sensores são assinaladas pela marca de triângulo  $\triangledown$  (sensor de intervalo) e pela marca de seta  $\sqrt{ }$  (sensor de marca preta) na caixa de sensores.
- A posição do sensor de papel é ajustável. Certifique-se de que a posição do sensor de intervalo ou de marca preta coincide com a posição do intervalo ou da marca preta no rolo de etiquetas.
- 7. Feche a cabeça de impressão de ambos os lados e certifique-se de que fica devidamente fixa no lugar.
- 8. Defina o tipo de sensor de papel e calibre o sensor selecionado.

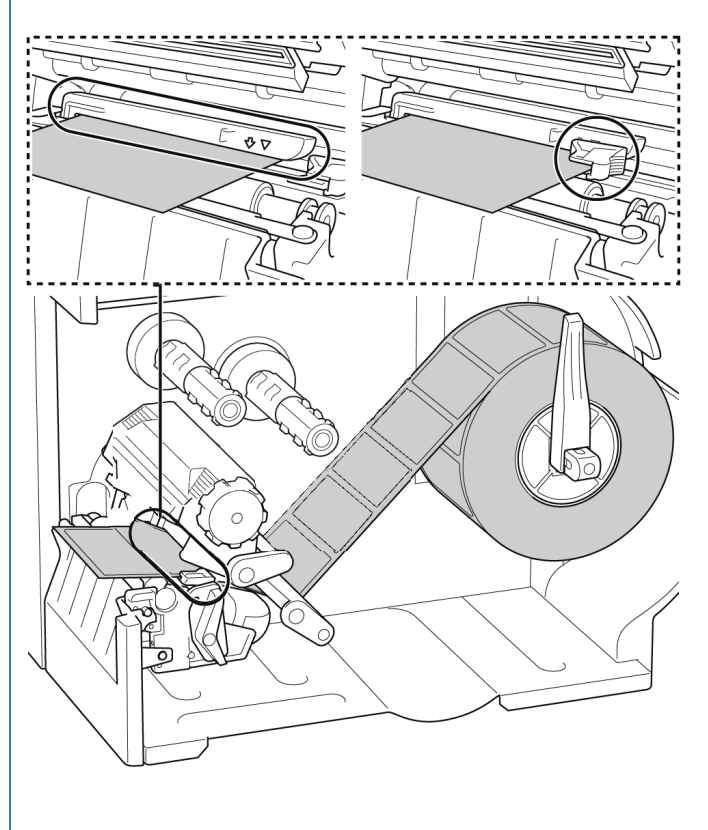

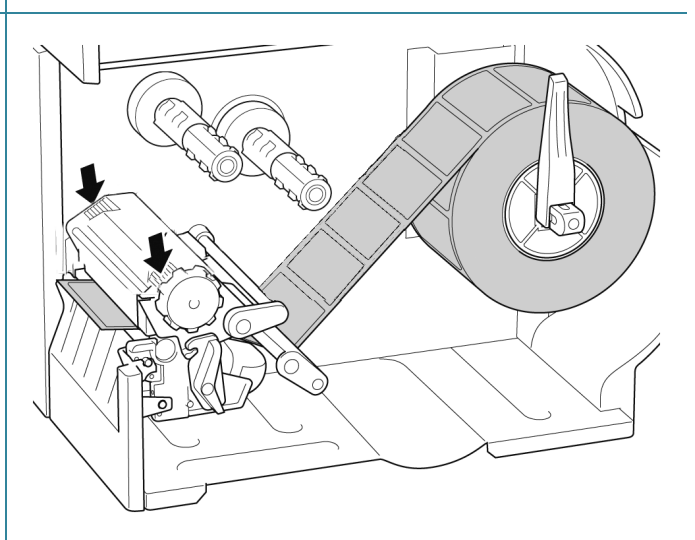

#### $\overline{\mathscr{C}}$ **Nota**

Para modelos com RFID (TJ-4021TNR, TJ-4121TNR), passe o papel pela ranhura da tampa de corte.

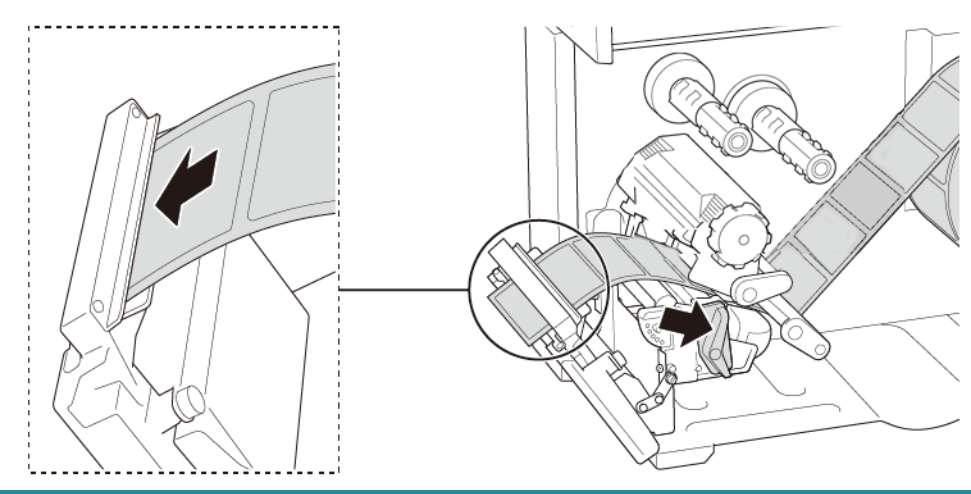

## <span id="page-29-0"></span>**3.4.2 Colocar papel externo**

Trajeto de colocação de etiquetas em leque

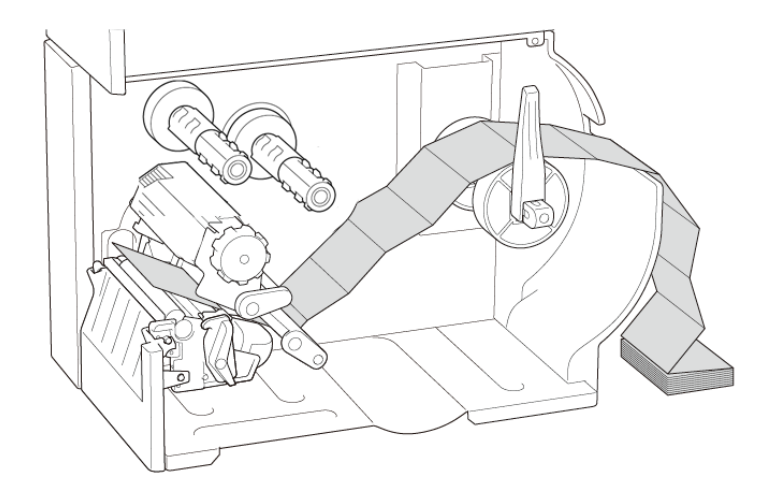

### 1. Abra a tampa de papel.

- $\overline{C}$
- 2. Introduza o papel através da ranhura de entrada de etiquetas externas.

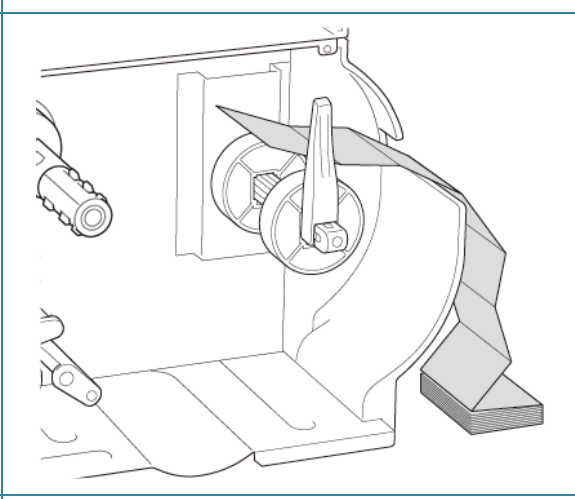

3. Pressione a alavanca de libertação da cabeça de impressão e passe a etiqueta pelo amortecedor, pelo sensor de papel e pela guia frontal de etiquetas para instalar o papel.

Alinhe a proteção do rolo de etiquetas com a largura das etiquetas.

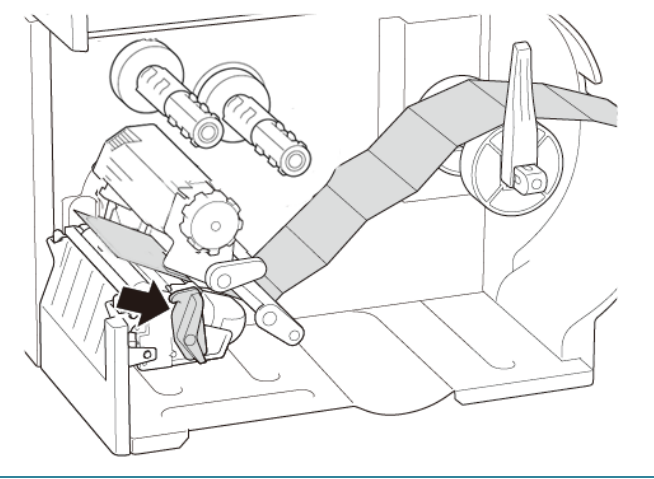

4. Desloque o sensor de papel ao ajustar o botão de ajuste de posição do sensor de papel. Certifique-se de que a posição do sensor de intervalo ou de marca preta coincide com a posição do intervalo ou da marca preta na etiqueta.

Sensor de intervalo (apresentado como  $\overline{\vee}$ ) Sensor de marca preta (apresentado como  $\sqrt[5]{}$ )

5. Ajuste a guia frontal de etiquetas para fixar a posição do papel.

#### $\mathbb{Z}$ **Nota**

- Certifique-se de que passa o papel pelo sensor de papel.
- As localizações dos sensores são assinaladas pela marca de triângulo  $\triangledown$  (sensor de intervalo) e pela marca de seta  $\sqrt{ }$  (sensor de marca preta) na caixa de sensores.
- A posição do sensor de papel é ajustável. Certifique-se de que a posição do sensor de intervalo ou de marca preta coincide com a posição do intervalo ou da marca preta na etiqueta.
- 6. Feche a cabeça de impressão de ambos os lados e certifique-se de que fica devidamente fixa no lugar.
- 7. Defina o tipo de sensor de papel e calibre o sensor selecionado.

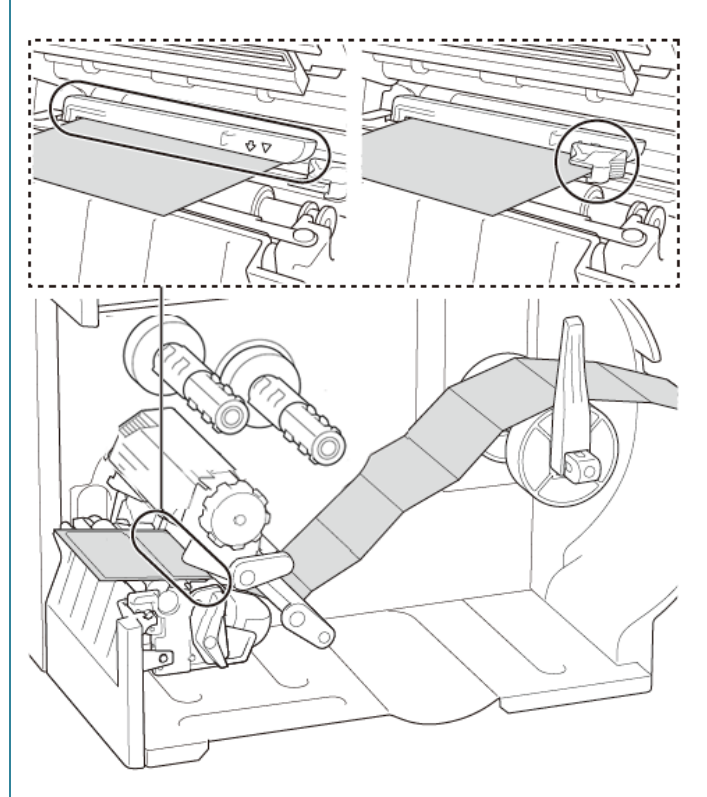

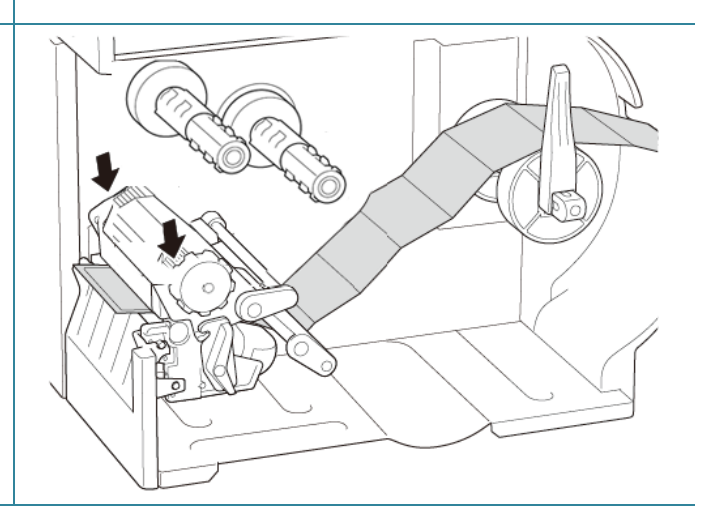

#### $\mathscr{D}$ **Nota**

- Calibre o sensor de intervalo/marca preta sempre que mudar o papel.
- Para obter mais informações sobre a calibração dos sensores, consulte a secção *[8.2](#page-84-0) [Calibração automática do sensor de papel utilizando](#page-84-0) a BPM*.

## <span id="page-32-0"></span>**3.4.3 Colocar o papel no modo de descolamento (opcional)**

1. Abra a tampa de papel.

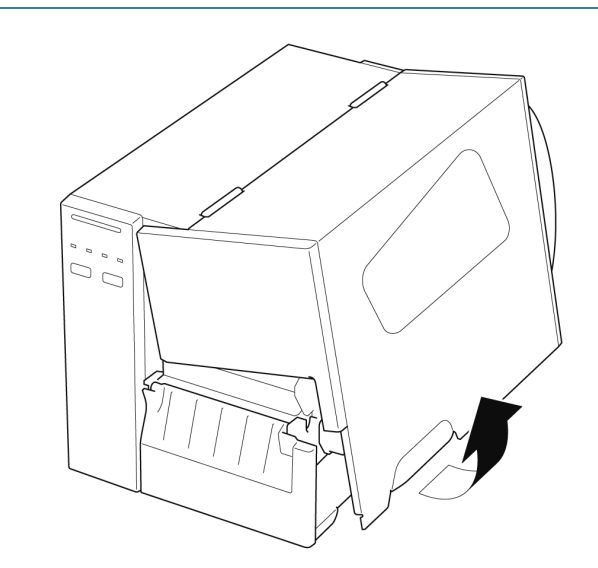

- 2. Deslize a proteção do rolo de etiquetas na horizontal até ao final do fuso de alimentação de etiquetas e depois vire a proteção do rolo de etiquetas para baixo.
- 3. Coloque o rolo de etiquetas no fuso de alimentação de etiquetas e depois vire a proteção do rolo de etiquetas para cima para o manter no devido lugar.

#### $\mathbb{Z}$ **Nota**

Certifique-se de que o lado de impressão das etiquetas está virado para cima.

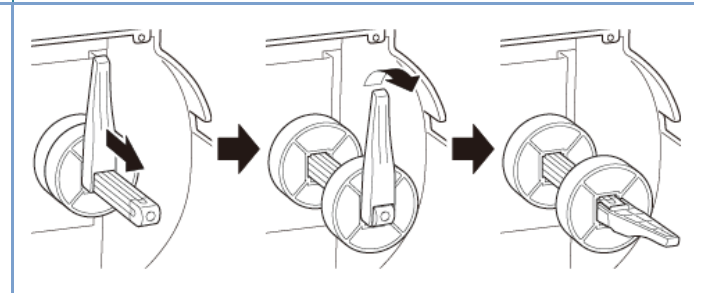

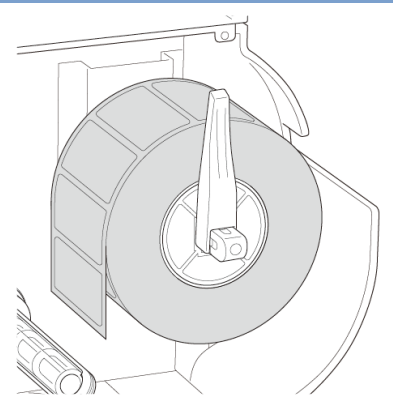

4. Pressione a alavanca de libertação da cabeça de impressão e passe a etiqueta pelo amortecedor, pelo sensor de papel e pela guia frontal de etiquetas para instalar o papel.

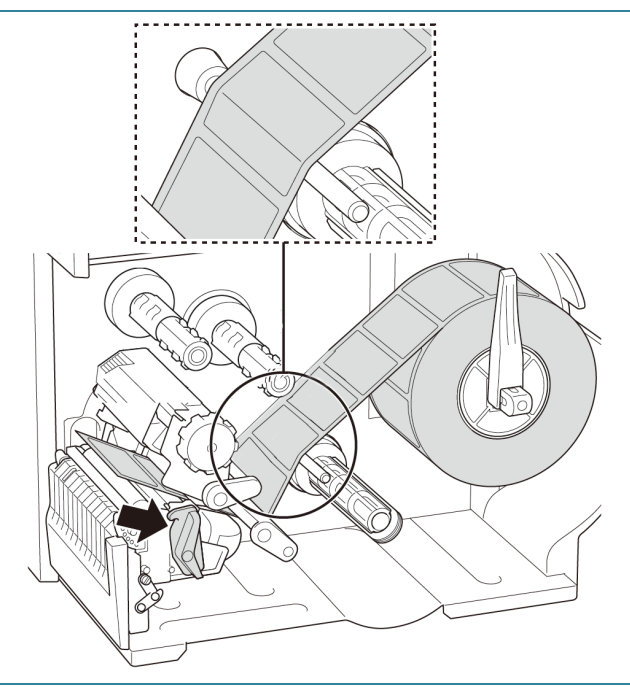

5. Desloque o sensor de papel ao ajustar o botão de ajuste de posição do sensor de papel. Certifique-se de que a posição do sensor de intervalo ou de marca preta coincide com a posição do intervalo ou da marca preta no rolo de etiquetas.

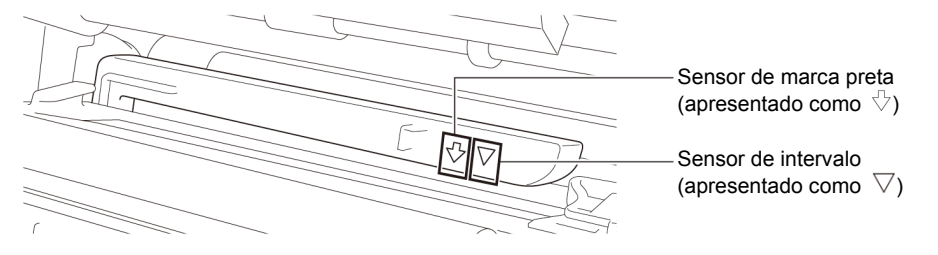

6. Ajuste a guia frontal de etiquetas para fixar a posição do papel.

#### $\mathscr{P}$ **Nota**

- Certifique-se de que passa o papel pelo sensor de papel.
- As localizações dos sensores são assinaladas pela marca de triângulo  $\triangledown$  (sensor de intervalo) e pela marca de seta  $\sqrt{ }$  (sensor de marca preta) na caixa de sensores.
- A posição do sensor de papel é ajustável. Certifique-se de que a posição do sensor de intervalo ou de marca preta coincide com a posição do intervalo ou da marca preta no rolo de etiquetas.

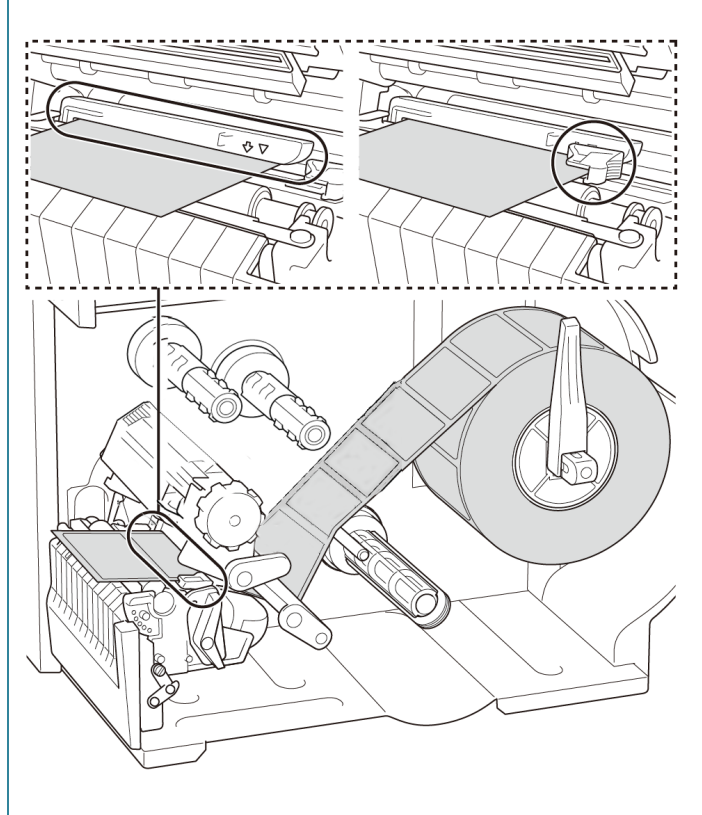

- 7. Feche a cabeça de impressão de ambos os lados e certifique-se de que fica devidamente fixa no lugar.
- 8. Defina o tipo de sensor de papel e calibre o sensor selecionado.

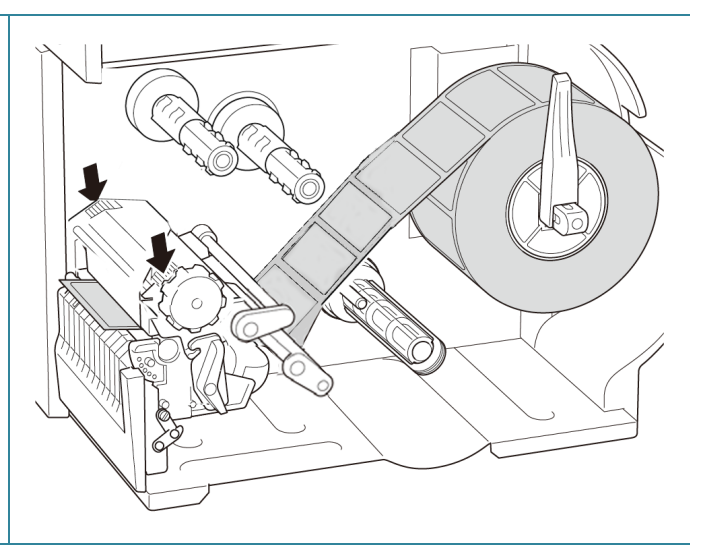

9. Utilize o ecrã tátil para realizar primeiro a calibração e defina o modo da impressora para o "Peeler Mode" (Modo de descolamento).

Para modelos sem um ecrã tátil, realize a calibração utilizando a BPM.

Para obter mais informações sobre a calibração dos sensores, consulte a secção *[8.2](#page-84-0) [Calibração automática do](#page-84-0)  [sensor de papel utilizando](#page-84-0) a BPM*.

#### $\mathscr{P}$ **Nota**

- 1. Calibre o sensor de intervalo/marca preta antes de colocar papel no modo de descolamento para evitar encravamentos de papel.
- 2. Certifique-se de que passa a etiqueta por cima da barra de guia de papel e por baixo do amortecedor, como ilustrado.
- 10. Rode a alavanca de libertação da cabeça de impressão e puxe cerca de 650 mm do rolo de etiquetas pela ranhura de saída de papel.
- 11. Retire algumas etiquetas, deixando apenas a película.

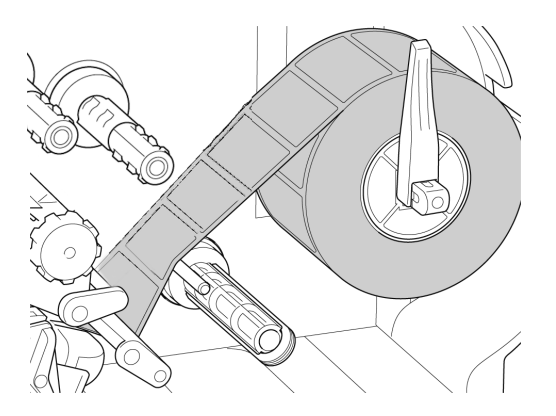

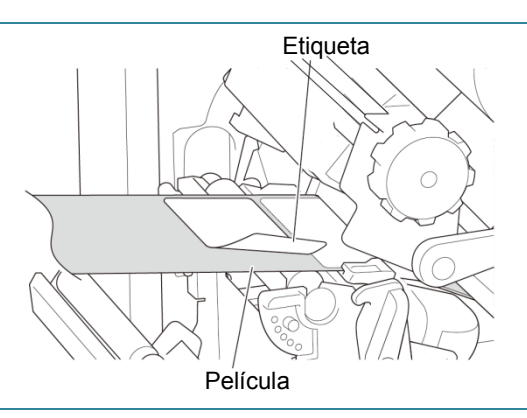

12. Passe a película através da ranhura na tampa do descolador de etiquetas.

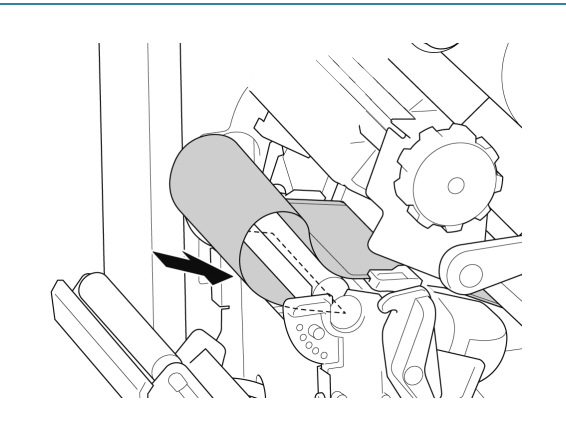

- 13. Retire o grampo de fixação de película do fuso de enrolamento de película e enrole a película no fuso de enrolamento de película até que a película esteja totalmente esticada.
- 14. Introduza o grampo de fixação de película no fuso de enrolamento de película.

#### $\mathscr{D}$ **Nota**

Também pode instalar um rolo de papel no fuso de enrolamento de película para enrolar a película à volta do rolo de papel.

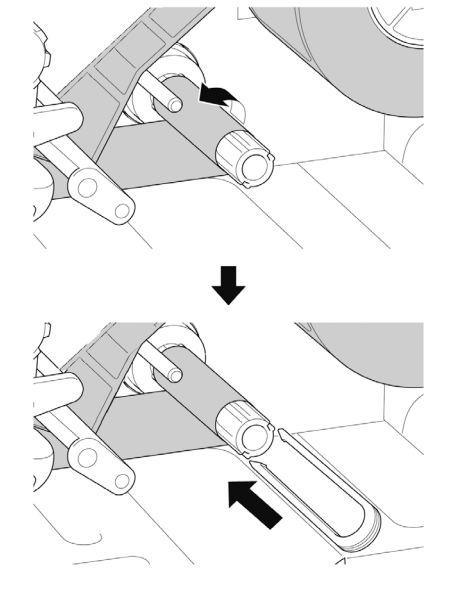
15. Defina o modo da impressora para "Peel Off" (Descolar) através do menu principal (**Menu principal > Setting**  Configuração impressora (Configuração) **> Print Mode** (Modo de FBPL Avançadas ZPL DPL SBPL RS232 Wi-Fi Ethernet Bluetooth TPH Care Informações Ba impressão) **> Peel Off** (Descolar)) ou Velocidade Pág código 850  $\overline{\phantom{a}}$  $\sim$ Densidade Comprimento máx  $\overline{\overline{253.75}}$  mm através da Brother Printer Management Largura papel  $\frac{1}{101.50}$  mm Referência  $\bar{\bar{\bar{\mathsf{I}}}}$  $\sqrt{0}$ Altura do papel  $\frac{1}{101.50}$  mm Direção Tool (BPM) conforme indicado a seguir. Sensor de papel Desvio arca preta 니 Intervalo  $\frac{1}{3.00}$ Desvio X Desvio interval a. Inicie a BPM.  $\frac{1}{100}$ Desvio Y Ação pós-impressão ╶║ Cortar a cada. b. Clique no botão **Configuração impressora**. c. Clique no separador **FBPL**. Impressora PS-E2151E (US) Definir d. Clique na opção **DESCOLAR** na lista pendente **Ação pós-impressão**. e. Clique em **Definir**. 16. Trave a alavanca de libertação da cabeça de impressão e alimente uma etiqueta para testar: Para modelos com ecrã tátil: toque no ícone de "Feed" (Alimentação) no menu principal. Para modelos sem ecrã tátil: prima o botão de **Alimentação**.

# **3.4.4 Colocar o papel no modo da unidade de corte (opcional)**

1. Abra a tampa de papel.

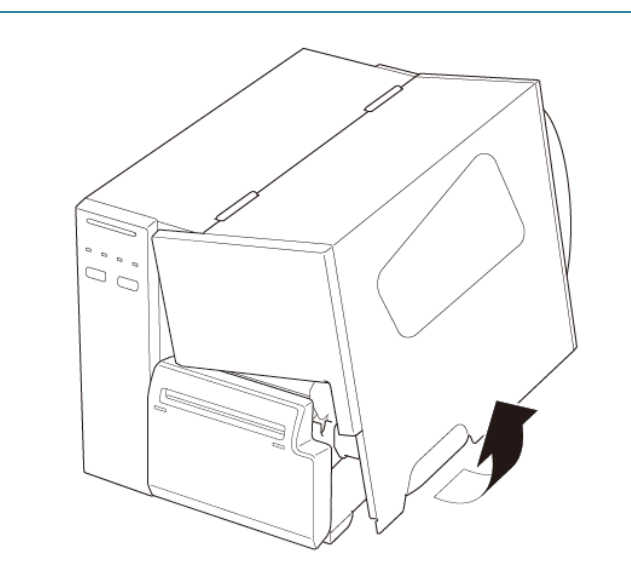

- 2. Deslize a proteção do rolo de etiquetas na horizontal até ao final do fuso de alimentação de etiquetas e depois vire a proteção do rolo de etiquetas para baixo.
- 3. Coloque o rolo de etiquetas no fuso de alimentação de etiquetas e depois vire a proteção do rolo de etiquetas para cima para o manter no devido lugar.

### $\mathscr{D}$ **Nota**

Certifique-se de que o lado de impressão das etiquetas está virado para cima.

4. Pressione a alavanca de libertação da cabeça de impressão e passe a etiqueta pelo amortecedor, pelo sensor de papel e pela guia frontal de etiquetas para instalar o papel.

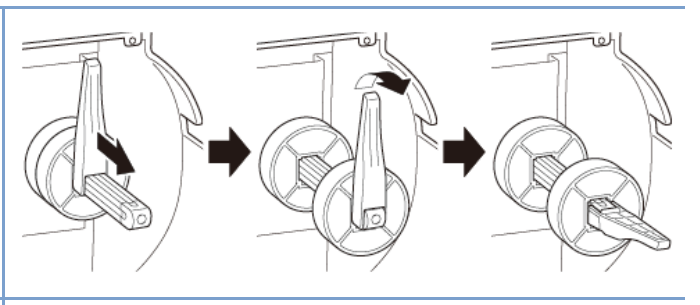

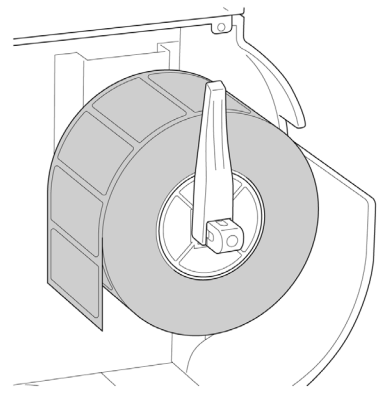

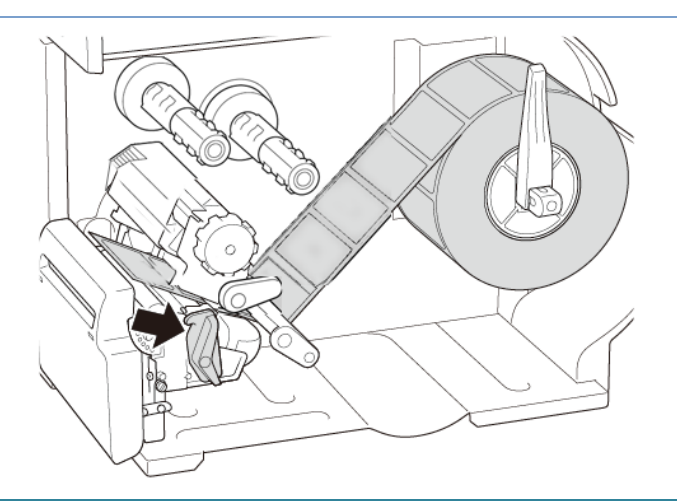

5. Alimente o papel através da ranhura na tampa da unidade de corte de etiquetas.

6. Desloque o sensor de papel ao ajustar o botão de ajuste de posição do sensor de papel. Certifique-se de que a posição do sensor de intervalo ou de marca preta coincide com a posição do intervalo ou da marca preta no rolo de etiquetas.

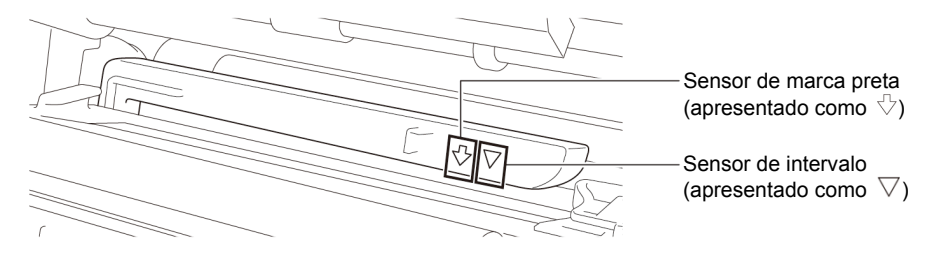

7. Ajuste a guia frontal de etiquetas para fixar a posição do papel.

### $\mathscr{D}$ **Nota**

- Certifique-se de que passa o papel pelo sensor de papel.
- As localizações dos sensores são assinaladas pela marca de triângulo  $\triangledown$  (sensor de intervalo) e pela marca de seta  $\sqrt{ }$  (sensor de marca preta) na caixa de sensores.
- A posição do sensor de papel é ajustável. Certifique-se de que a posição do sensor de intervalo ou de marca preta coincide com a posição do intervalo ou da marca preta no rolo de etiquetas.

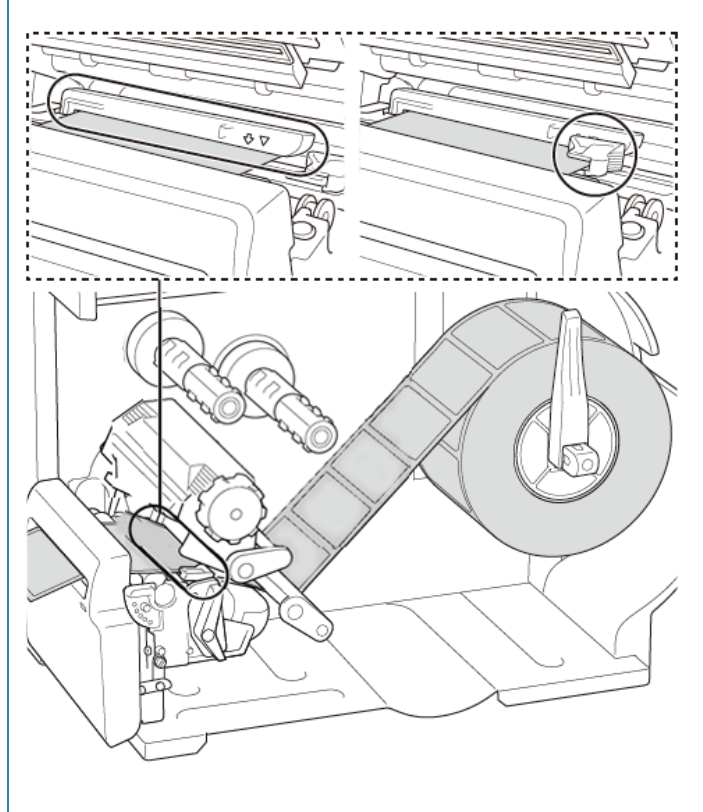

- 8. Feche a cabeça de impressão de ambos os lados e certifique-se de que fica devidamente fixa no lugar.
- 9. Defina o tipo de sensor de papel e calibre o sensor selecionado.
- 10. Utilize o ecrã tátil para realizar primeiro a calibração e defina o modo da impressora para o "Cutter Mode" (Modo da unidade de corte).

Para modelos sem um ecrã tátil, realize a calibração utilizando a BPM.

Para obter mais informações sobre a calibração dos sensores, consulte a secção *[8.2](#page-84-0) [Calibração automática do](#page-84-0)  [sensor de papel utilizando](#page-84-0) a BPM*.

- 11. Defina o modo da impressora para "Cutter" (Unidade de corte) através do menu principal (**Menu principal > Setting**  (Configuração) **> Print Mode** (Modo de impressão) **> Cutter mode** (Modo da unidade de corte)) ou através da Brother Printer Management Tool (BPM) conforme indicado a seguir.
	- a. Inicie a BPM.
	- b. Clique no botão **Configuração impressora**.
	- c. Clique no separador **FBPL**.
	- d. Clique na opção **CORTADOR** na lista pendente **Ação pós-impressão**.
	- e. Clique em **Definir**.

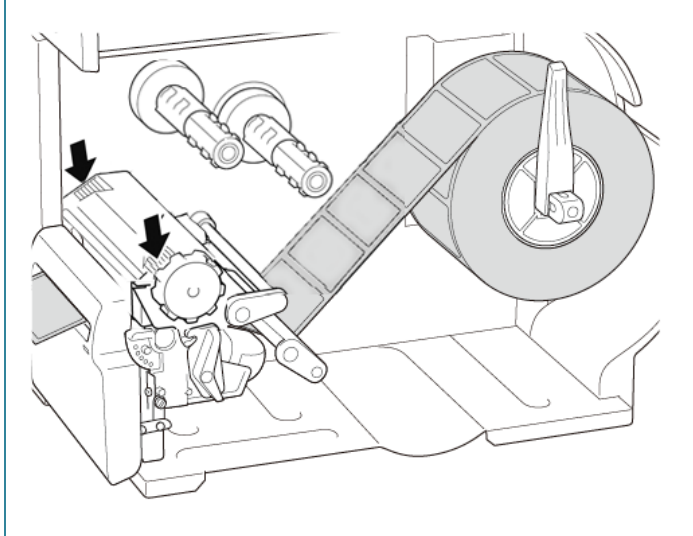

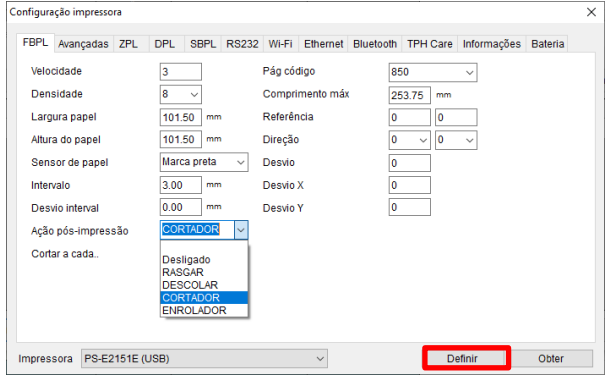

- 12. Feche a cabeça de impressão e alimente uma etiqueta para testar:
	- Para modelos com ecrã tátil: toque no ícone de "Feed" (Alimentação) no menu principal.
	- Para modelos sem ecrã tátil: prima o botão de **Alimentação**.

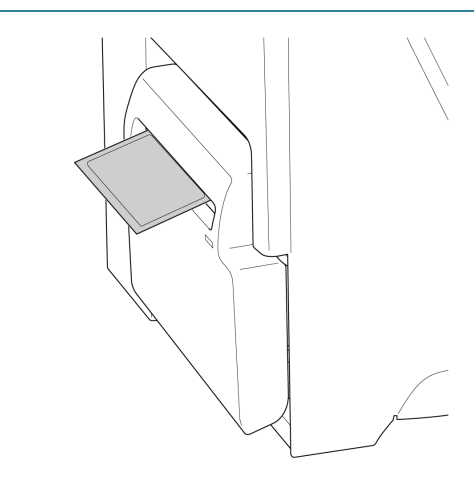

 $\mathbb{Z}$ **Nota**

### **Como ajustar a posição de corte (no Windows)**

### **Utilizar o controlador da impressora**

- 1. Abra a pasta de impressoras. Para obter mais informações, consulte "Como abrir a janela Dispositivos e Impressoras" na página "Manuais" correspondente ao seu modelo em [support.brother.com.](https://support.brother.com/)
- 2. Clique com o botão direito do rato na impressora cujas definições pretende alterar e selecione **Preferências de impressão**.
- 3. Selecione o separador **Papel**.
- 4. Introduza um valor positivo ou negativo (como "1,0 mm" ou "-1,0 mm") no campo **Posição de alimentação** para afinar a posição de corte.

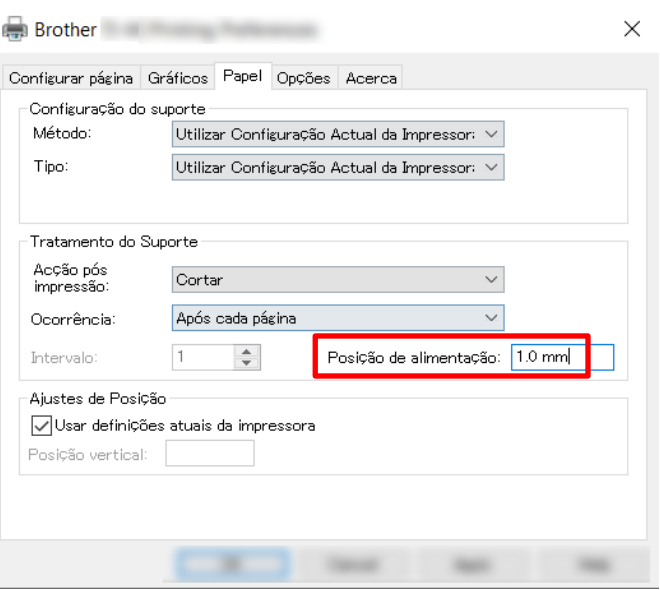

- 5. Clique em **Aplicar** e depois clique em **OK** para aplicar as definições.
- 6. Experimente imprimir para confirmar a posição de corte.

### **Utilizar a BPM (Brother Printer Management Tool)**

- 1. Ligue a impressora ao computador utilizando um cabo USB.
- 2. Inicie a **BPM**.
- 3. Clique em **Configuração impressora** e selecione o separador **FBPL**.
- 4. Introduza um valor positivo ou negativo (como "12" pontos ou "-12" pontos) no campo **Desvio** para afinar a posição de corte.

Pode definir valores entre -999 pontos e 999 pontos.

Para impressoras de 200 ppp: 1 mm = 8 pontos Para impressoras de 300 ppp: 1 mm = 12 pontos

Para impressoras de 600 ppp: 1 mm = 24 pontos

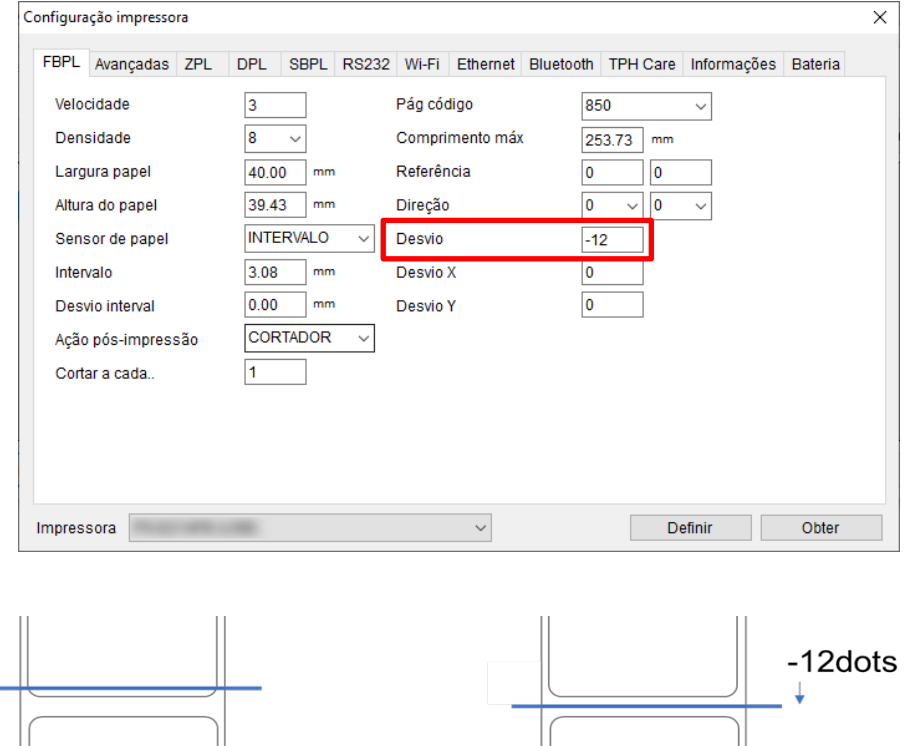

(A posição de corte pode ser ajustada de várias formas, em função da impressora e do papel que utilizar.)

-12dots

- 5. Clique em **Definir** para aplicar as definições.
- 6. Experimente imprimir para confirmar a posição de corte.

# **4. Melhorar a qualidade de impressão**

# **4.1 Ajustar a tensão da cabeça de impressão para melhorar a qualidade de impressão**

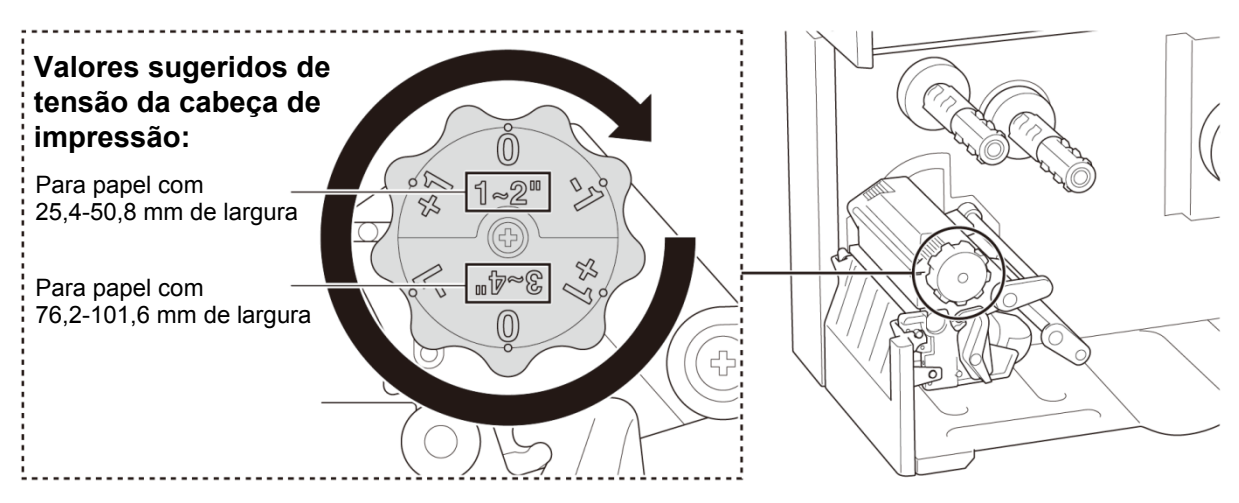

Para obter a melhor qualidade de impressão, ajuste a cabeça de impressão utilizando o botão de ajuste da tensão da cabeça de impressão. Escolha um dos seis níveis de ajuste de tensão, em função da largura do papel que utiliza (25,4-50,8 mm ou 76,2-101,6 mm).

# **4.2 Evitar etiquetas com vincos**

Podem ocorrer vincos devido a muitos fatores, incluindo largura e espessura do papel, equilíbrio de pressão da cabeça de impressão, características da película da fita de carbono e definições de densidade de impressão.

# **4.2.1 Ajustar a tensão da fita de carbono (não disponível no modelo TJ-4005DN)**

Para evitar etiquetas com vincos, ajuste a tensão da fita de carbono ao utilizar o parafuso de ajuste da tensão da fita de carbono. Escolha um dos cinco níveis de ajuste da tensão.

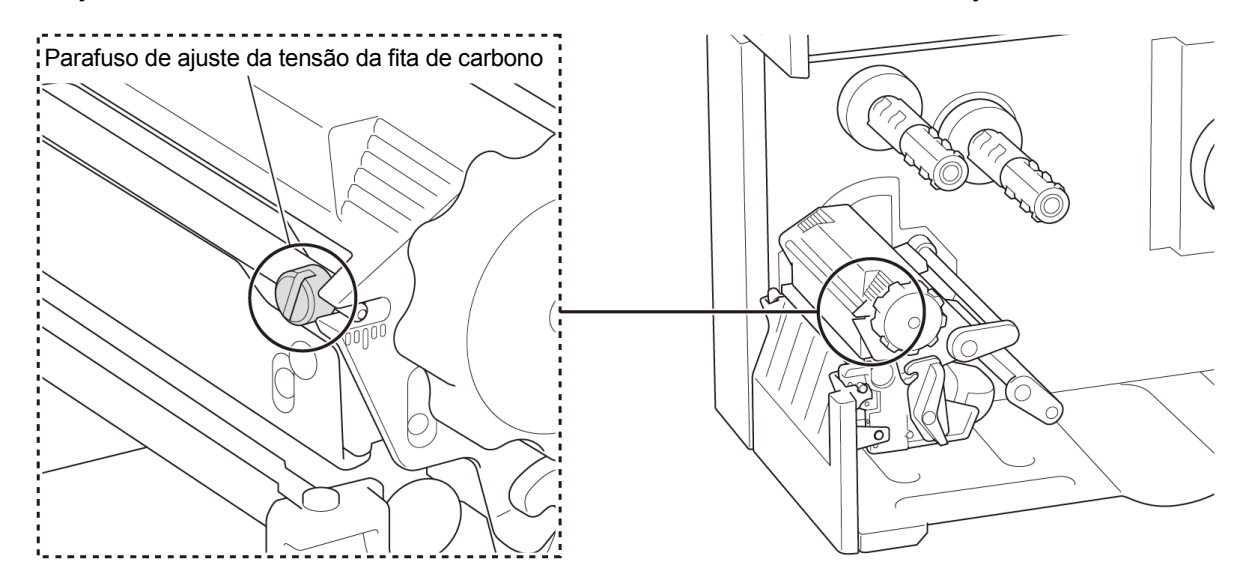

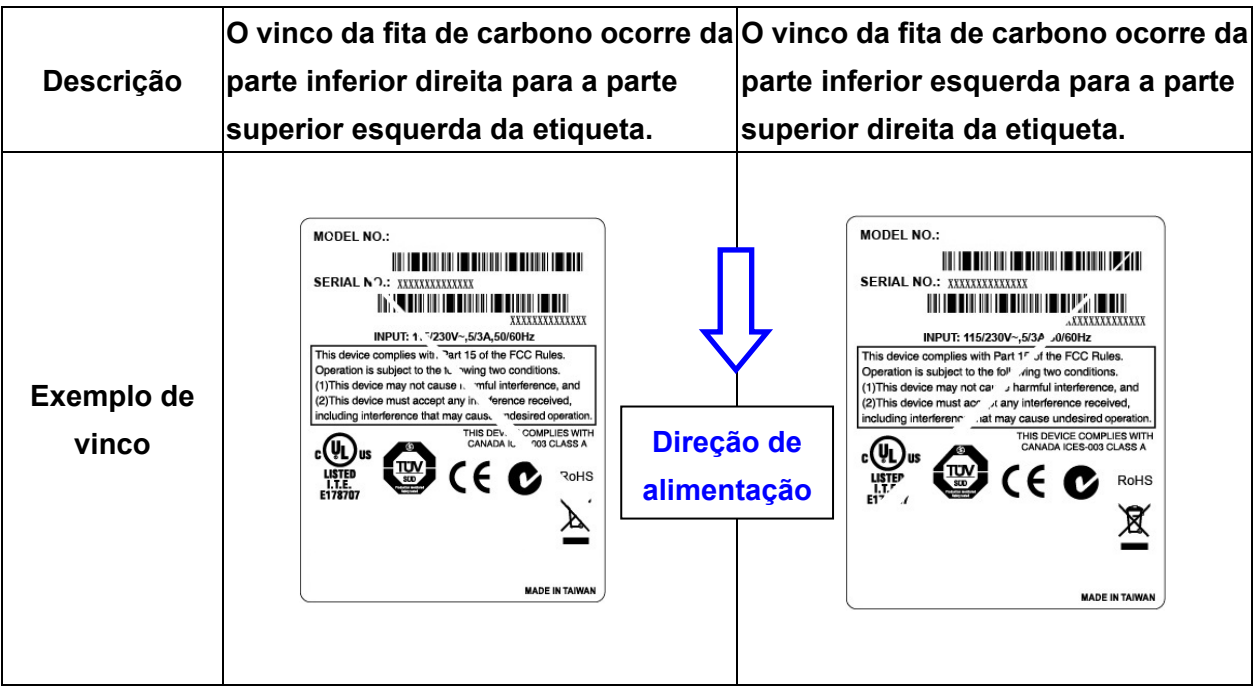

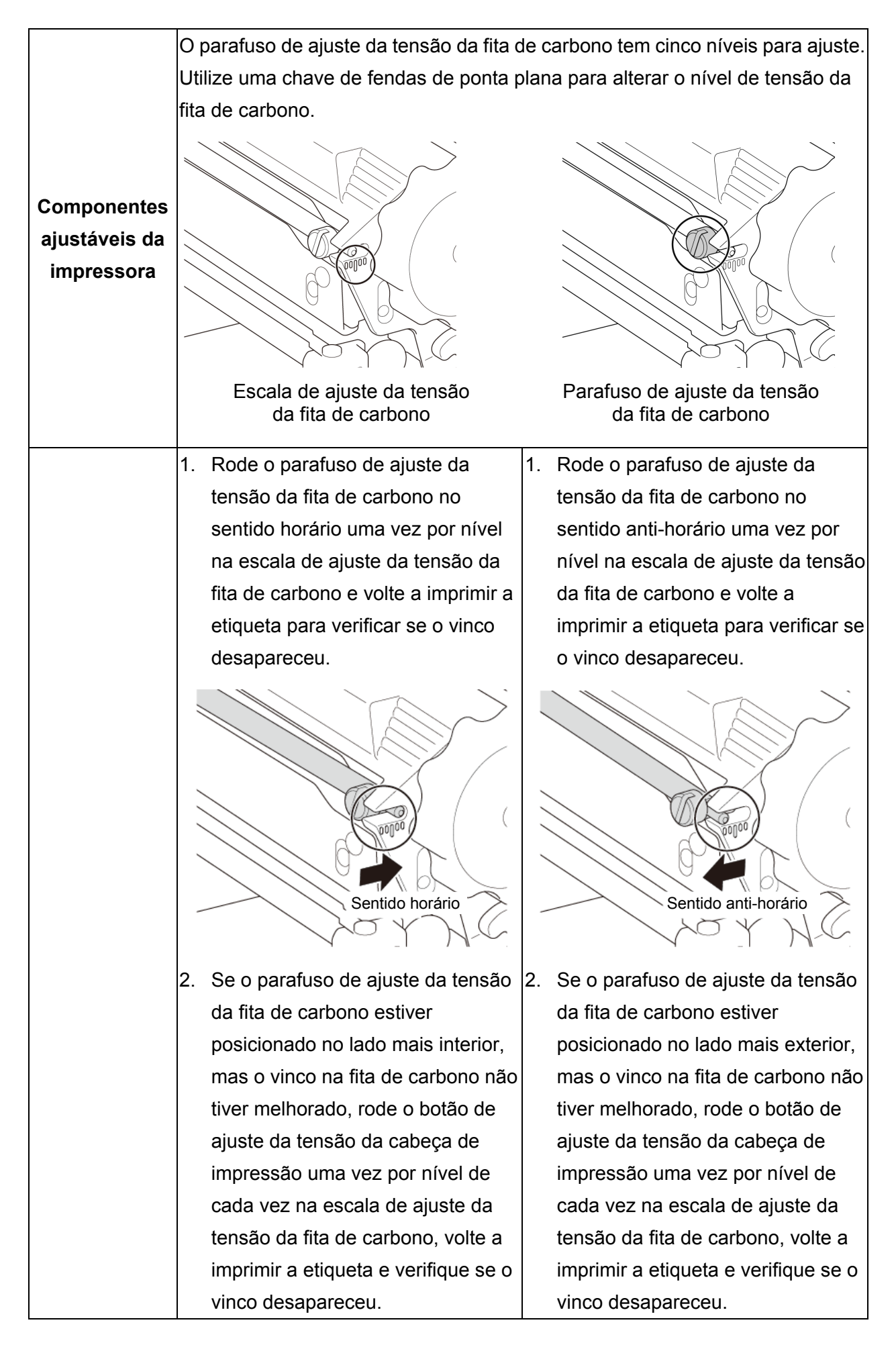

# **4.2.2 Alterar as definições de densidade de impressão**

#### $\mathscr{D}$ **Nota**

Para obter informações sobre a densidade de impressão, consulte as secções *[7.1.1](#page-62-0) [Definições](#page-62-0)  [de FBPL](#page-62-0)* and *[7.1.2](#page-64-0) [Definições de ZPL2](#page-64-0)*.

### **4.2.3 Experimentar um papel diferente**

Certifique-se de que coloca o papel correto.

### $\mathscr{D}$ **Nota**

Para obter mais informações sobre a largura e a espessura de papel suportadas, consulte a secção *[10.](#page-90-0) [Especificações do produto](#page-90-0)*.

#### $\mathbb{Z}$ **Nota**

Se os vincos continuarem a ocorrer, entre em contacto com o serviço de apoio ao cliente do fabricante do produto ou com o seu revendedor local para obter assistência.

# **5. Impressão**

# **5.1 Instalação do controlador da impressora**

### $\mathscr{D}$ **Nota**

Pode encontrar o nome do modelo e o número de série na parte posterior da impressora.

Certifique-se de que descarrega o controlador correto para o seu modelo:

- TJ-4005DN: Brother TJ-4005DN
- TJ-4010TN: Brother TJ-4010TN
- TJ-4020TN/TJ-4021TN/TJ-4021TNR: Brother TJ-40
- TJ-4120TN/TJ-4121TN/TJ-4121TNR: Brother TJ-41

O método de instalação do controlador depende do tipo de ligação:

- [Ligação USB \(Windows/Mac/Linux\)](#page-46-0)
- [Ligação de rede Wi-Fi \(Windows\)](#page-47-0)
- [Ligação de rede com fios](#page-48-0) (Windows)

# <span id="page-46-0"></span>**5.1.1 Ligação USB (Windows/Mac/Linux)**

### $\mathbb{Z}$ **Nota**

### **Utilizadores do Mac/Linux**

Para obter mais informações sobre a instalação do controlador, consulte o guia de instalação do controlador fornecido com o controlador.

- 1. Ligue a impressora ao computador utilizando um cabo USB.
- 2. Visite [support.brother.com,](https://support.brother.com/) aceda à página **Transferências** correspondente ao seu modelo e descarregue o controlador da impressora e o software mais recentes.
- 3. Execute a aplicação Seagull Driver Wizard e selecione **Install printer drivers** (Instalar controladores da impressora) e **USB**.
- 4. Siga as instruções no ecrã.

### $\mathbb{Z}$ **Nota**

Se não conseguir instalar o controlador da impressora:

- Instale manualmente o controlador da impressora: Na aplicação Seagull Driver Wizard, selecione **Install printer drivers** (Instalar controladores da impressora) > **Others** (Outros).
- Remova os controladores da impressora: Na aplicação Seagull Driver Wizard, selecione **Remove printer drivers** (Remover controladores da impressora) > **Automatically remove all Drivers by Seagull** (Remover automaticamente todos os controladores da Seagull) ou **Use advanced printer driver removal options** (Utilizar opções avançadas de remoção do controlador da impressora).
- Reponha as definições da impressora: Inicie a BPM e clique em **Função da impressora** > **Predefinições**.

# <span id="page-47-0"></span>**5.1.2 Ligação de rede Wi-Fi (Windows)**

### $\mathbb{Z}$ **Nota**

Para utilizar Wi-Fi, é necessária uma interface de rede sem fios (WLAN) opcional (PA-WI-002).

Certifique-se de que as definições de rede do router/ponto de acesso sem fios e da impressora estão corretamente configuradas. Para obter mais informações, consulte a documentação fornecida com o router/ponto de acesso sem fios ou contacte o fabricante do router, o administrador do sistema ou o fornecedor de serviços de Internet.

- 1. Configure as definições de rede:
- Utilizando a BPM
	- a. Ligue a impressora ao computador utilizando um cabo USB.
	- b. Clique em **Configuração impressora** > **Wi-Fi**.
	- c. Especifique as opções **SSID**, **Encriptação** e **Tecla** (palavra-passe de rede) e depois clique em **Definir**.
	- d. Clique em **Obter**.
	- e. Clique em **Função da impressora** > **Página configuração**. As definições de rede são impressas. Confirme que o endereço IP da impressora está correto.
- Utilizar o ecrã tátil
	- a. Selecione **Interface** > **Wi-Fi**.
	- b. Especifique as opções **SSID**, **Security** (Segurança) e **Password** (Palavra-passe).
	- c. Quando terminar, o ícone de Wi-Fi e o endereço IP da impressora são apresentados no ecrã tátil.
- 2. Visite [support.brother.com,](https://support.brother.com/) aceda à página **Transferências** correspondente ao seu modelo e descarregue o controlador da impressora e o software mais recentes.
- 3. Execute a aplicação Seagull Driver Wizard e selecione **Install printer drivers** (Instalar controladores da impressora) e **Network** (Rede).
- 4. Selecione a sua impressora e clique em **Next** (Seguinte).
- 5. Se a sua porta TCP/IP não aparecer na lista, clique em **Create port** (Criar porta) e selecione **Standard TCP/IP port** (Porta TCP/IP padrão) > **New Port** (Nova porta).
- 6. Introduza o endereço IP e o nome da porta da impressora e depois clique em **Next** (Seguinte).
- 7. Clique em **Finish** (Concluir).
- 8. Regresse à janela **Specify Port** (Especificar porta) e selecione a porta que criou.
- 9. Siga as instruções no ecrã.

### $\mathbb{Z}$ **Nota**

Se não conseguir instalar o controlador da impressora:

- Remova os controladores da impressora: Na aplicação Seagull Driver Wizard, selecione **Remove printer drivers** (Remover
	- controladores da impressora) > **Automatically remove all Drivers by Seagull** (Remover automaticamente todos os controladores da Seagull) ou **Use advanced printer driver removal options** (Utilizar opções avançadas de remoção do controlador da impressora).
- Reponha as definições da impressora: Inicie a BPM e clique em **Função da impressora** > **Predefinições**.

# <span id="page-48-0"></span>**5.1.3 Ligação de rede com fios (Windows)**

- 1. Ligue a impressora e o computador ao router/ponto de acesso através de cabos LAN. A impressora recebe automaticamente um endereço IP predefinido e apresenta-o no ecrã tátil. Para modelos sem ecrã tátil, isto pode ser confirmado através da BPM.
- 2. Visite [support.brother.com,](https://support.brother.com/) aceda à página **Transferências** correspondente ao seu modelo e descarregue o controlador da impressora e o software mais recentes.
- 3. Execute a aplicação Seagull Driver Wizard e selecione **Install printer drivers** (Instalar controladores da impressora) e **Network** (Rede).
- 4. Selecione a sua impressora e clique em **Next** (Seguinte).
- 5. Se a sua porta TCP/IP não aparecer na lista, clique em **Create port** (Criar porta) e selecione **Standard TCP/IP port** (Porta TCP/IP padrão) > **New Port** (Nova porta).
- 6. Introduza o endereço IP e o nome da porta da impressora e depois clique em **Next** (Seguinte).
- 7. Clique em **Finish** (Concluir).
- 8. Regresse à janela **Specify Port** (Especificar porta) e selecione a porta que criou.
- 9. Siga as instruções no ecrã.

### $\mathscr{D}$ **Nota**

Se não conseguir instalar o controlador da impressora:

- Remova os controladores da impressora: Na aplicação Seagull Driver Wizard, selecione **Remove printer drivers** (Remover controladores da impressora) > **Automatically remove all Drivers by Seagull** (Remover automaticamente todos os controladores da Seagull) ou **Use advanced printer driver removal options** (Utilizar opções avançadas de remoção do controlador da impressora).
- Reponha as definições da impressora: Inicie a BPM e clique em **Função da impressora** > **Predefinições**.

# **5.2 Definir o método de impressão "Térmico directo"/ "Estampagem térmica" (não disponível no modelo TJ-4005DN)**

### **Utilizar o controlador da impressora**

- 1. **Para definir o método "Térmico directo":** Coloque papel térmico direto (não é necessária uma fita com tinta). **Para definir o método "Estampagem térmica":** Coloque papel de transferência térmica e instale uma fita com tinta.
- 2. Abra a pasta de impressoras.

Para obter mais informações, consulte "Como abrir a janela Dispositivos e Impressoras" na página "Manuais" correspondente ao seu modelo em [support.brother.com.](https://support.brother.com/)

- 3. Clique com o botão direito do rato na impressora cujas definições pretende alterar e selecione **Preferências de impressão**.
- 4. Selecione o separador **Papel**.
- 5. Selecione **Térmico directo** ou **Estampagem térmica** na lista pendente **Método**.

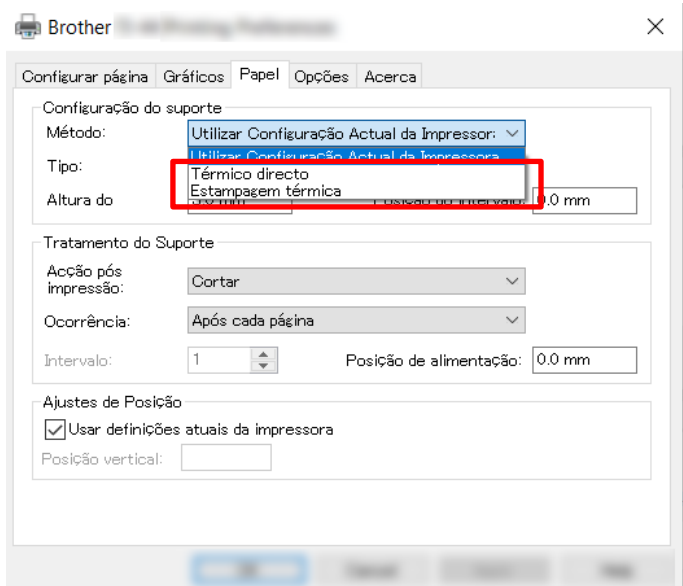

6. Clique em **Aplicar** e depois clique em **OK** para aplicar as definições.

Pode definir o método de impressão "Térmico directo" ou "Estampagem térmica" ao utilizar a **BPM (Brother Printer Management Tool)** conforme indicado a seguir.

- 1. **Para definir o método "Térmico directo":** Coloque papel térmico direto (não é necessária uma fita com tinta). **Para definir o método "Estampagem térmica":** Coloque papel de transferência térmica e instale uma fita com tinta.
- 2. Ligue a impressora ao computador utilizando um cabo USB.
- 3. Inicie a BPM.
- 4. Clique em **Configuração impressora** e selecione o separador **Avançadas**.

### 5. **Ao definir o método "Térmico directo":**

Selecione **Desligado** na lista pendente **Ribbon**.

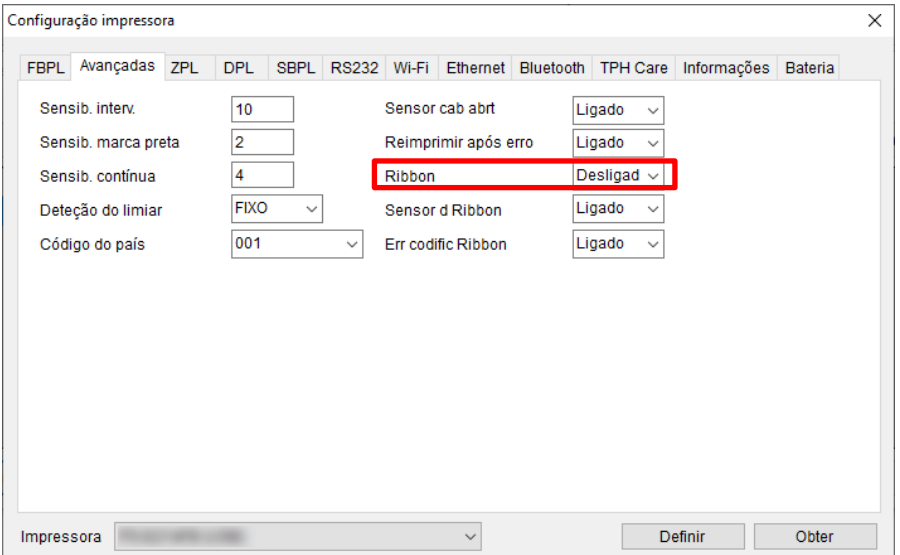

**Ao definir o método "Estampagem térmica":**

Selecione **Ligado** na lista pendente **Ribbon** e depois selecione as definições que pretende em **Sensor de ribbon** (apenas para a série TJ) e **Err codific Ribbon**.

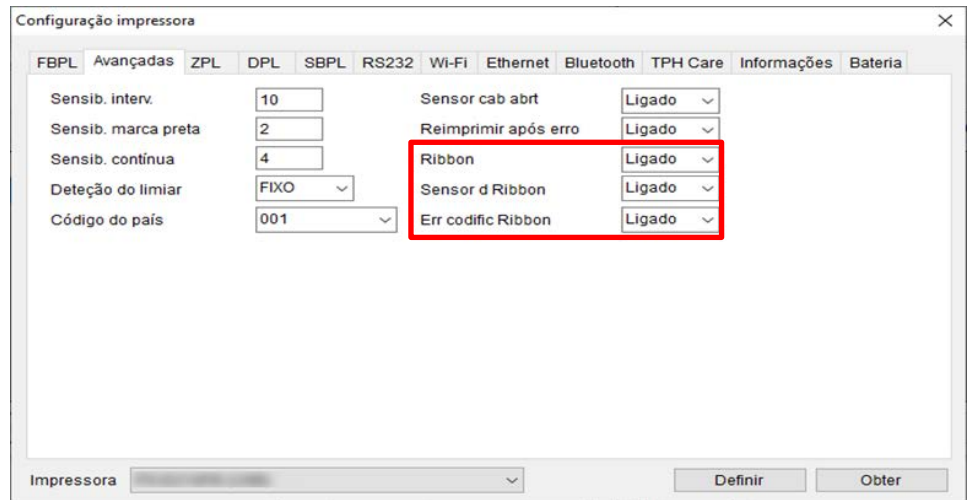

### $\mathscr{D}$ **Nota**

Se selecionar "**Desligado**" na lista pendente **Ribbon**, irá desativar o sensor de fita de carbono e o sensor de codificação da fita de carbono (mesmo que tenha selecionado "**Ligado**" nas listas pendentes **Sensor de ribbon** e **Err codific Ribbon** e seja apresentado "**Ligado**"). Selecione "**Ligado**" na lista pendente **Ribbon** para ativar as definições de **Sensor de ribbon** e **Err codific Ribbon**.

6. Clique em **Definir** para aplicar as definições.

# **5.3 Criar e imprimir etiquetas utilizando o BarTender**

O BarTender é uma ferramenta de criação de etiquetas, que é possível descarregar gratuitamente a partir da página do produto em [support.brother.com.](https://support.brother.com/)

- 1. Inicie o BarTender.
- 2. Siga os passos no ecrã para criar uma etiqueta.

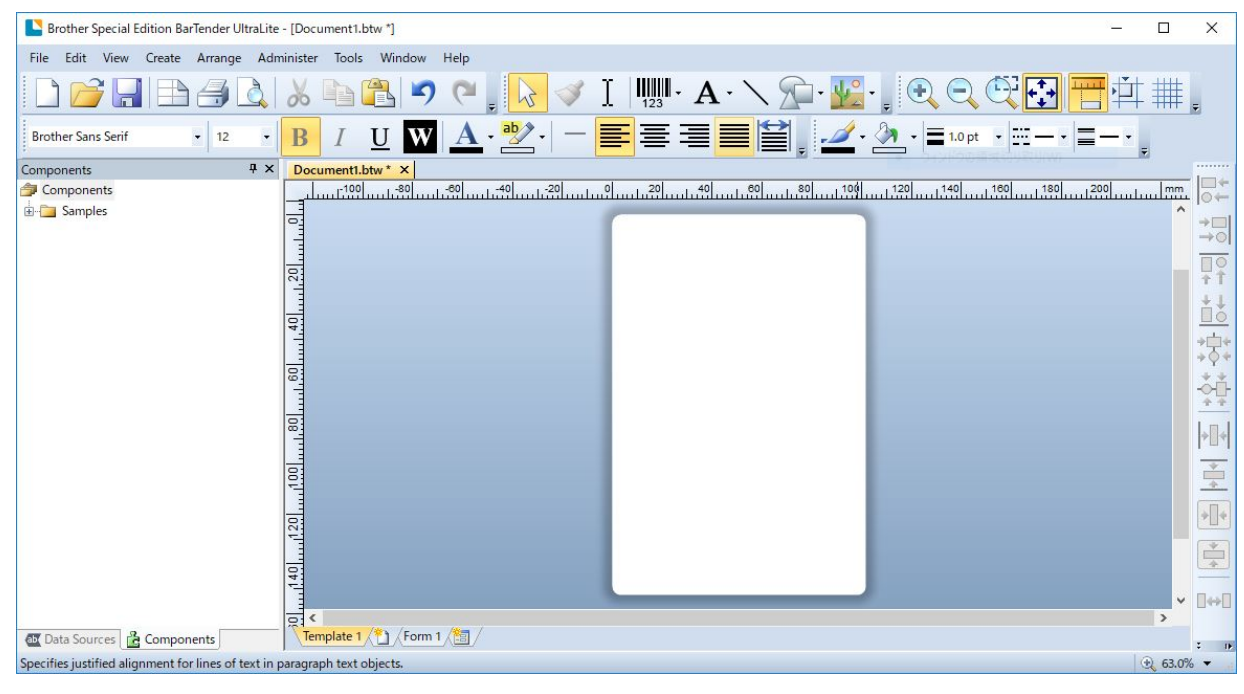

### $\mathscr{D}$ **Nota**

Para mais informações sobre a utilização do BarTender, clique em **Help** (Ajuda).

3. Clique em **File** (Ficheiro) > **Print** (Imprimir) para imprimir a etiqueta.

# **6. Utilização**

# **6.1 Utilitários no arranque**

Existem vários utilitários no arranque para configurar e testar as funções da impressora.

### **TJ-4005DN/TJ-4010TN/TJ-4020TN/TJ-4120TN**

Utilize os utilitários no arranque para calibrar os sensores e inicializar o hardware.

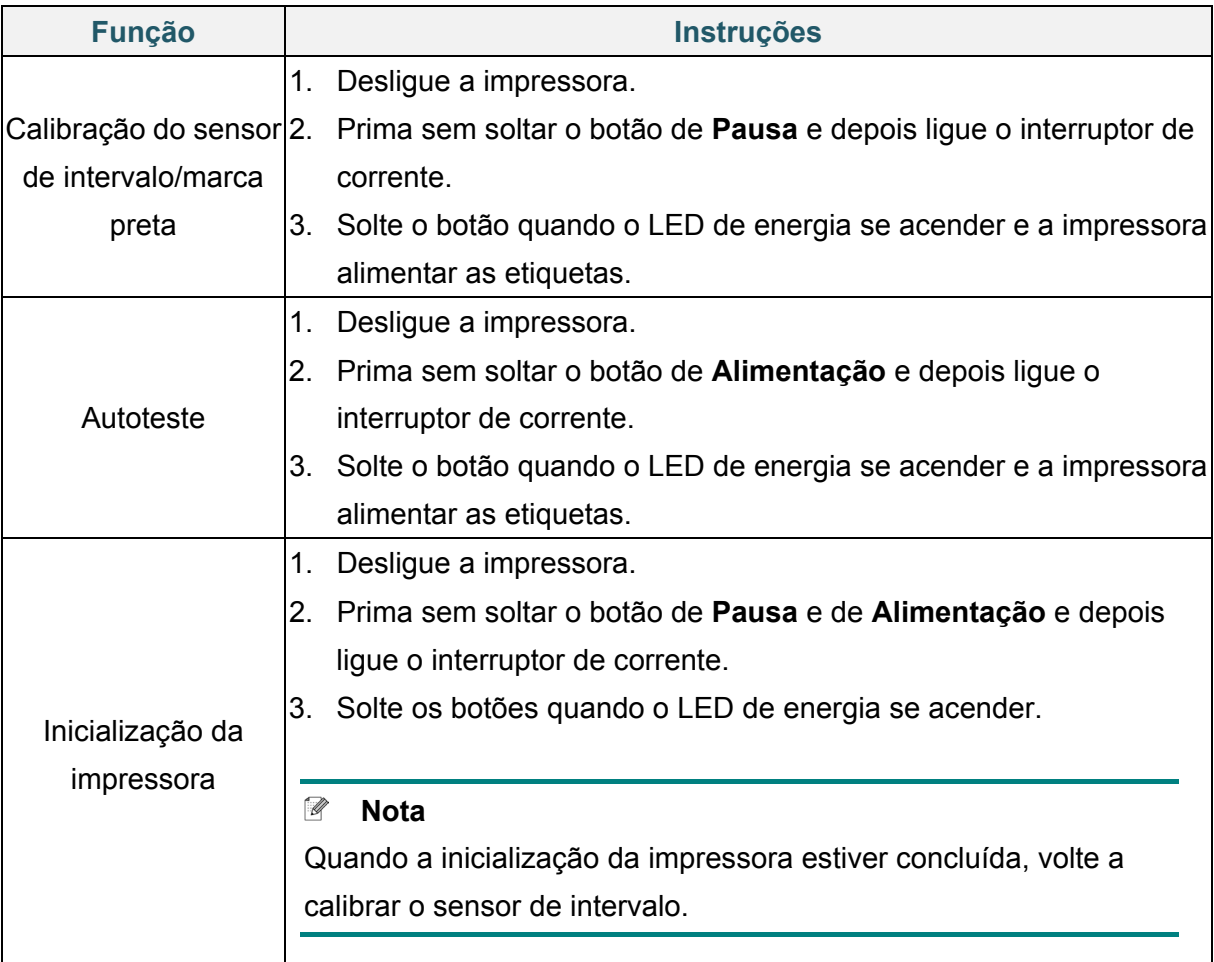

### **TJ-4021TN/TJ-4021TNR/TJ-4121TN/TJ-4121TNR**

Utilize os utilitários no arranque para definir as funções de calibração dos sensores, de autoteste e de predefinição de fábrica.

- 1. Desligue a impressora de etiquetas.
- 2. Prima sem soltar o botão direito de **seleção** e depois ligue o interruptor de corrente.
- 3. Solte o botão quando a função que pretende definir ou testar for apresentada no ecrã tátil.

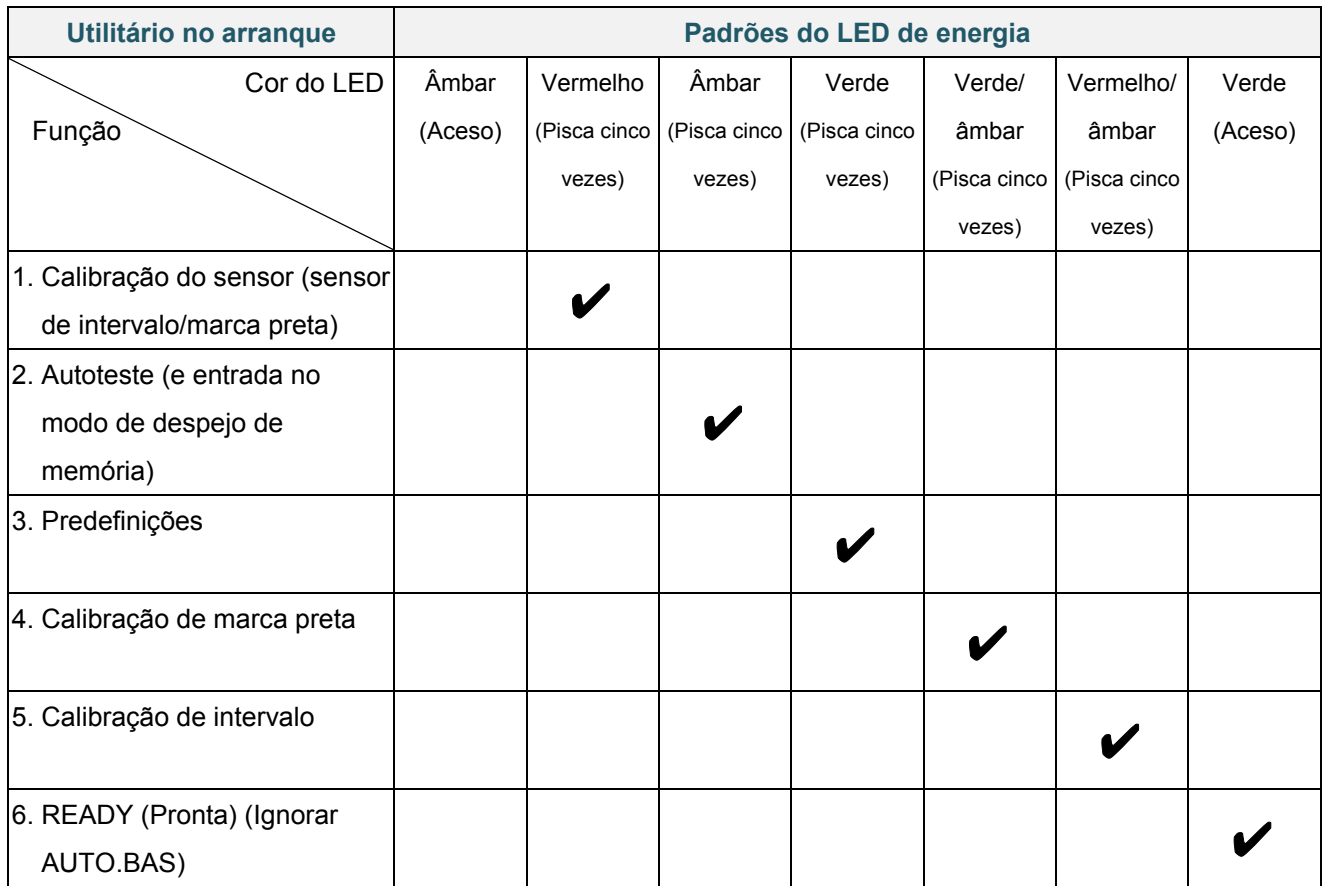

# **6.1.1 Calibração dos sensores de intervalo/marca preta**

Calibre a sensibilidade do sensor de intervalo/marca preta quando:

- Adquire uma nova impressora.
- Muda de referência de etiquetas.
- A impressora de etiquetas é inicializada.

Para calibrar os sensores de intervalo/marca preta:

- 1. Desligue a impressora.
- 2. Selecione a função que pretende:
- Para os modelos TJ-4005DN/TJ-4010TN/TJ-4020TN/TJ-4120TN:
	- a. Prima sem soltar o botão de **Pausa** e depois ligue o interruptor de corrente.
	- b. Solte o botão quando o LED de energia se acender e a impressora alimentar as etiquetas.
- Para os modelos TJ-4021TN/TJ-4021TNR/TJ-4121TN/TJ-4121TNR:
	- a. Prima sem soltar o botão direito de **seleção** e depois ligue o interruptor de corrente.
	- b. Solte o botão quando a indicação **Sensor Calibration** (Calibração do sensor) for apresentada no ecrã tátil.

#### $\mathbb{Z}$ **Nota**

- A cor do LED irá mudar conforme indicado a seguir:  $\hat{A}$ mbar (aceso)  $\rightarrow$  **vermelho (5 vezes)**  $\rightarrow$  âmbar (5 vezes)  $\rightarrow$  verde (5 vezes)  $\rightarrow$ verde/âmbar (5 vezes)  $\rightarrow$  vermelho/âmbar (5 vezes)  $\rightarrow$  verde (aceso)
- Para escolher o sensor a calibrar, envie o comando correto para a impressora:
	- Para o sensor de intervalo: envie o comando GAP
	- Para o sensor de marca preta: envie o comando BLINE

Para obter mais informações sobre os comandos disponíveis, consulte a *"FBPL Command Reference" (Referência de comandos FBPL)* na página **Manuais** correspondente ao seu modelo em [support.brother.com.](https://support.brother.com/)

# **6.1.2 Calibração do sensor de intervalo/marca preta, autoteste e entrada no modo de despejo de memória**

Calibre o sensor de intervalo ou marca preta se as definições do sensor utilizadas no último trabalho de impressão não forem adequadas para o trabalho de impressão atual. Durante a calibração do sensor de intervalo/marca preta, a impressora deteta o comprimento das etiquetas, imprime a configuração interna (autoteste) e depois entra no modo de despejo de memória.

Para calibrar o sensor de intervalo/marca preta:

- 1. Desligue a impressora.
- 2. Selecione a função que pretende:
	- Para os modelos TJ-4005DN/TJ-4010TN/TJ-4020TN/TJ-4120TN:
		- a. Prima sem soltar o botão de **Alimentação** e depois ligue a impressora.
		- b. Solte o botão quando o LED de energia se acender e a impressora alimentar as etiquetas.
- Para os modelos TJ-4021TN/TJ-4021TNR/TJ-4121TN/TJ-4121TNR:
	- a. Prima sem soltar o botão direito de **seleção** e depois ligue o interruptor de corrente.
	- b. Solte o botão quando a indicação **Self-test** (Autoteste) for apresentada no ecrã tátil.

### $\mathbb{Z}$ **Nota**

A cor do LED irá mudar conforme indicado a seguir:

Âmbar (aceso) vermelho (5 vezes) **âmbar (5 vezes)** verde (5 vezes) verde/âmbar (5 vezes)  $\rightarrow$  vermelho/âmbar (5 vezes)  $\rightarrow$  verde (aceso)

3. A impressora calibra o sensor e deteta o comprimento das etiquetas, imprime as definições internas e depois entra no modo de despejo de memória.

#### $\mathscr{D}$ **Nota**

Para escolher o sensor a calibrar, envie o comando correto para a impressora:

- Para o sensor de intervalo: envie o comando GAP
- Para o sensor de marca preta: envie o comando BLINE

Para obter mais informações sobre os comandos disponíveis, consulte a *"FBPL Command Reference" (Referência de comandos FBPL)* na página **Manuais** correspondente ao seu modelo em [support.brother.com.](https://support.brother.com/)

## **Autoteste**

Imprima a configuração da impressora após realizar a calibração do sensor de intervalo/marca preta. A impressão de autoteste apresenta a configuração da impressora e a memória disponível e pode indicar se existem danos em pontos no componente de aquecimento.

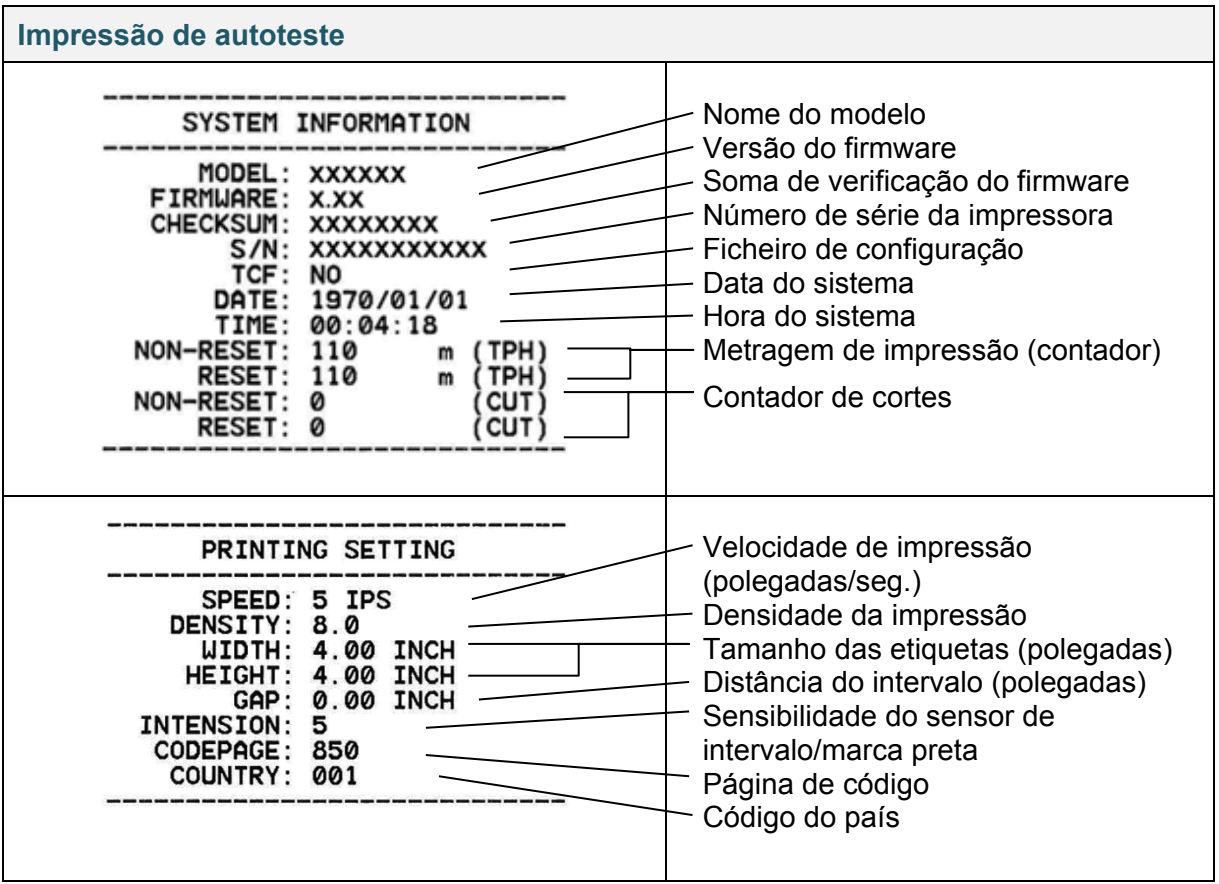

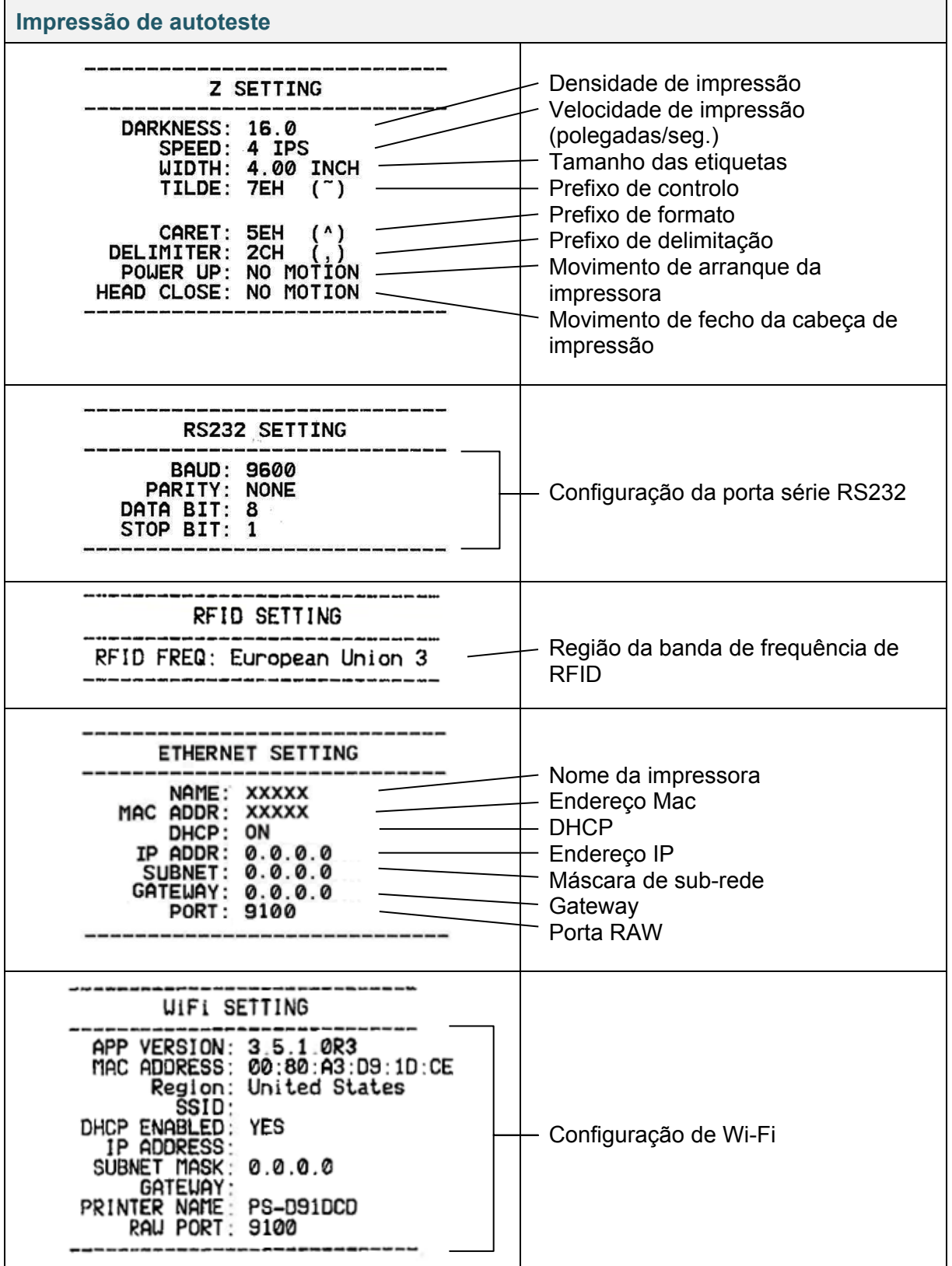

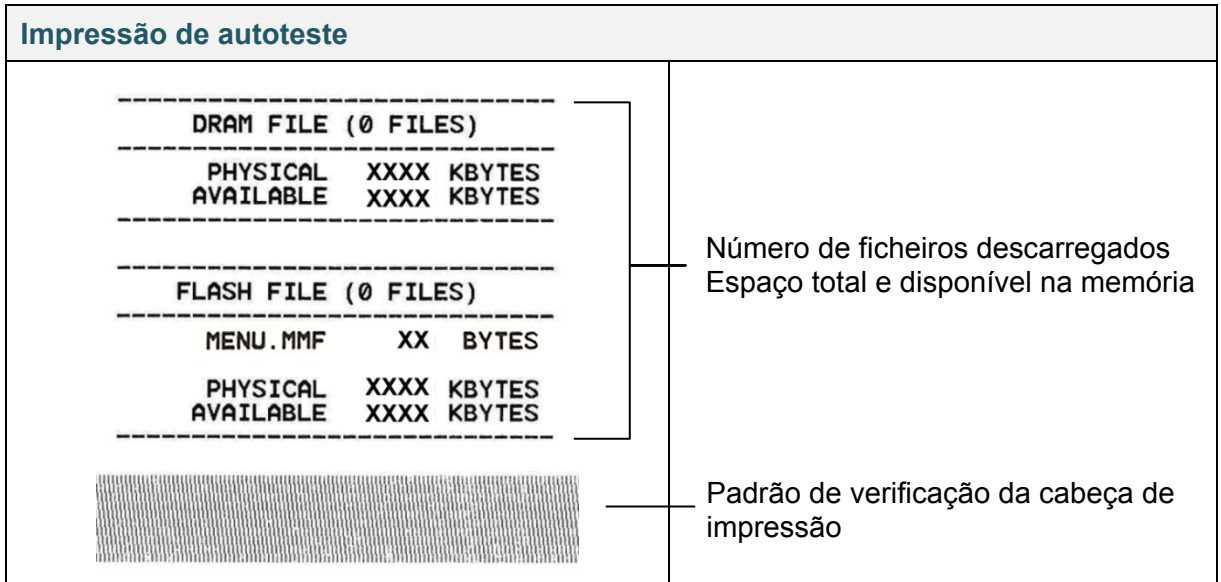

# **Modo de despejo de memória**

### $\mathbb{Z}$ **Nota**

- O modo de despejo de memória necessita de papel com 101,5 mm de largura.
- Para retomar a impressão normal, desligue a impressora e volte a ligá-la.

A impressora entra no modo de despejo de memória após imprimir a configuração da impressora. O modo de despejo de memória permite que os utilizadores verifiquem e depurem os programas da impressora. Os carateres na coluna da esquerda são recebidos do sistema da impressora e aqueles na coluna da direita são a sua representação hexadecimal.

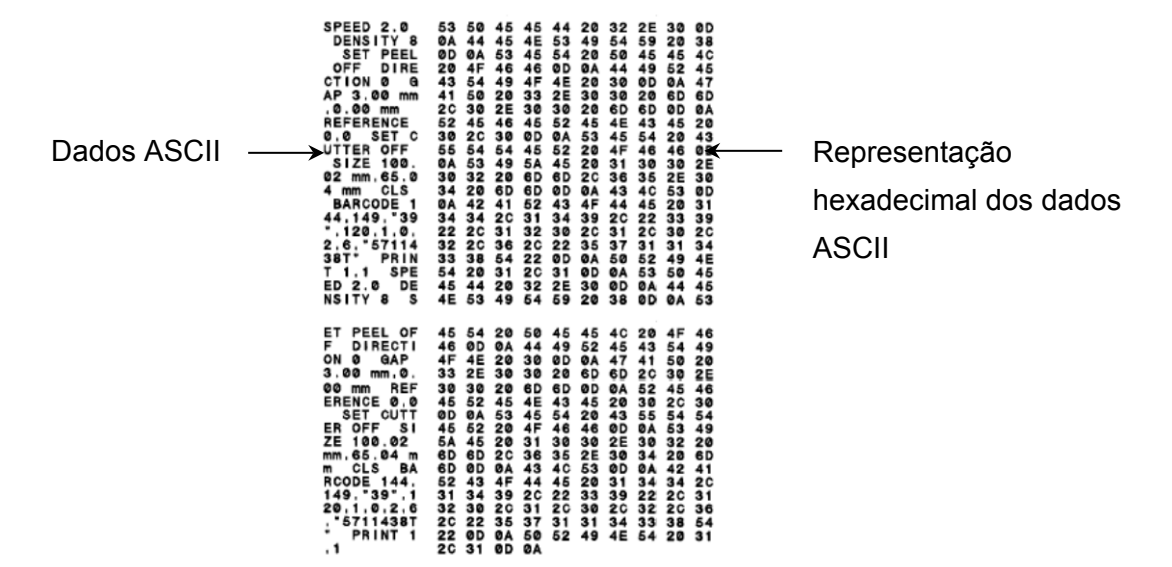

# **6.1.3 Inicialização da impressora**

A inicialização da impressora apaga a memória DRAM da impressora e repõe as respetivas predefinições de fábrica.

- 1. Desligue a impressora.
- 2. Selecione a função que pretende:
- Para os modelos TJ-4005DN/TJ-4010TN/TJ-4020TN/TJ-4120TN:

a. Prima sem soltar os botões de **Pausa** e de **Alimentação** e depois ligue a impressora.

- b. Solte os botões quando o LED de energia se acender.
- Para os modelos TJ-4021TN/TJ-4021TNR/TJ-4121TN/TJ-4121TNR:
	- a. Prima sem soltar o botão direito de **seleção** e depois ligue o interruptor de corrente.
	- b. Solte o botão quando a indicação **Factory Default** (Predefinição de fábrica) for apresentada no ecrã tátil.

### $\mathscr{D}$ **Nota**

A cor do LED irá mudar conforme indicado a seguir: Âmbar (aceso) vermelho (5 vezes) âmbar (5 vezes) **verde (5 vezes)** verde/âmbar (5 vezes)  $\rightarrow$  vermelho/âmbar (5 vezes)  $\rightarrow$  verde (aceso)

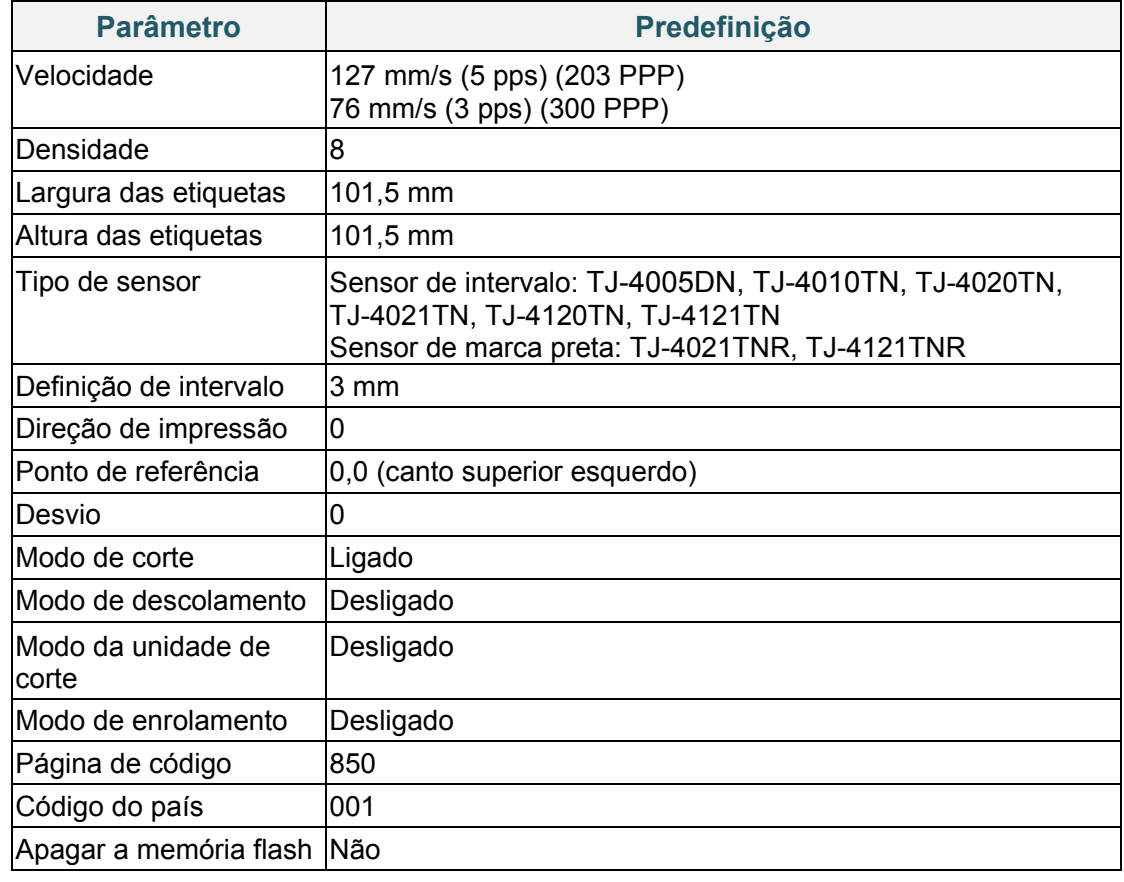

Após a inicialização, serão repostas as seguintes definições de fábrica:

# **6.1.4 Calibração do sensor de papel (para o sensor de marca preta)**

- 1. Desligue a impressora.
- 2. Selecione a função que pretende:
- Para os modelos TJ-4005DN/TJ-4010TN/TJ-4020TN/TJ-4120TN:

A impressora calibra simultaneamente o sensor de intervalo e o sensor de marca preta.

- a. Prima sem soltar o botão de **Pausa** e depois ligue a impressora.
- b. Solte o botão quando o LED de energia se acender e a impressora alimentar as etiquetas.
- Para os modelos TJ-4021TN/TJ-4021TNR/TJ-4121TN/TJ-4121TNR:
	- a. Prima sem soltar o botão direito de **seleção** e depois ligue o interruptor de corrente.
	- b. Solte o botão quando a indicação **Bline Calibration** (Calibração de marca preta) for apresentada no ecrã tátil.

### $\mathbb{Z}$ **Nota**

A cor do LED irá mudar conforme indicado a seguir:

Âmbar (aceso) vermelho (5 vezes) âmbar (5 vezes) verde (5 vezes) **verde/âmbar (5 vezes)**  $\rightarrow$  vermelho/âmbar (5 vezes)  $\rightarrow$  verde (aceso)

# **6.1.5 Calibração do sensor de papel (para o sensor de intervalo)**

- 1. Desligue a impressora.
- 2. Selecione a função que pretende:
- Para os modelos TJ-4005DN/TJ-4010TN/TJ-4020TN/TJ-4120TN:

A impressora calibra simultaneamente o sensor de intervalo e o sensor de marca preta.

- a. Prima sem soltar o botão de **Pausa** e depois ligue a impressora.
- b. Solte o botão quando o LED de energia se acender e a impressora alimentar as etiquetas.
- Para os modelos TJ-4021TN/TJ-4021TNR/TJ-4121TN/TJ-4121TNR:
	- a. Prima sem soltar o botão direito de **seleção** e depois ligue o interruptor de corrente.
	- b. Solte o botão quando a indicação **Gap Calibration** (Calibração de intervalo) for apresentada no ecrã tátil.

### $\overline{\mathscr{C}}$ **Nota**

A cor do LED irá mudar conforme indicado a seguir:

Âmbar (aceso)  $\rightarrow$  vermelho (5 vezes)  $\rightarrow$  âmbar (5 vezes)  $\rightarrow$  verde (5 vezes)  $\rightarrow$  verde/âmbar (5 vezes) **vermelho/âmbar (5 vezes)** verde (aceso)

# **6.1.6 Ignorar o programa AUTO.BAS**

Pode carregar o programa AUTO.BAS para a memória flash da impressora para que seja automaticamente executado no arranque; contudo, se não quiser que o mesmo seja automaticamente executado, siga estes passos:

- 1. Desligue a impressora.
- 2. Selecione a função que pretende:
- Para os modelos TJ-4005DN/TJ-4010TN/TJ-4020TN/TJ-4120TN: Prima sem soltar os botões de **Pausa** e de **Alimentação** e depois ligue a impressora.
- Para os modelos TJ-4021TN/TJ-4021TNR/TJ-4121TN/TJ-4121TNR:
	- a. Prima sem soltar o botão direito de **seleção** e depois ligue o interruptor de corrente.
	- b. Solte o botão quando a indicação **READY** (Pronta) (Ignorar AUTO.BAS) for apresentada no ecrã tátil.

### $\mathscr{P}$ **Nota**

A cor do LED irá mudar pela ordem seguinte:

Âmbar (aceso)  $\rightarrow$  vermelho (5 vezes)  $\rightarrow$  âmbar (5 vezes)  $\rightarrow$  verde (5 vezes)  $\rightarrow$  verde/âmbar (5 vezes) vermelho/âmbar (5 vezes) **verde (aceso)**

3. A impressora irá iniciar sem executar o programa AUTO.BAS.

# **7. Alterar definições da impressora utilizando o ecrã tátil**

(Apenas disponível nos modelos TJ-4021TN/4021TNR/4121TN/4121TNR.)

# **7.1 Menu de configuração**

- 1. No menu principal, toque em **Setting** (Configuração).
- 2. Toque em **Command Set** (Conjunto de comandos) e selecione a linguagem de programação que pretende.
- 3. Toque no ícone  $\Box$ .

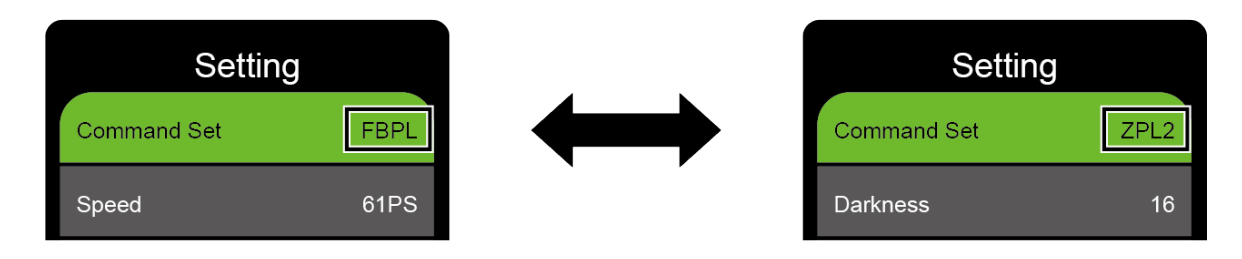

# <span id="page-62-0"></span>**7.1.1 Definições de FBPL**

Definições disponíveis de FBPL:

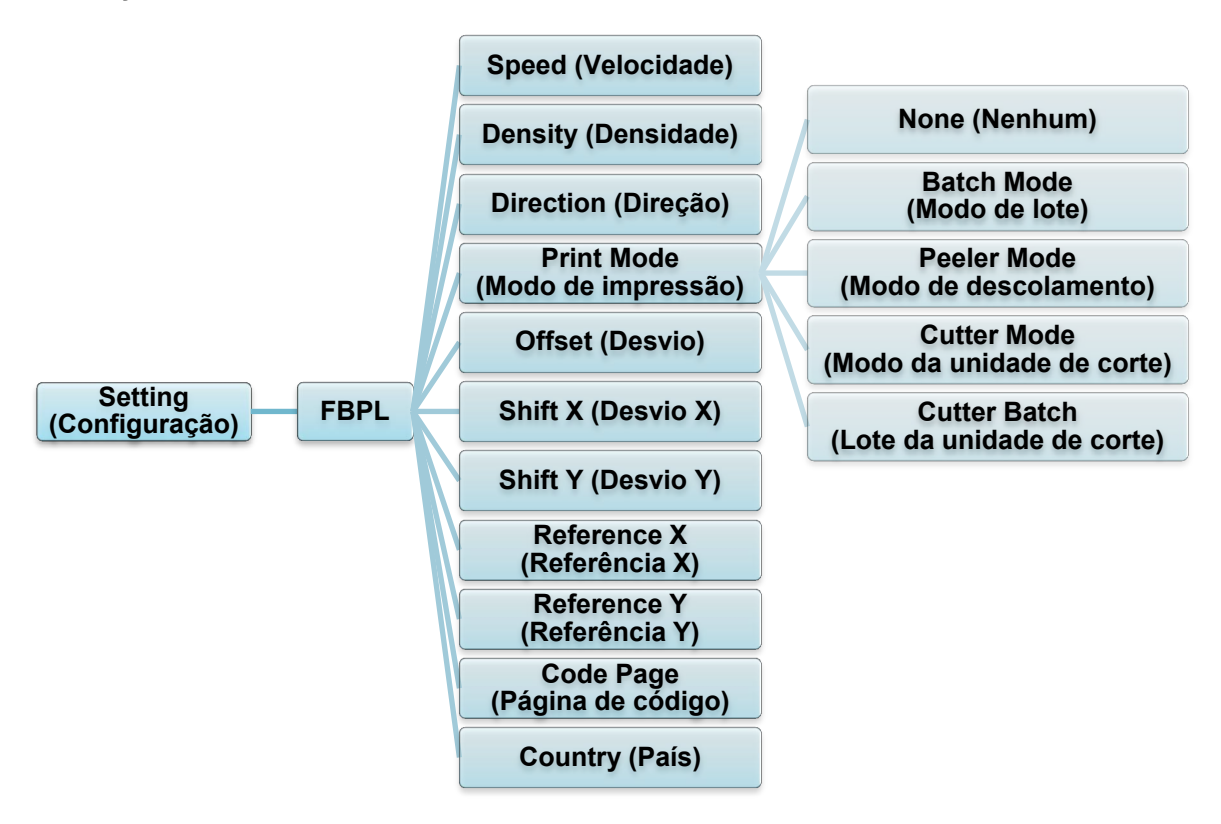

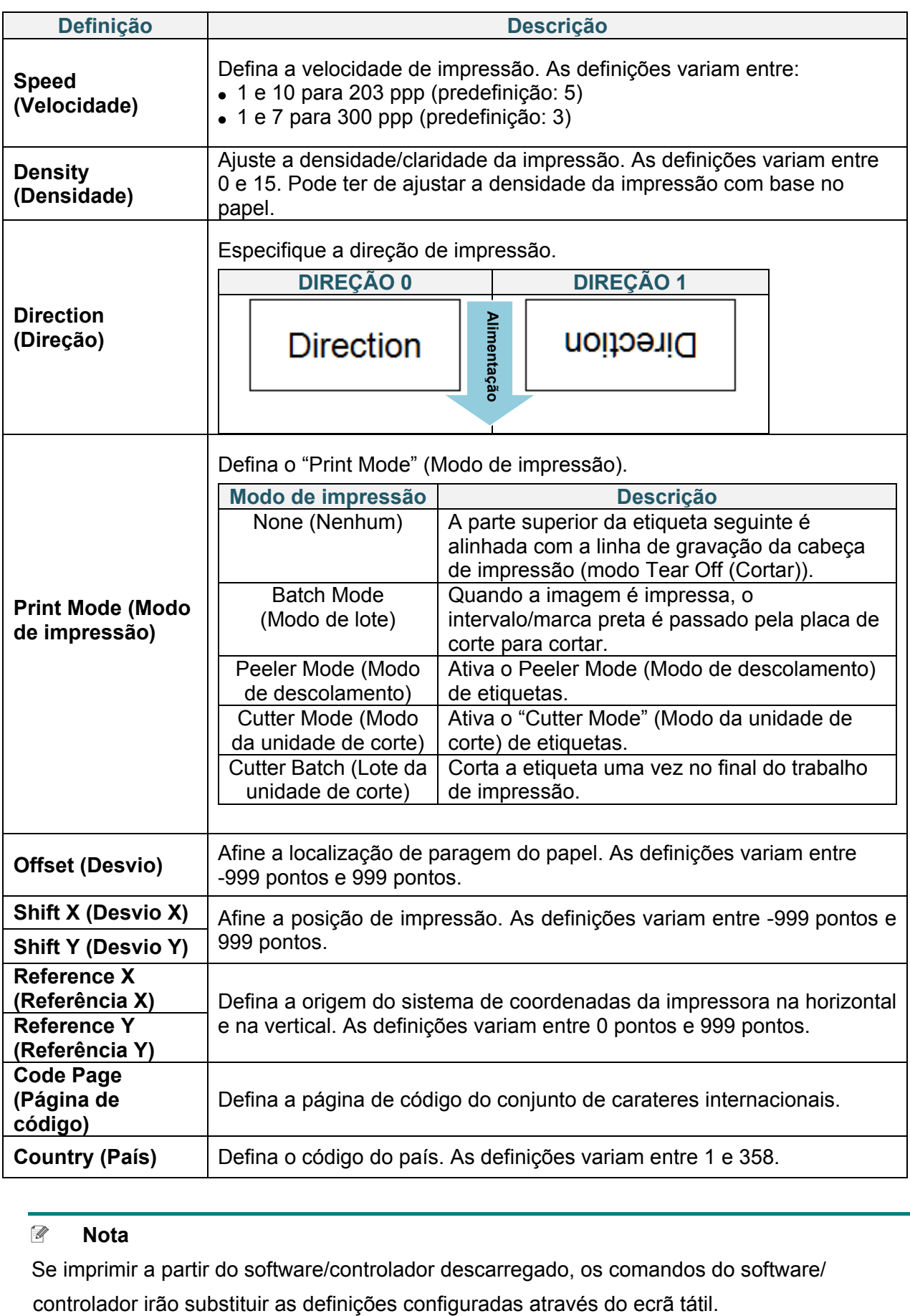

### **Nota**

Se imprimir a partir do software/controlador descarregado, os comandos do software/

## <span id="page-64-0"></span>**7.1.2 Definições de ZPL2**

Definições disponíveis de ZPL2:

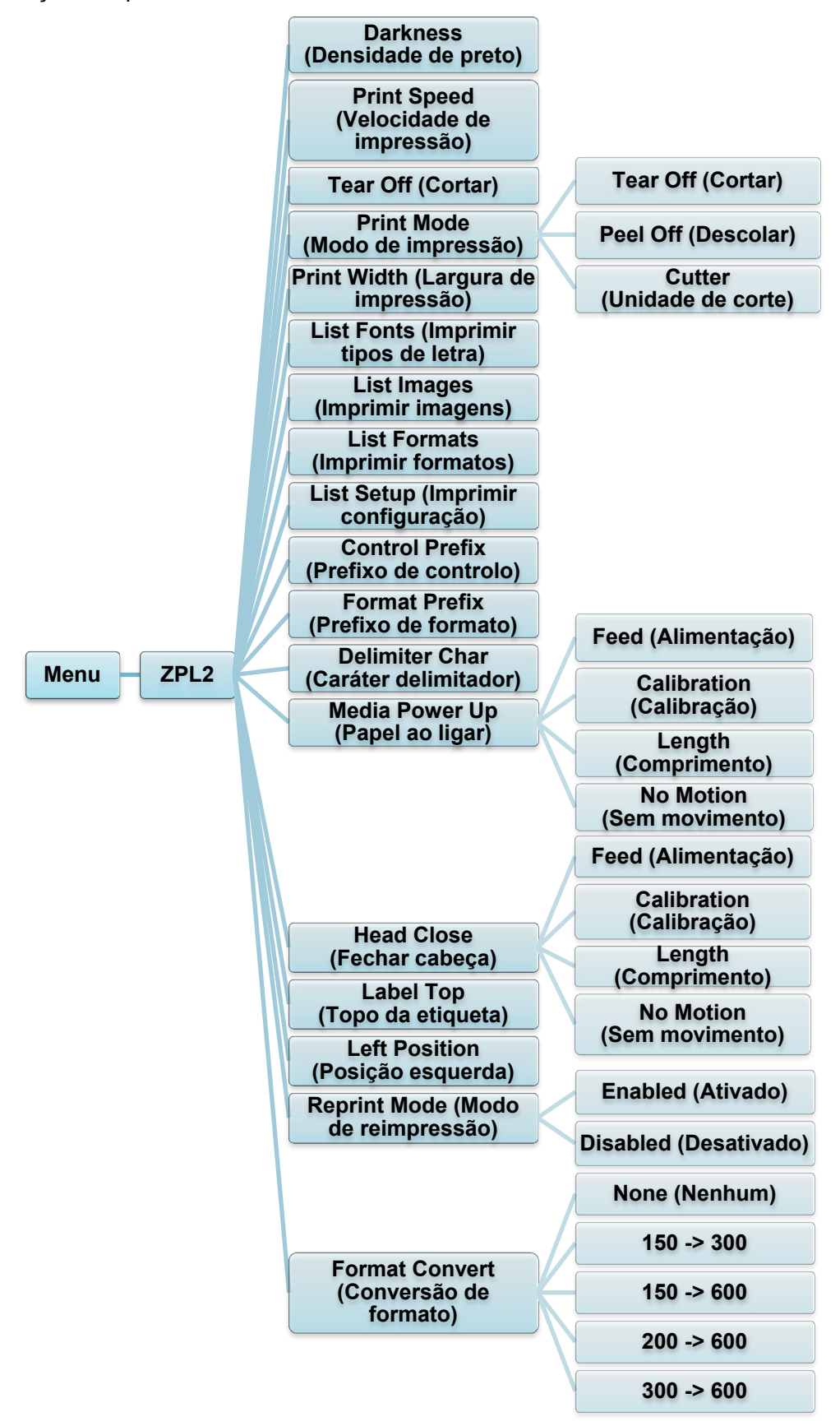

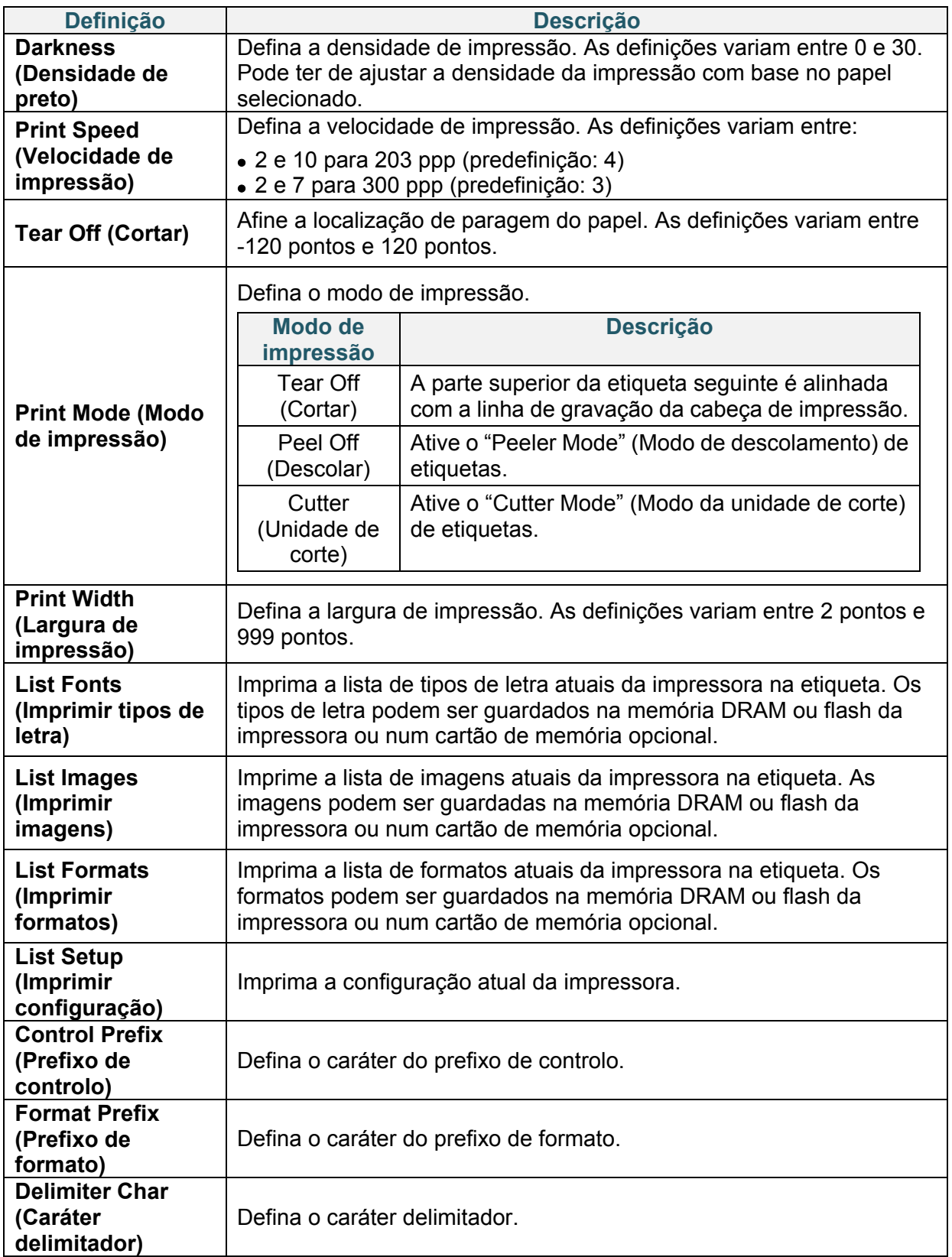

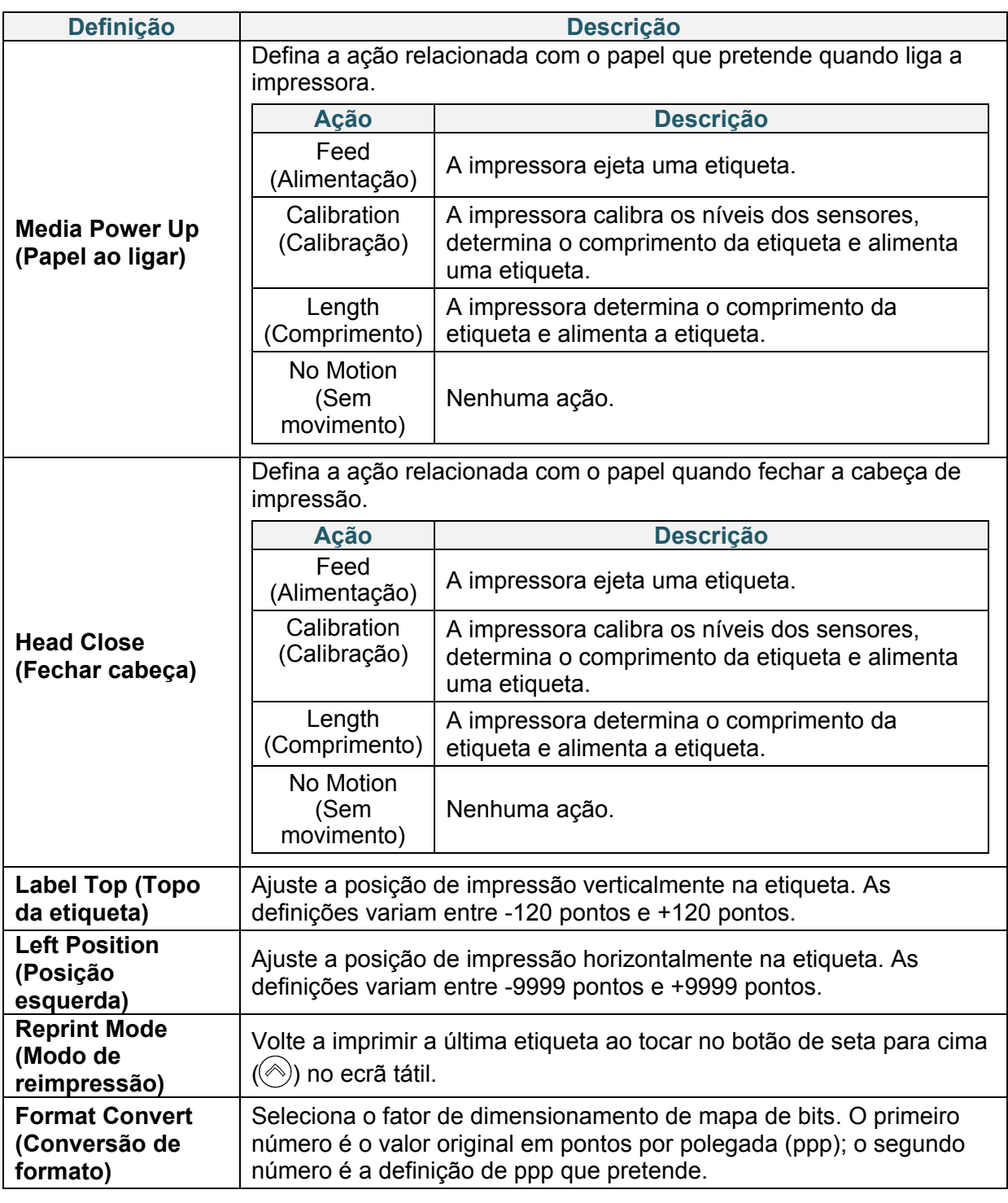

### **Nota**  $\mathscr{D}$

Se imprimir a partir do software/controlador descarregado, os comandos do software/ controlador irão substituir as definições configuradas através do ecrã tátil.

# **7.2 Definições dos sensores**

Recomendamos que calibre os sensores sempre que mudar o papel.

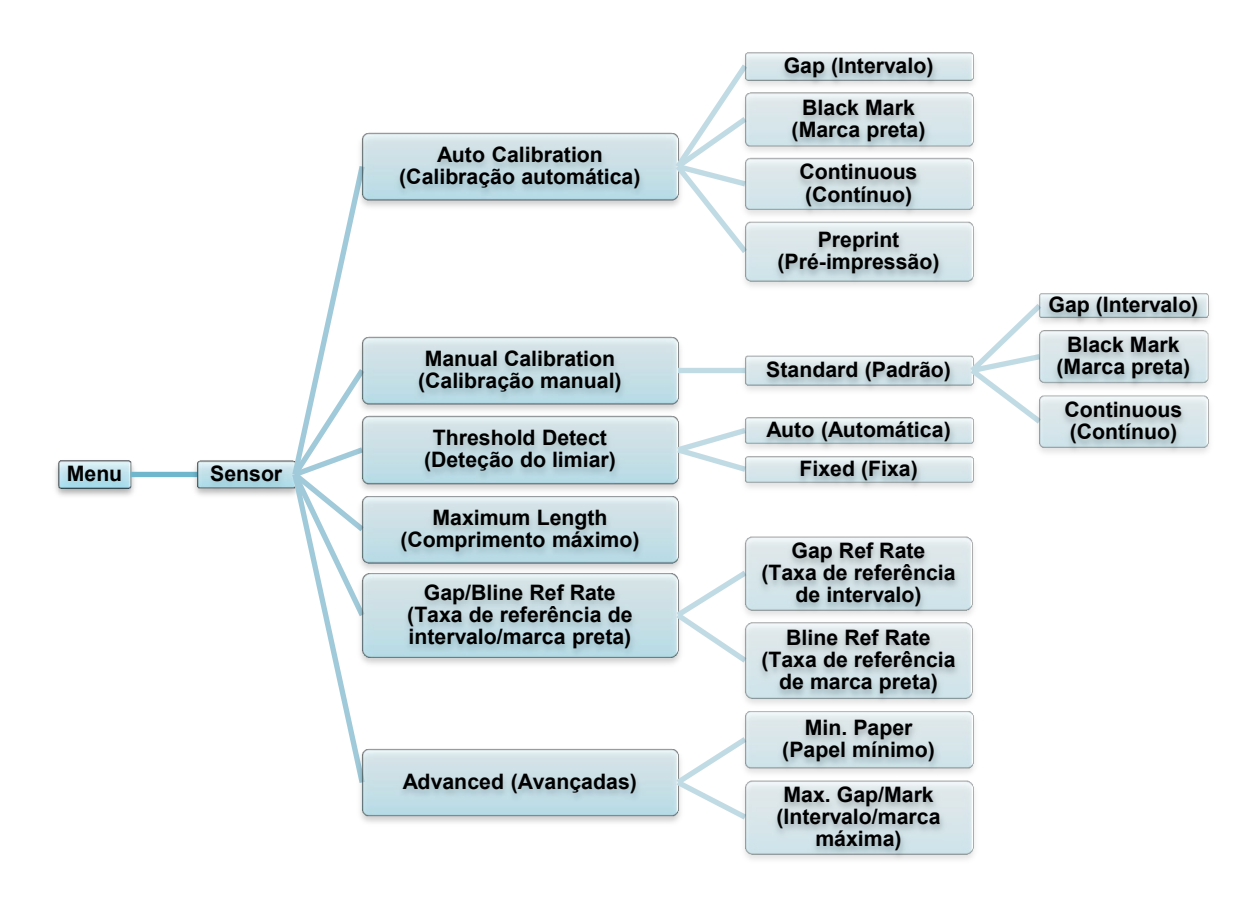

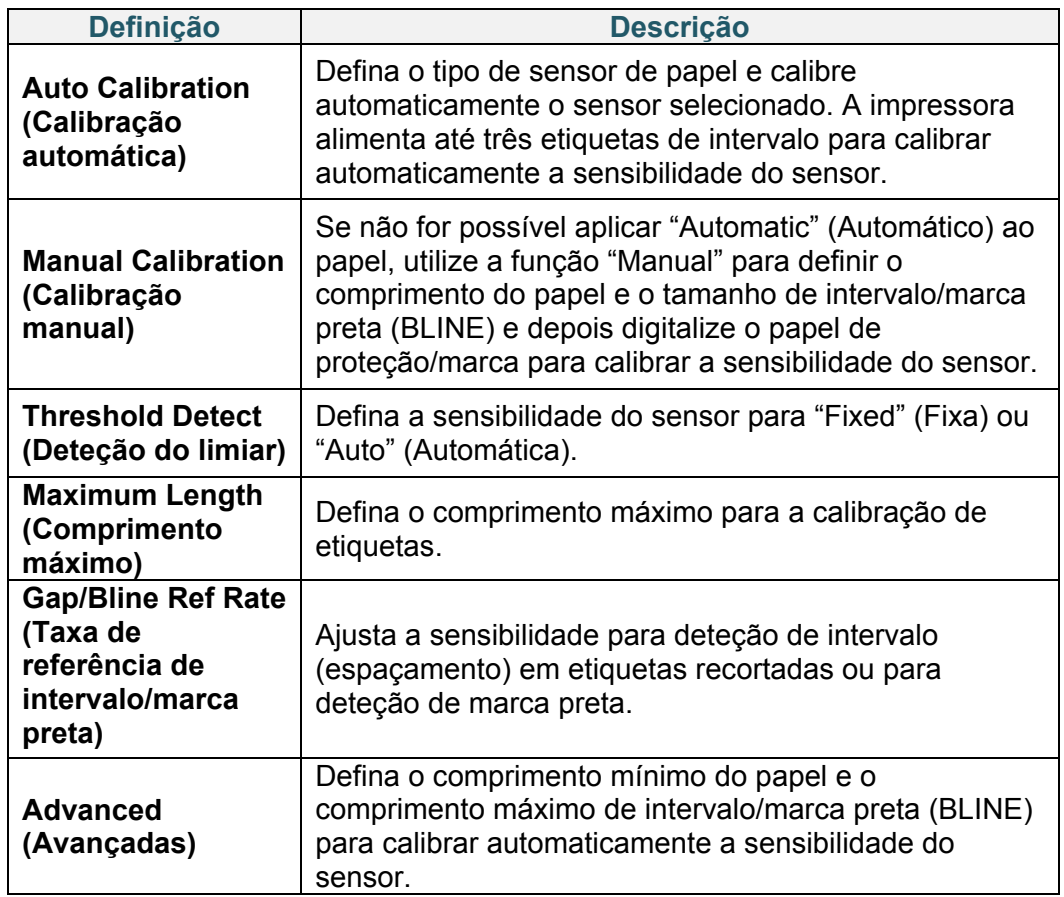

# **7.3 Definições de interface**

Configure as definições de interface da impressora.

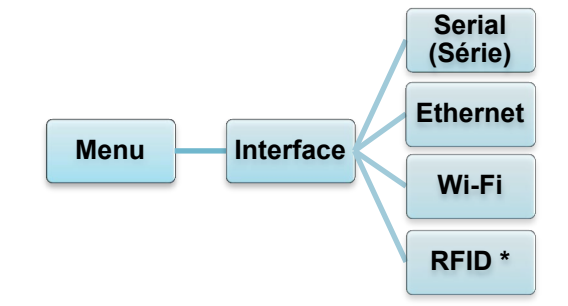

\* Apenas disponível nos modelos TJ-4021TNR e TJ-4121TNR.

## **7.3.1 Definições de comunicação série**

Configure as definições da porta RS-232 da impressora.

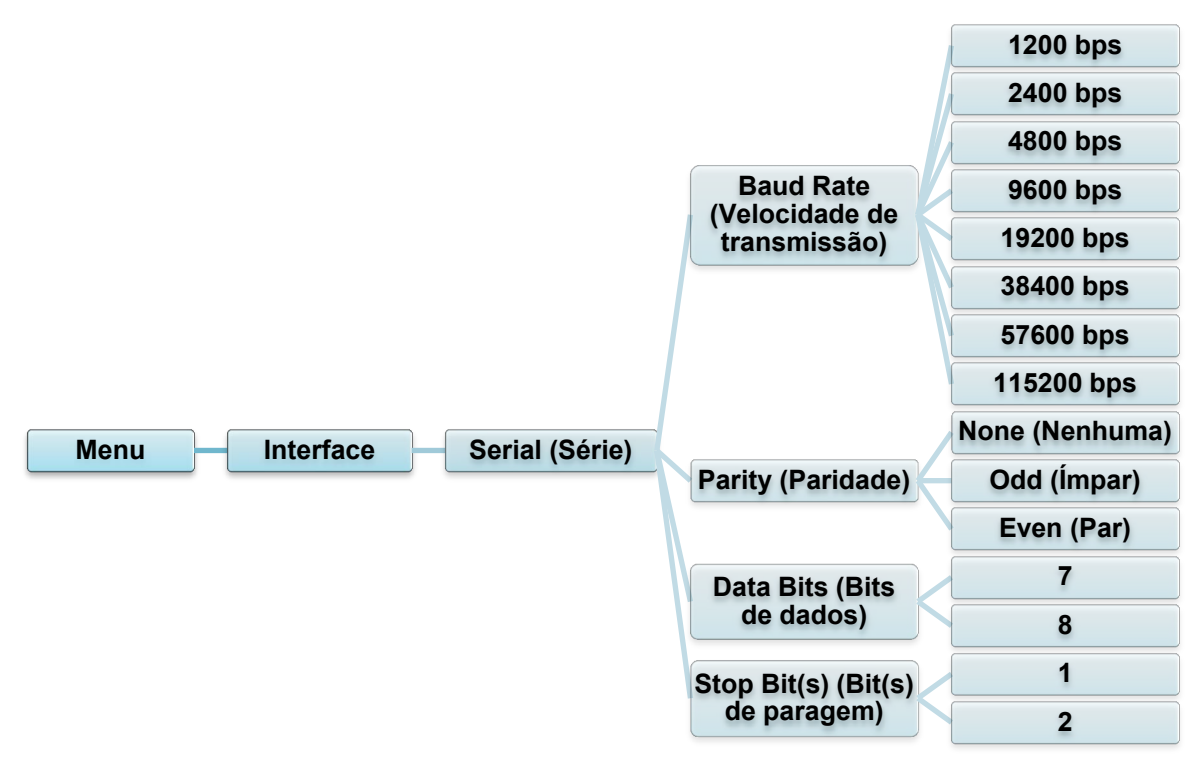

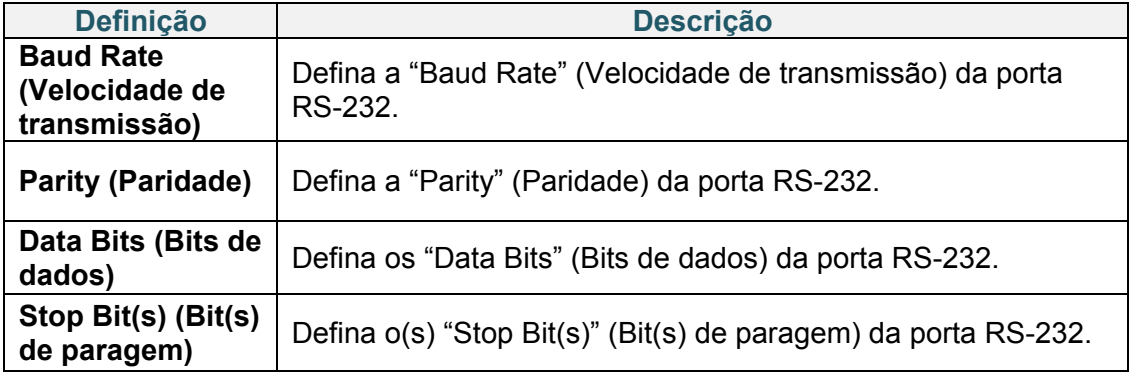

# **7.3.2 Definições de Ethernet**

Configure a ligação de Ethernet (com fios) da impressora e verifique o respetivo estado. Quando a Ethernet está ligada, o ícone de Ethernet e o endereço IP são apresentados no ecrã tátil, conforme mostrado abaixo.

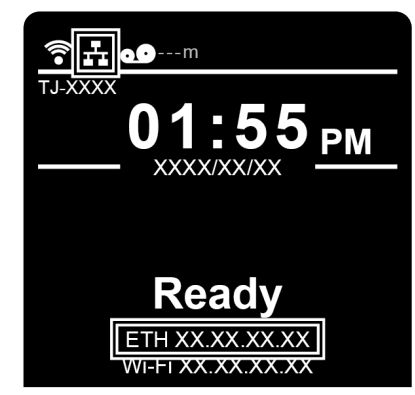

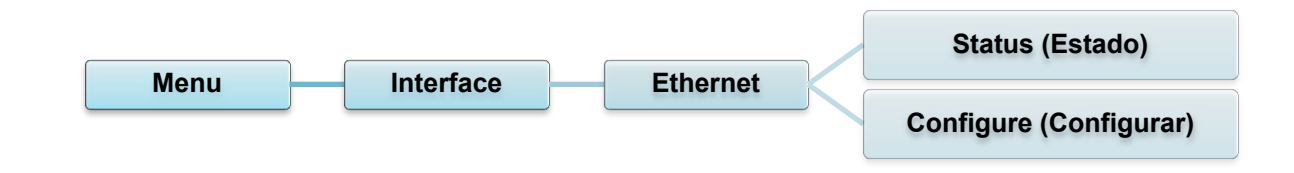

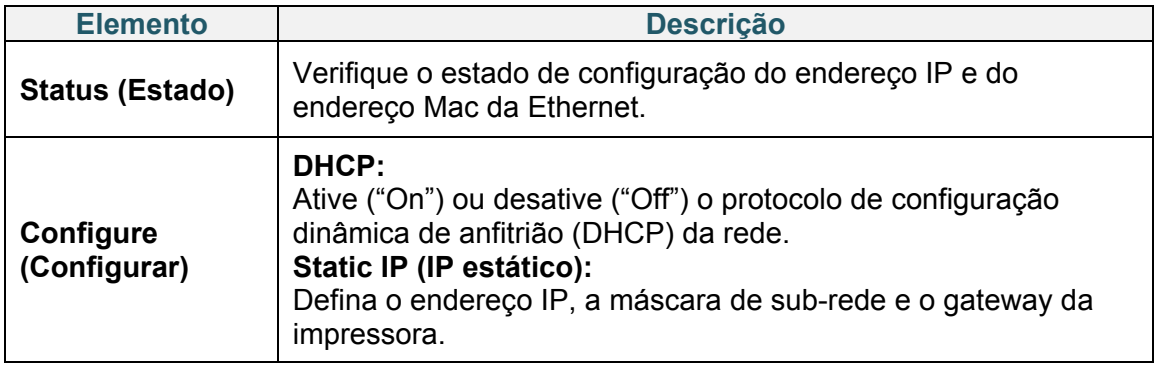

### $\mathscr{C}$ **Nota**

Para obter mais informações sobre a instalação de um controlador da impressora, consulte a secção *[5.1.3](#page-48-0) [Ligação de rede com fios](#page-48-0) (Windows)*.

# **7.3.3 Definições de Wi-Fi**

#### $\mathbb{Z}$ **Nota**

Para utilizar Wi-Fi, é necessária a interface Wi-Fi opcional (PA-WI-002).

Configure a ligação de Wi-Fi da impressora e verifique o respetivo estado. Para utilizar esta funcionalidade, defina a configuração empresarial através da Brother Printer Management Tool (BPM). Para obter mais informações sobre a configuração de Wi-Fi utilizando a BPM, consulte o *"Brother Printer Management Tool Quick Start Guide" (Guia de início rápido da Brother Printer Management Tool)* na página **Manuais** correspondente ao seu modelo em [support.brother.com.](https://support.brother.com/)

Quando a interface Wi-Fi está ligada, o ícone de Wi-Fi e o endereço IP são apresentados no ecrã tátil, conforme mostrado abaixo.

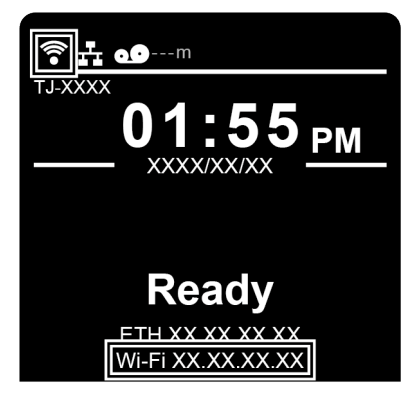

### $\mathbb{Z}$ **Nota**

Certifique-se de que as definições de rede do router/ponto de acesso sem fios e da impressora estão corretamente configuradas. Para obter mais informações, consulte a documentação fornecida com o router/ponto de acesso sem fios ou contacte o fabricante do router, o administrador do sistema ou o fornecedor de serviços de Internet.

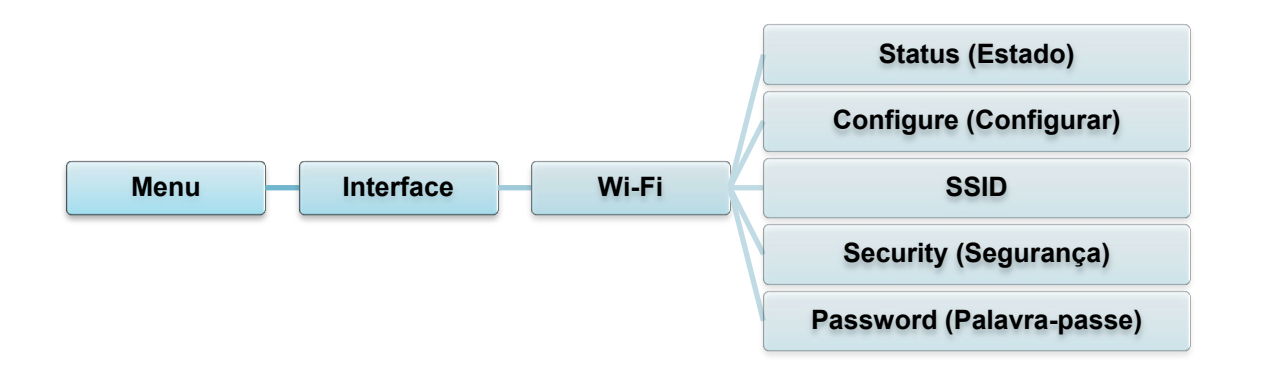

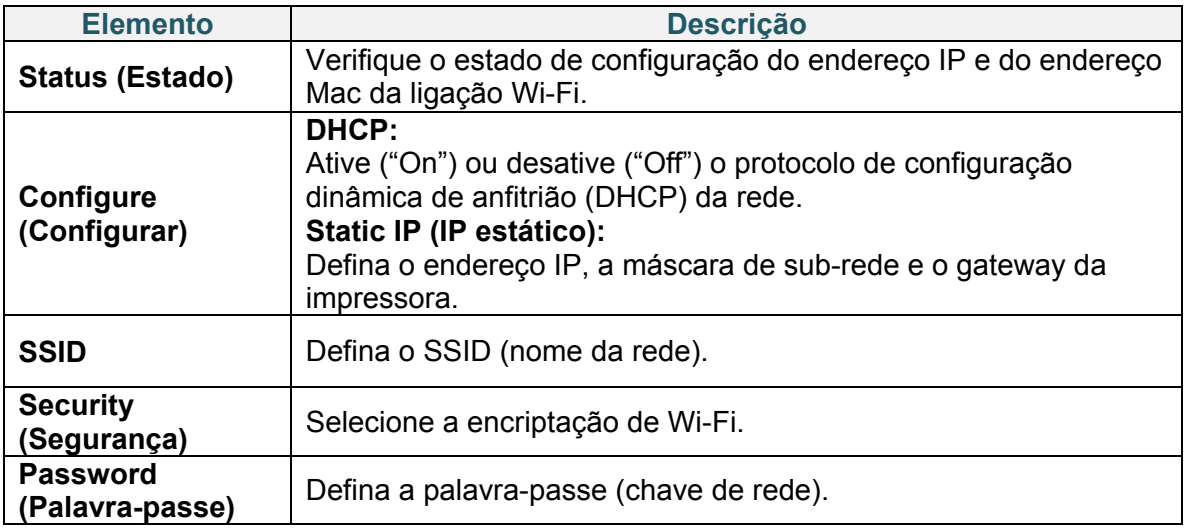

### $\overline{\mathscr{C}}$ **Nota**

Para obter mais informações sobre a instalação de um controlador da impressora, consulte a secção *[5.1.2](#page-47-0) Ligação de [rede Wi-Fi \(Windows\)](#page-47-0)*.

# **7.3.4 Definições de RFID (identificação por radiofrequência)**

(Apenas disponível nos modelos TJ-4021TNR e TJ-4121TNR) Configure as definições de RFID da impressora.

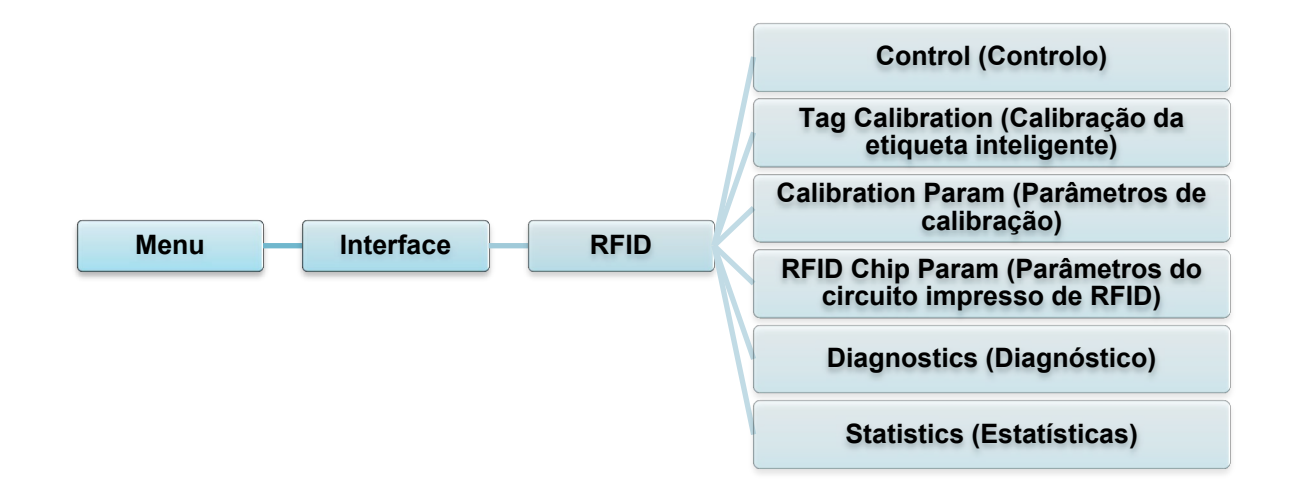
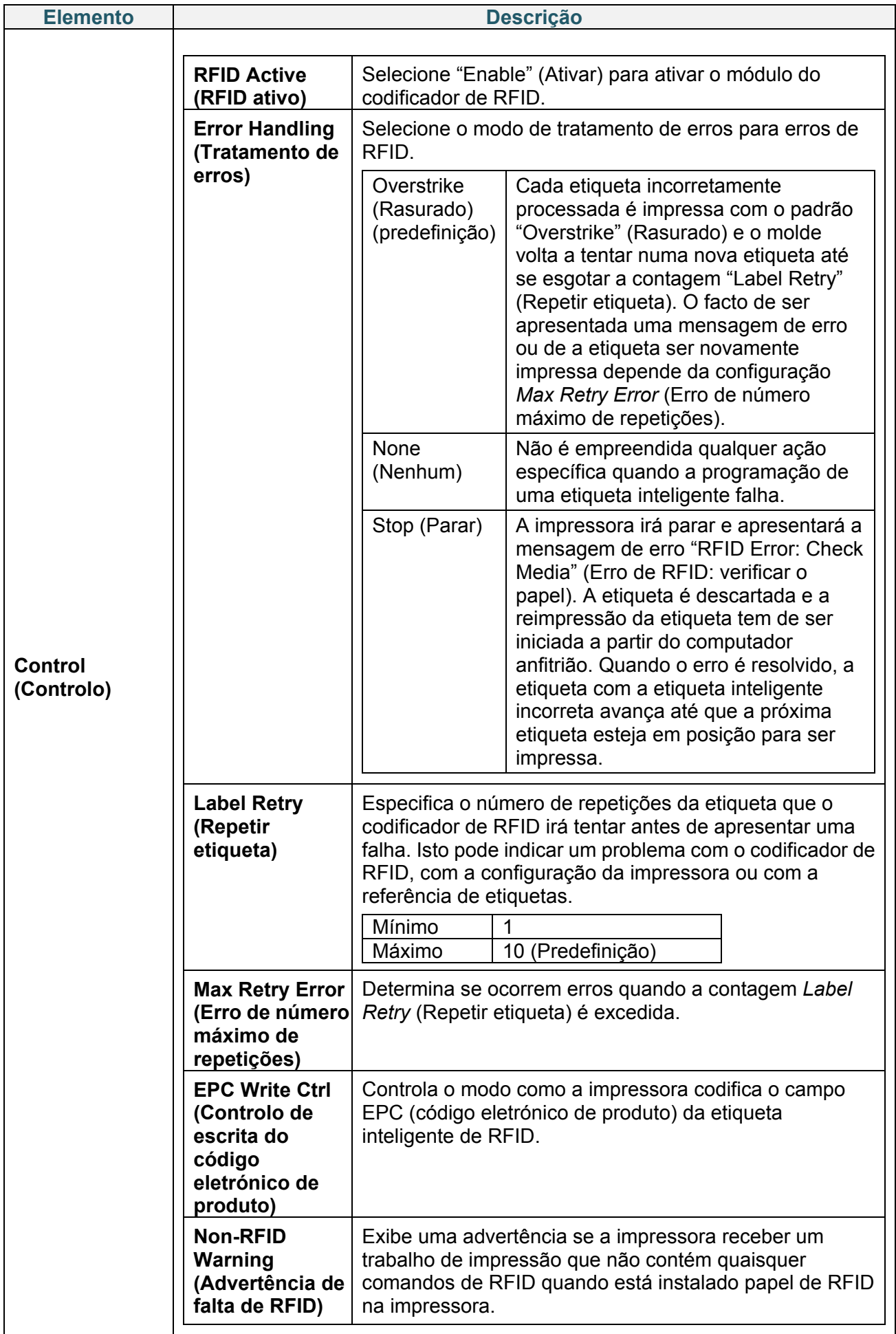

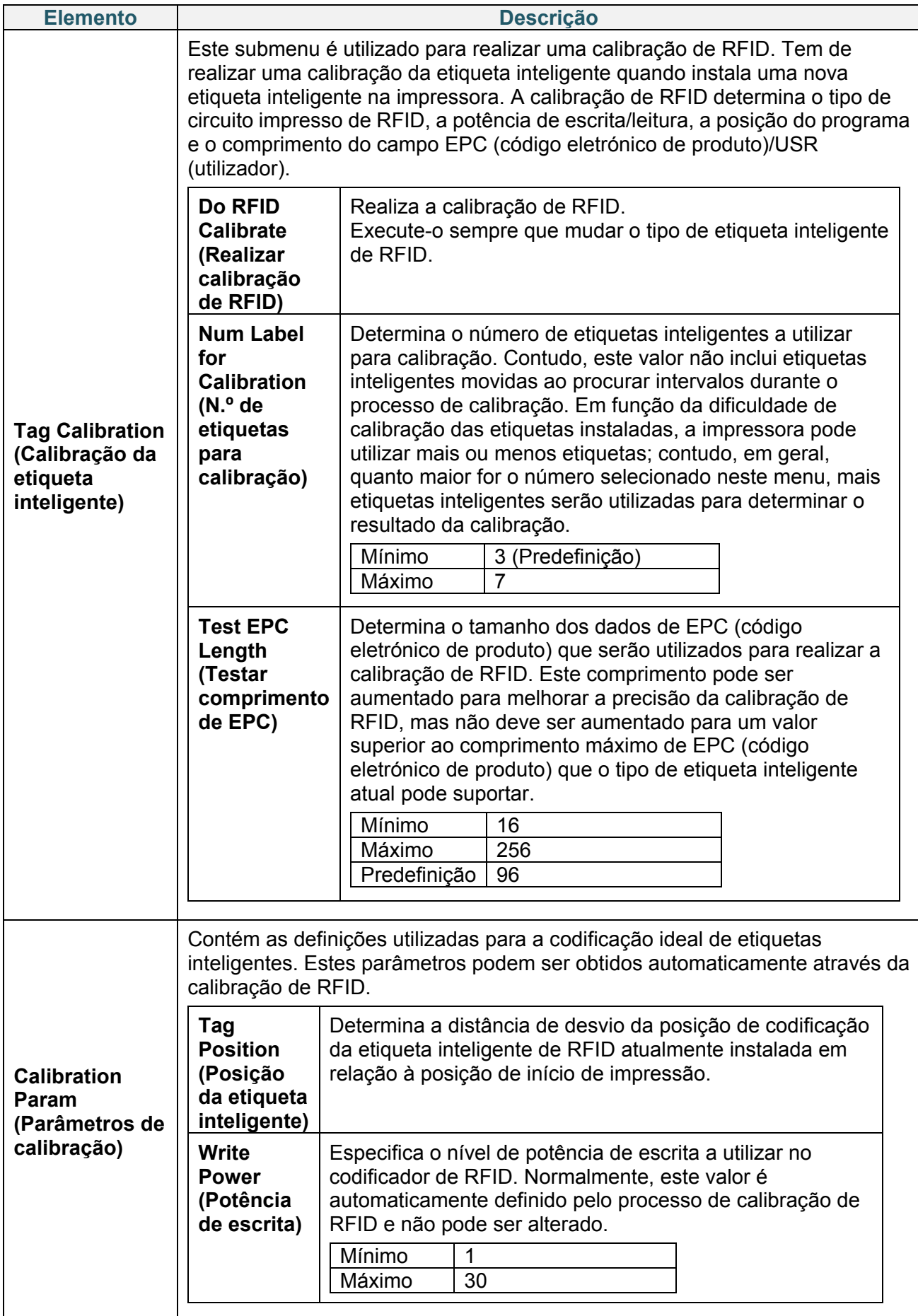

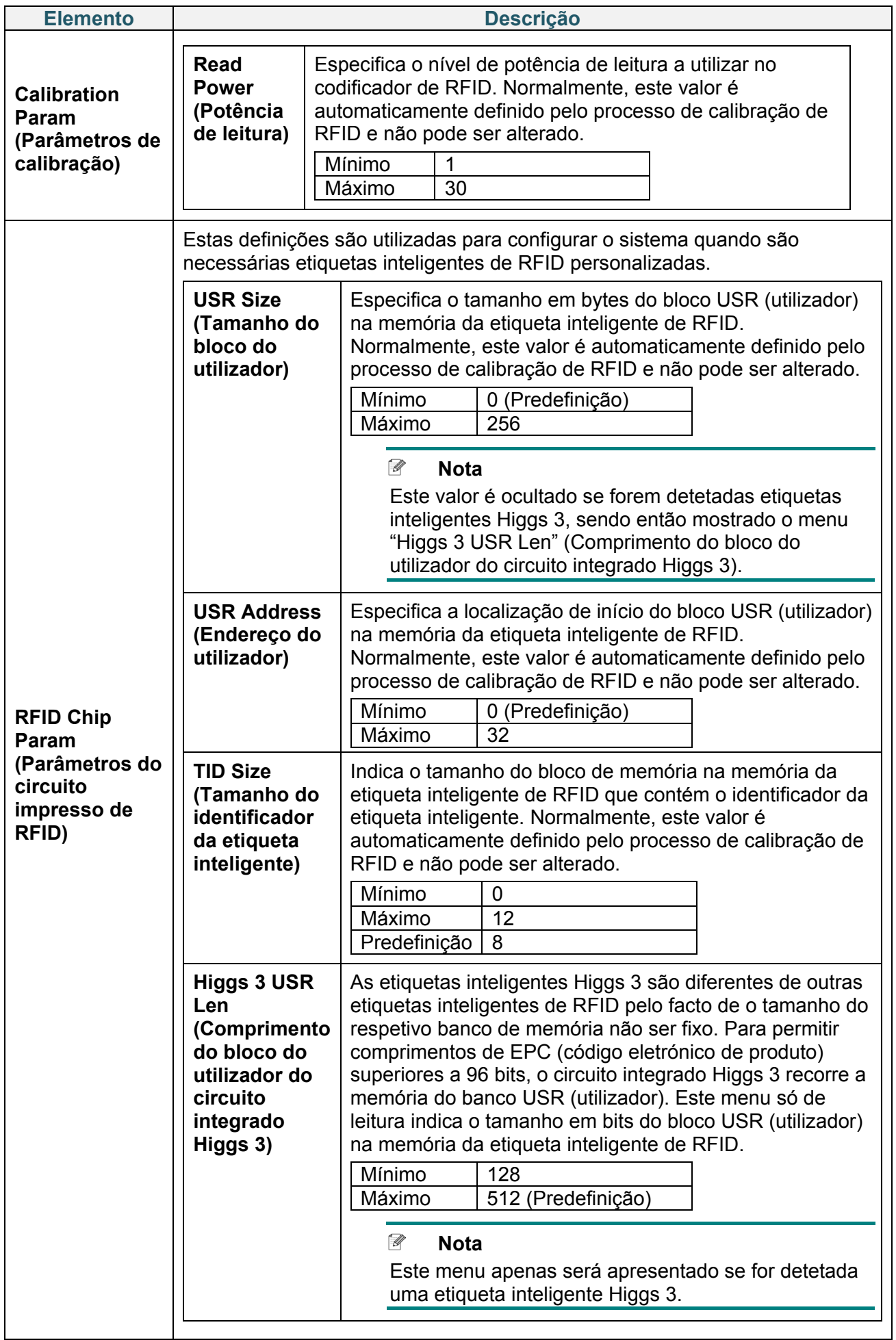

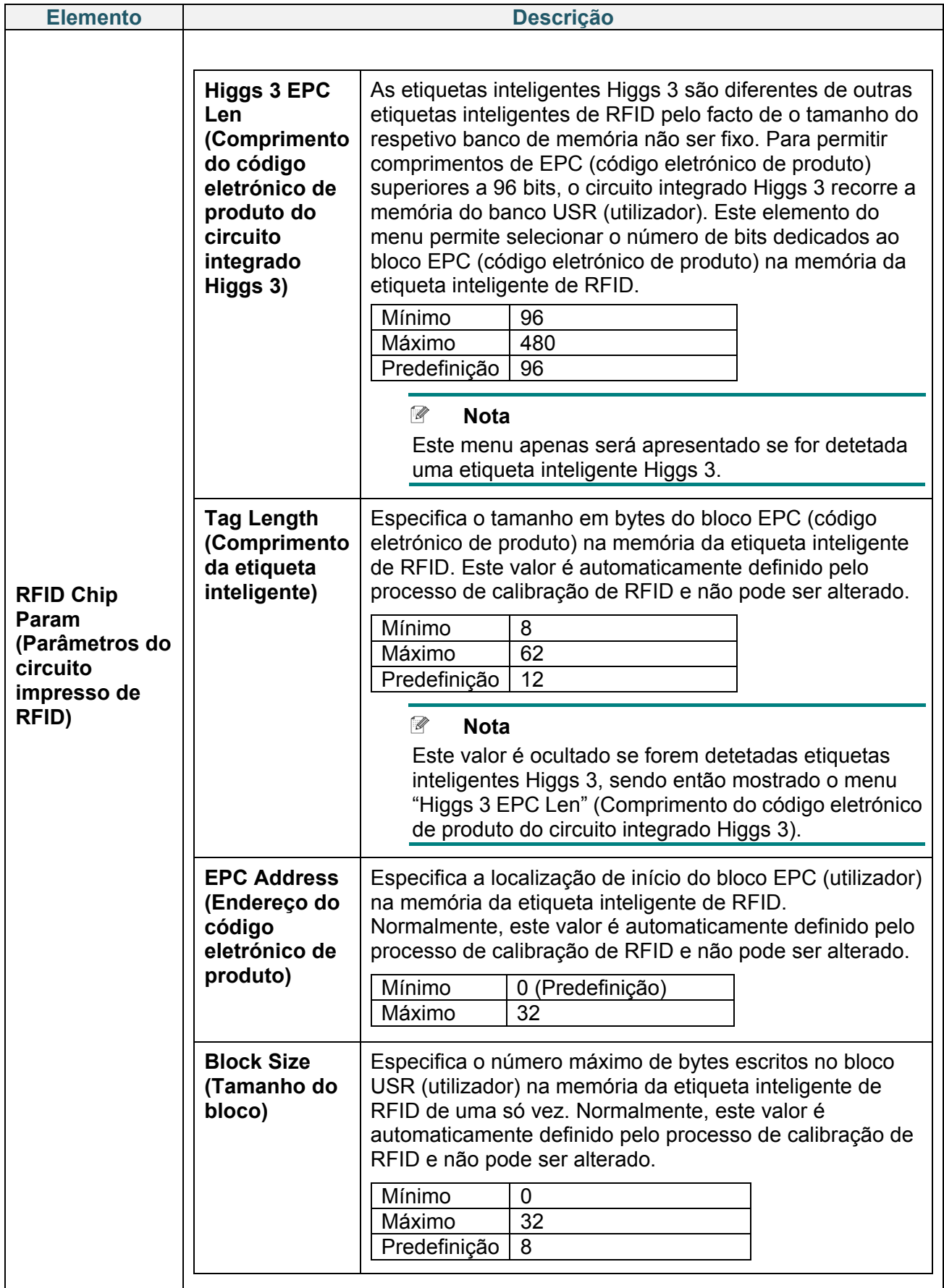

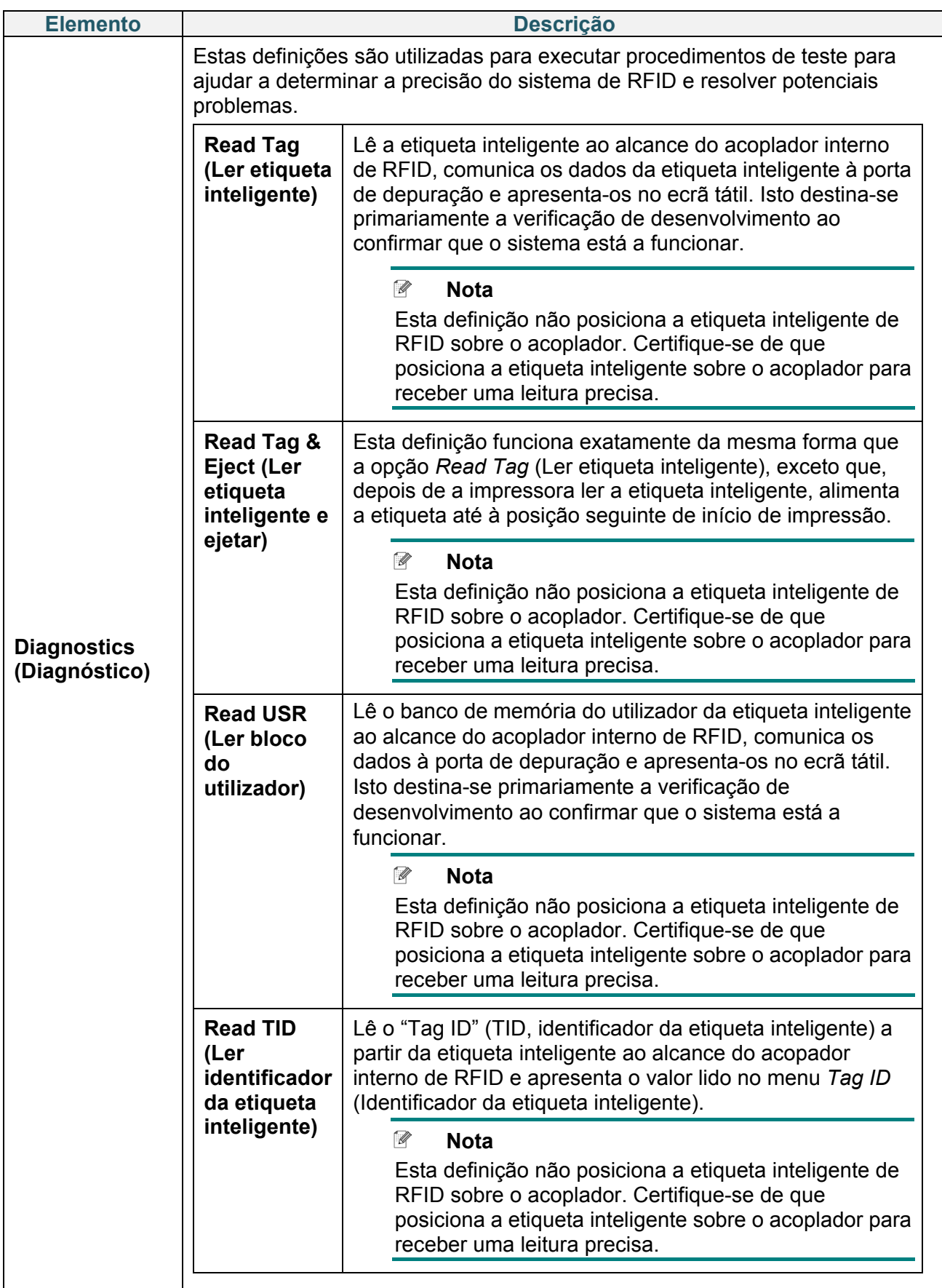

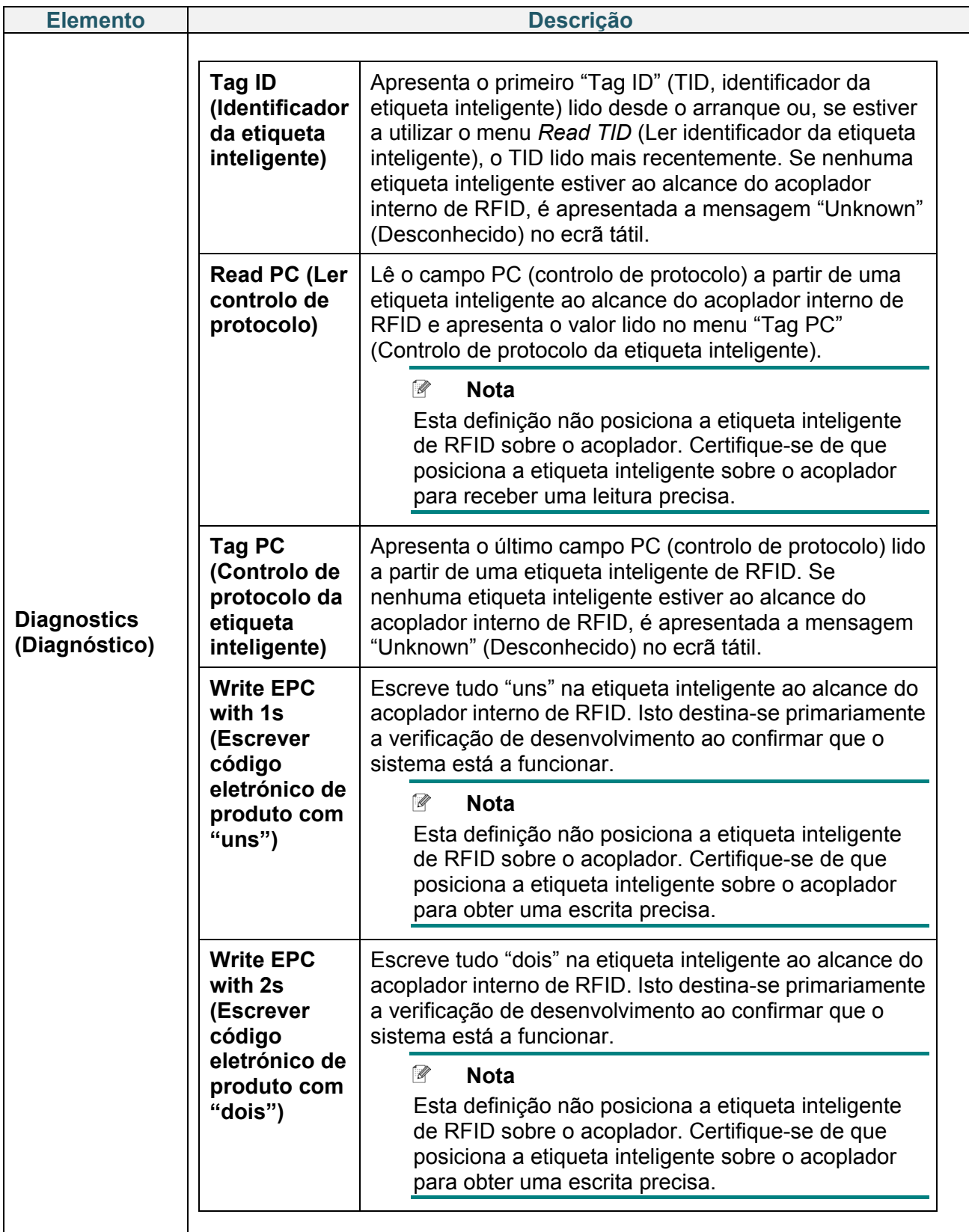

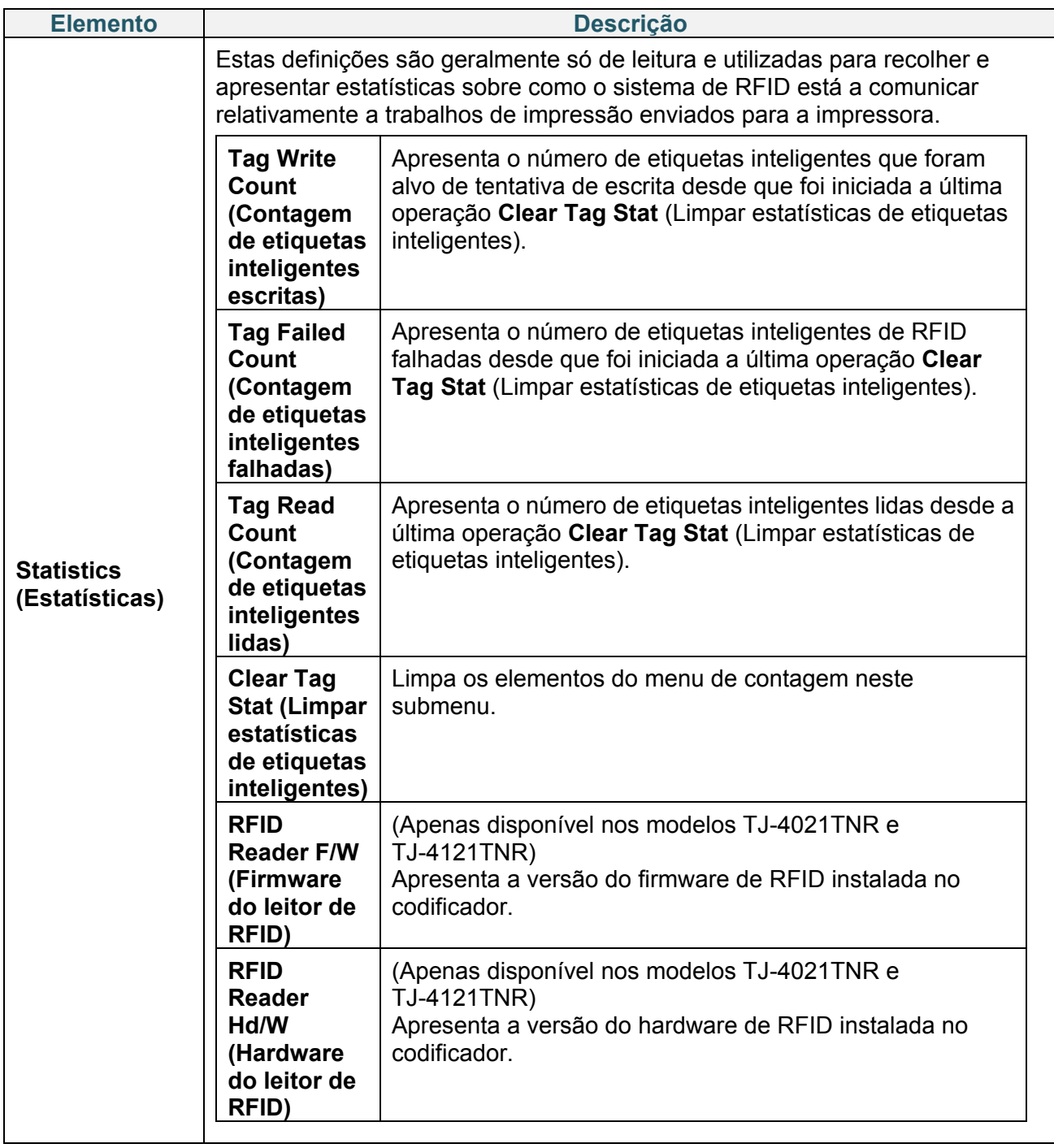

# **7.4 Definições avançadas**

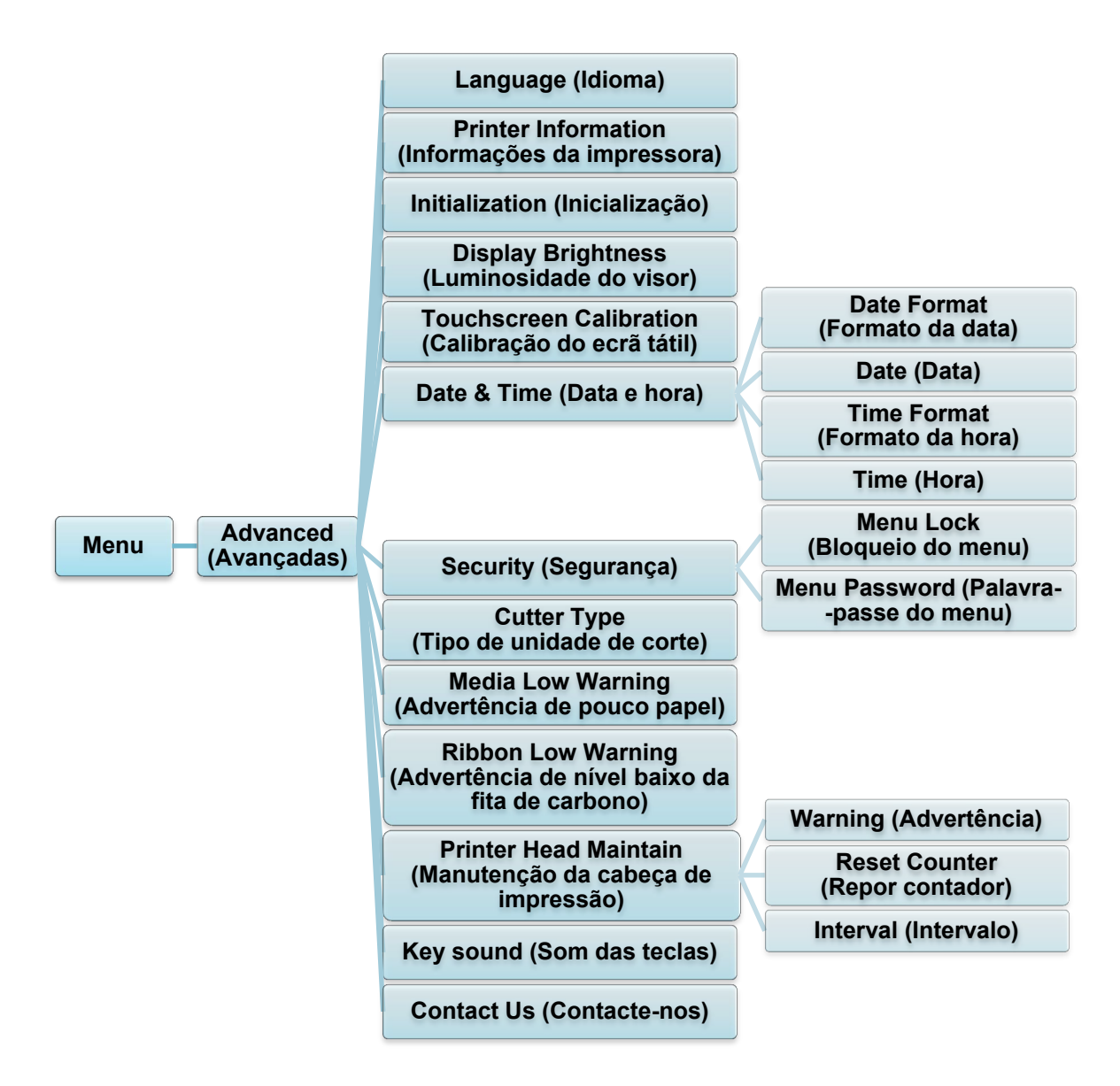

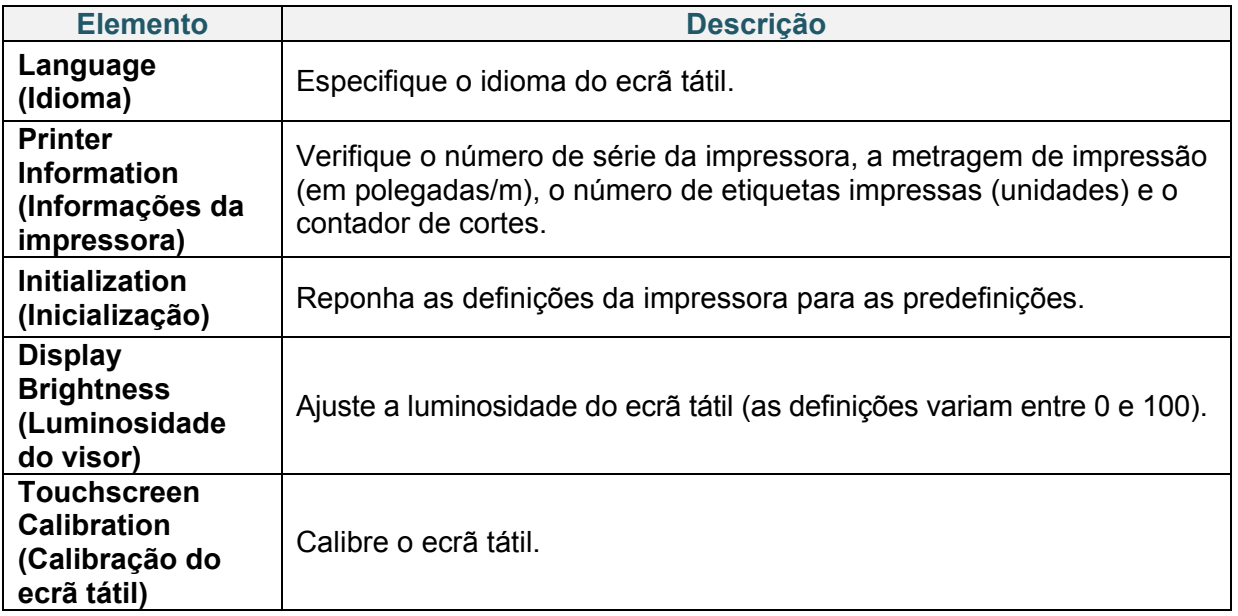

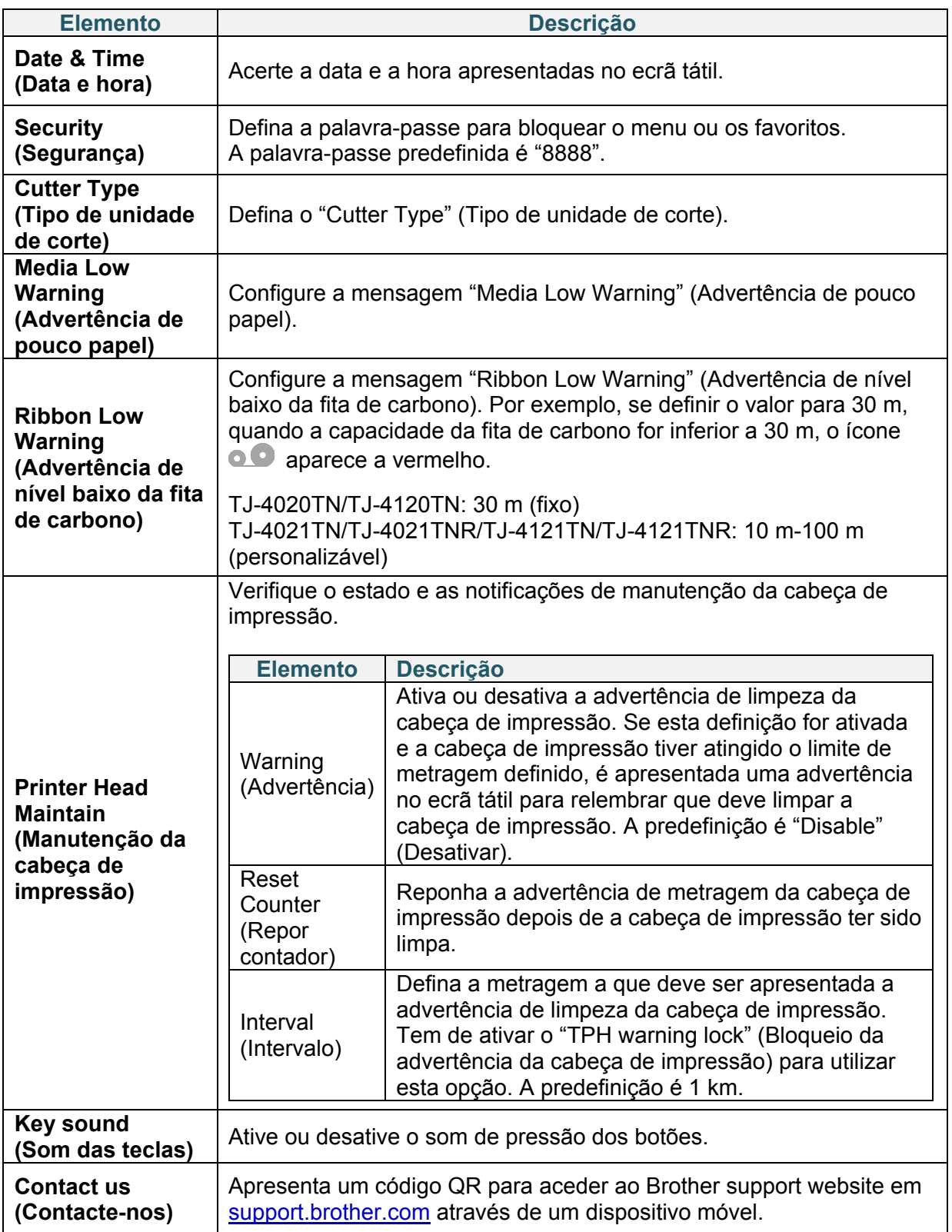

## **7.5 Gestor de ficheiros**

Verifique a memória disponível da impressora, visualize a lista de ficheiros, elimine os ficheiros ou execute os ficheiros guardados na memória DRAM/Flash/Card (Cartão) da impressora.

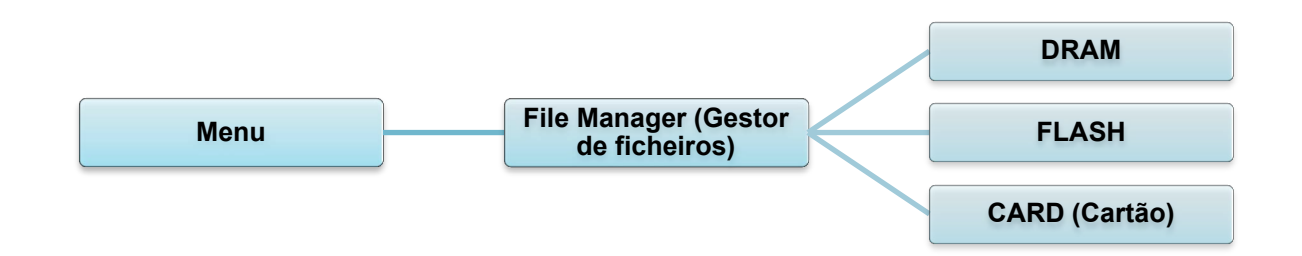

## **7.6 Funções de diagnóstico**

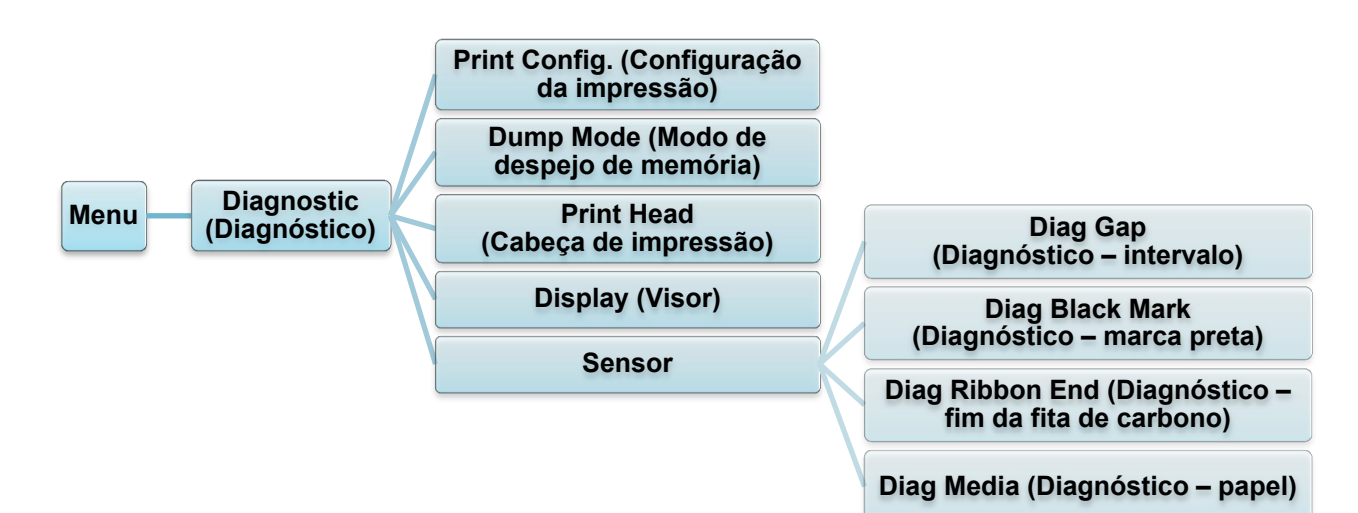

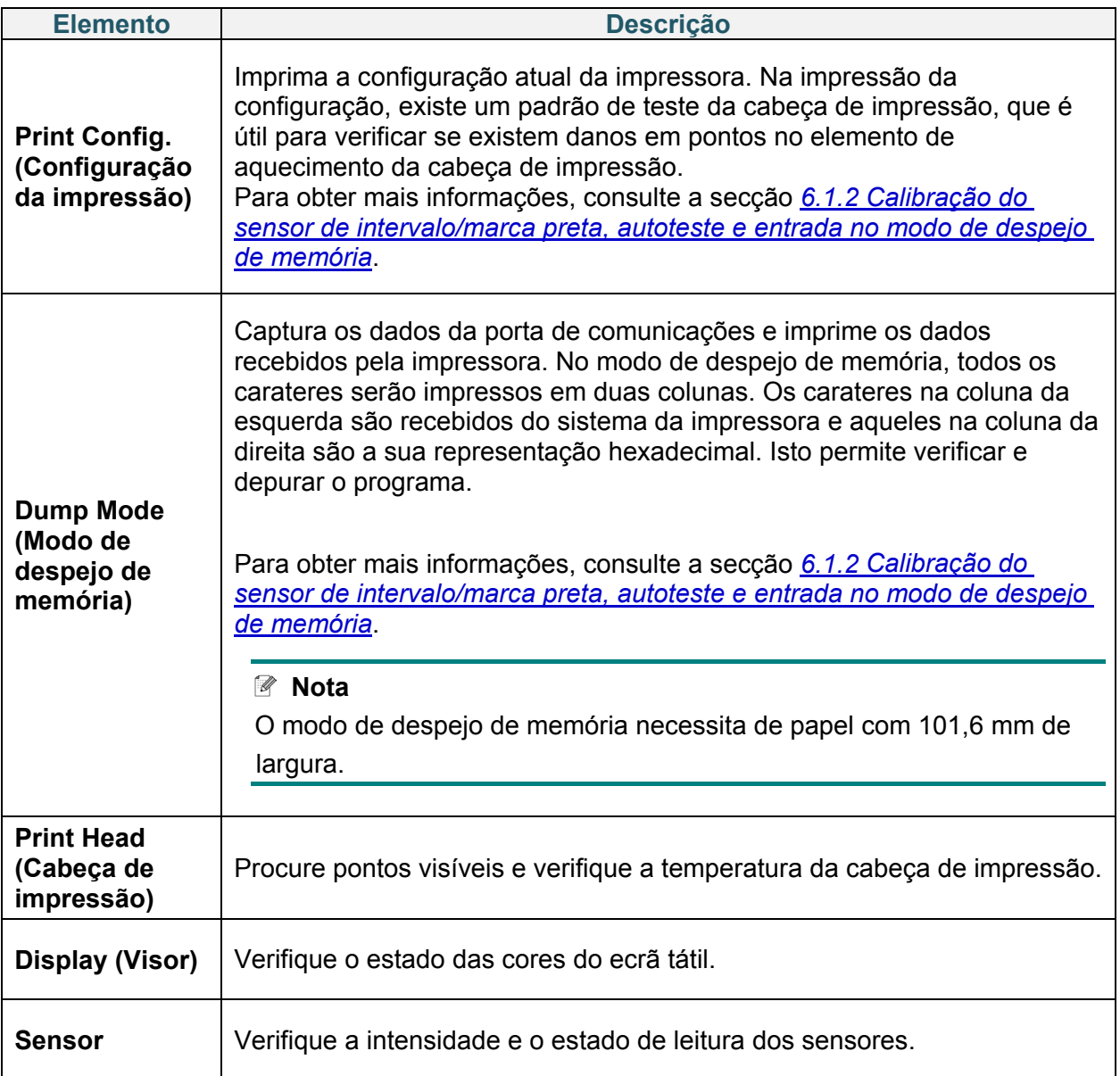

# **8. Brother Printer Management Tool (BPM)**

A Brother Printer Management Tool (BPM) é uma ferramenta integrada que permite:

- Verificar o estado e as definições de uma impressora
- Alterar definições da impressora
- Enviar comandos adicionais para uma impressora
- Descarregar gráficos e tipos de letra
- Criar um tipo de letra de mapa de bits para uma impressora
- Descarregar e atualizar o firmware
- Configurar a rede sem fios (Wi-Fi)

Utilizando esta ferramenta, também pode rever o estado e as definições da impressora para resolver quaisquer problemas.

## **8.1 Iniciar a BPM**

Faça duplo clique no ícone da BPM para iniciar o software.

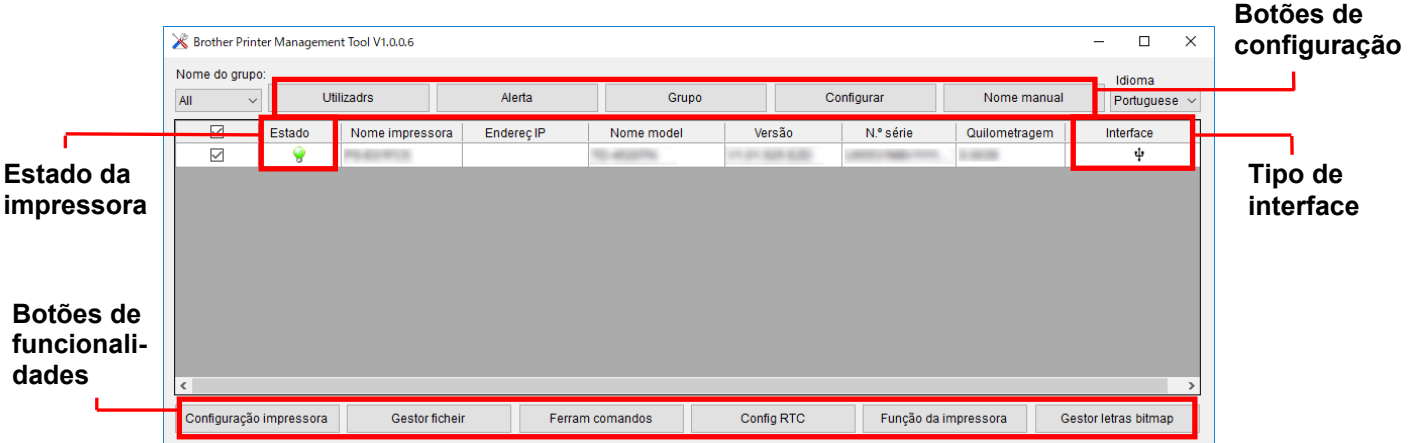

O ecrã principal da BPM permite-lhe aceder às seguintes opções:

- Configuração impressora
- Gestor ficheir
- Ferram comandos
- Config RTC
- Função da impressora
- Gestor letras bitmap

Para obter mais informações, consulte o *"Brother Printer Management Tool Quick Start Guide" (Guia de início rápido da Brother Printer Management Tool)* na página **Manuais** correspondente ao seu modelo em [support.brother.com.](https://support.brother.com/)

# **8.2 Calibração automática do sensor de papel utilizando a BPM**

Utilize a BPM para definir o tipo de sensor de papel (sensor de intervalo ou sensor de marca preta) e calibre o sensor selecionado.

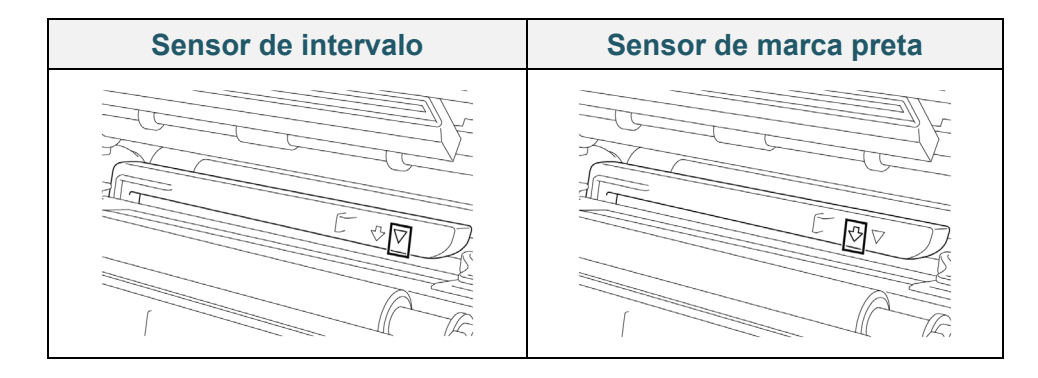

O sensor de intervalo (sensor transmissivo) deteta o início da etiqueta e a impressora alimenta a etiqueta para a posição correta.

O sensor de marca preta (sensor refletivo) deteta a marca e a impressora alimenta o papel para a posição correta.

- 1. Certifique-se de que o papel já está instalado e que a cabeça de impressão está fechada. (Consulte a secção *[3.4](#page-26-0) [Colocar o papel](#page-26-0)*.)
- 2. Ligue a impressora.
- 3. Inicie a BPM.
- 4. Clique no botão **Função da impressora**.
- 5. Clique no botão **Calibrar**.
- 6. Selecione o tipo de sensor de papel e clique em **Calibrar**.

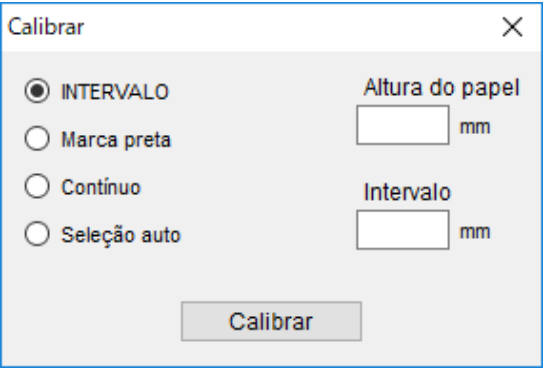

# **9. Configurar a identificação por radiofrequência (RFID)**

### **(Apenas disponível nos modelos TJ-4021TNR e TJ-4121TNR)**

## **9.1 Introdução**

Ao imprimir etiquetas inteligentes que utilizam uma tecnologia EEPROM, a impressora pode ter de escrever e verificar algumas etiquetas inteligentes de RFID mais do que uma vez antes de as aceitar. Este processamento adicional pode dar origem a uma breve pausa entre cada etiqueta impressa, mas é necessário para garantir uma qualidade e fiabilidade consistentes.

#### $\mathbb{Z}$ **Nota**

A eletricidade estática pode danificar etiquetas inteligentes. Antes de manusear etiquetas inteligentes, abra a tampa de papel da impressora e toque numa parte metálica não pintada para descarregar qualquer eletricidade estática que se possa ter acumulado nas suas mãos.

Esta impressora está equipada com uma funcionalidade de autocalibração, que elimina a necessidade de especificar definições exatas de posicionamento dos circuitos embutidos ("inlays") ou de potência de RFID. A rotina de calibração é compatível com a maioria dos circuitos embutidos em tamanhos típicos de etiquetas e também irá funcionar com muitos outros circuitos embutidos.

### **Para um rendimento ideal:**

- Centre os circuitos embutidos na horizontal ao longo do papel (dimensão "C"). Um posicionamento consistente entre etiquetas inteligentes dos circuitos embutidos é mais importante do que a respetiva proximidade do centro.
- O passo é a distância global entre circuitos embutidos (dimensão "P"). As etiquetas inteligentes sem passo e com um passo inferior a 25,4 mm podem exigir que a impressora proceda a retroalimentação durante o processo de codificação e impressão, diminuindo a produtividade da impressora. Para evitar esta situação, este passo deve ser superior a 25,4 mm.

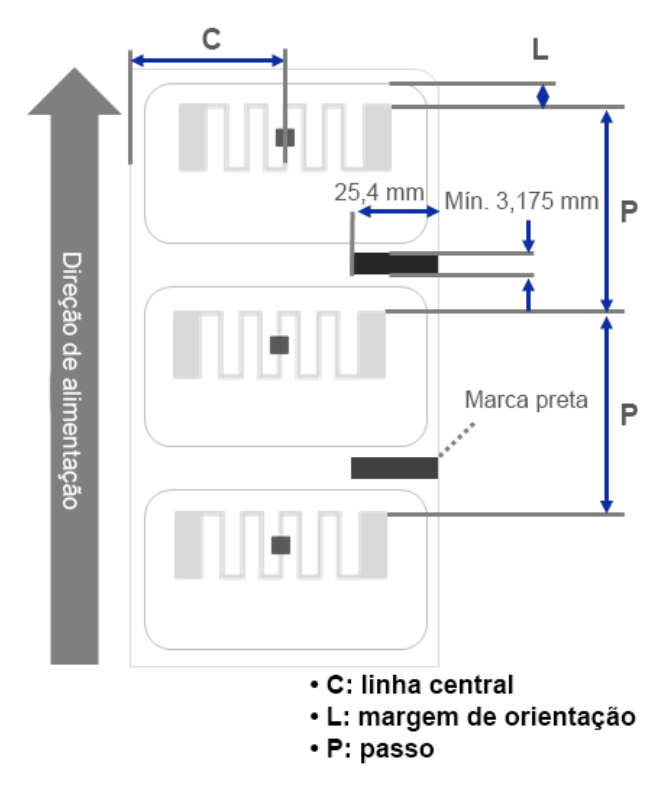

 Posicione o circuito embutido a partir da margem de orientação do papel (dimensão "L") à mesma distância entre etiquetas inteligentes. Para evitar retroalimentação, para etiquetas de comprimento superior a 25,4 mm, esta distância deve ser superior a 12,7 mm.

### **IMPORTANTE**

Teste sempre o papel de RFID na impressora antes de adquirir grandes quantidades de papel.

# **9.2 Calibração de RFID**

Os modelos TJ-4021TNR e TJ-4121TNR possuem uma antena de RFID de posição fixa montada na ranhura de saída de papel, que é compatível com uma grande variedade de tipos de etiquetas inteligentes.

### **9.2.1 Colocar o papel de RFID**

- 1. Coloque o papel de RFID no fuso de alimentação de etiquetas.
- 2. Abra a cabeça de impressão e a tampa de corte de RFID. Passe o papel pelo amortecedor, pelo sensor de papel e pela guia frontal de etiquetas para instalar o papel.

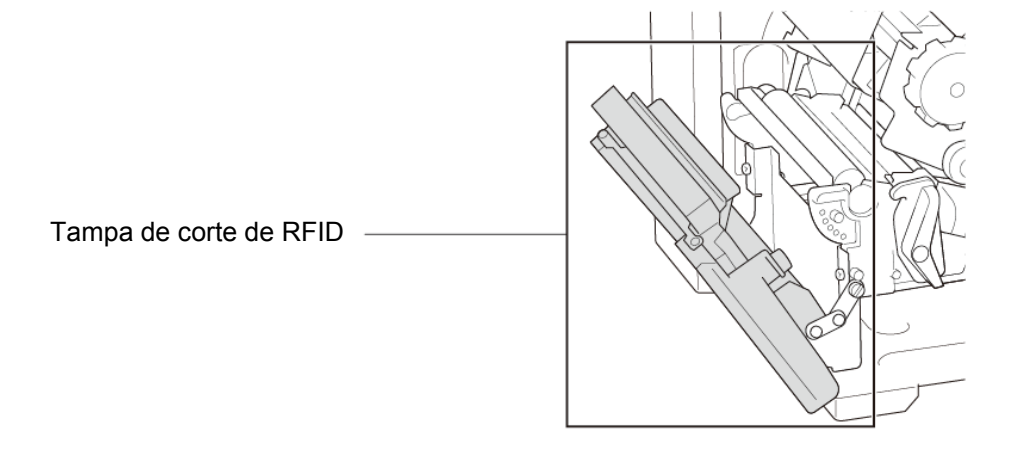

3. Passe o papel de RFID pela ranhura da tampa de corte.

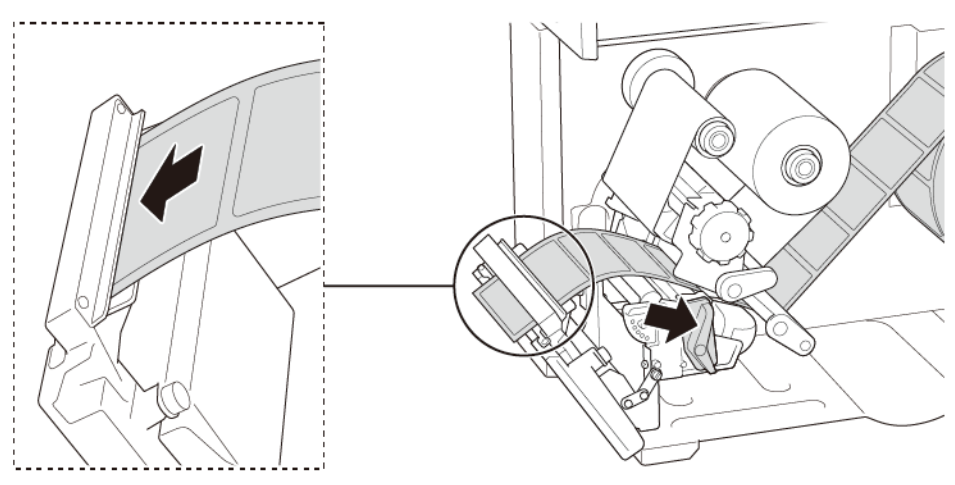

- 4. Desloque o sensor de papel ao ajustar o botão de ajuste de posição do sensor de papel. Certifique-se de que a posição do sensor de intervalo ou de marca preta coincide com a posição do intervalo ou da marca preta no rolo de etiquetas.
- 5. Ajuste a guia frontal de etiquetas para fixar a posição do papel.
- 6. Feche a cabeça de impressão e a tampa de corte de RFID.

### **9.2.2 Procedimento de calibração de RFID**

#### $\mathbb{Z}$ **Nota**

Para resultados ideais de calibração, realize a calibração do papel antes da calibração de RFID. Certifique-se de que instala corretamente a fita de carbono e o rolo de etiquetas.

- 1. Realize a calibração automática de papel:
	- **Utilizando o ecrã tátil:**
		- a. Coloque o papel de RFID na impressora.
		- b. (Apenas transferência térmica) Coloque a fita de carbono na impressora.
		- c. Toque no ícone de **Menu**  $\widehat{\mathbf{v}}$ .
		- d. Toque no ícone de **Sensor** .
		- e. Toque em **Auto Calibration** (Calibração automática), selecione o tipo de papel e depois toque no ícone  $\vee$  para iniciar a calibração do papel.

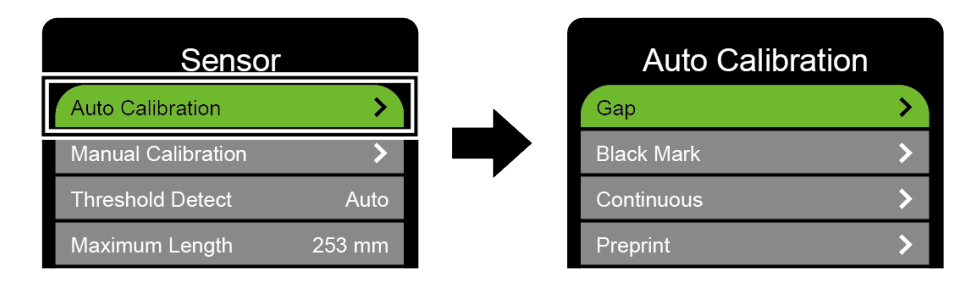

#### $\mathbb{Z}$ **Nota**

Para obter mais informações, consulte a secção *[7.2](#page-67-0) [Definições dos](#page-67-0) sensores*.

### **Utilizando a BPM:**

- a. Coloque o papel de RFID na impressora.
- b. (Apenas transferência térmica) Coloque a fita de carbono na impressora.
- c. Ligue o cabo USB entre o computador e a impressora.
- d. Inicie a BPM.
- e. Selecione a impressora na lista e clique no botão **Função da impressora**.

f. Clique em **Calibrar**.

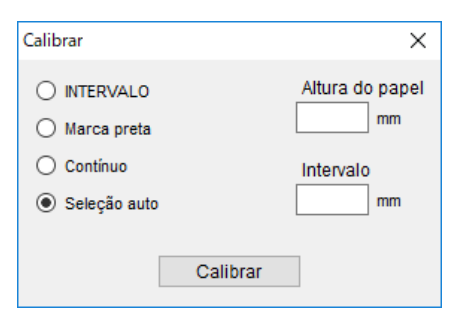

- g. Clique em **Configuração impressora** e certifique-se de que a largura e a altura do papel no separador "FBPL" estão corretamente definidas.
- **Utilizando o comando AUTODETECT:**

#### $\mathscr{D}$ **Nota**

Para obter mais informações, consulte a *"FBPL Command Reference" (Referência de comandos FBPL)* na página **Manuais** correspondente ao seu modelo em [support.brother.com.](https://support.brother.com/)

- 2. Inicie a calibração de RFID.
	- **Utilizando o ecrã tátil:**

Toque em **Menu Interface RFID Tag Calibration** (Calibração da etiqueta inteligente) **Do RFID Calibrate** (Realizar calibração de RFID) e depois toque no ícone  $\heartsuit$ .

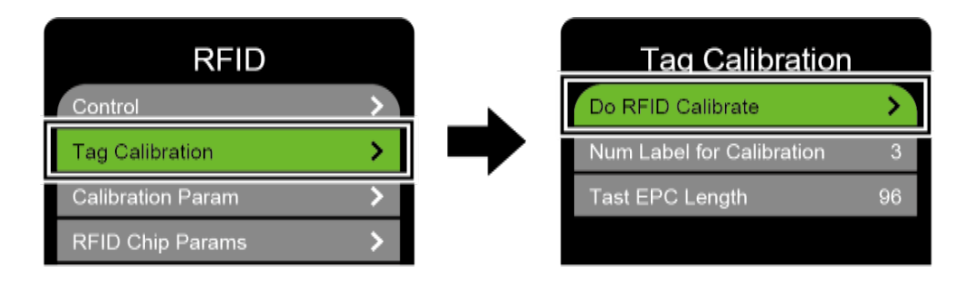

#### $\mathbb{Z}$ **Nota**

Para obter mais informações, consulte a secção *[7.3.4](#page-71-0) [Definições de RFID](#page-71-0)  [\(identificação por radiofrequência\).](#page-71-0)*

### **Utilizando o comando RFIDDETECT:**

#### $\mathbb{Z}$ **Nota**

Para obter mais informações, consulte a *"FBPL Command Reference" (Referência de comandos FBPL)* na página **Manuais** correspondente ao seu modelo em [support.brother.com.](https://support.brother.com/)

- 3. Em função do tipo e do comprimento da etiqueta inteligente, a calibração pode demorar vários minutos. No final da calibração, é apresentado um ecrã de cor verde ou vermelha. O ecrã verde é apresentado quando a calibração é realizada com sucesso e o vermelho quando a mesma falha.
- 4. Se a calibração falhar, toque no ícone  $\leq$  ou  $\leq$  para limpar a mensagem de erro. Em alguns casos, pode dever-se a uma incompatibilidade entre a etiqueta inteligente e o leitor. Após a conclusão da calibração, toque no ícone  $\bigotimes$  ou  $\bigotimes$  para continuar e guardar os valores da calibração de RFID.

#### $\mathbb{Z}$ **Nota**

Para obter informações, consulte a secção *[11.3](#page-98-0) [Mensagens de erro](#page-98-0) de RFID*.

# **10. Especificações do produto**

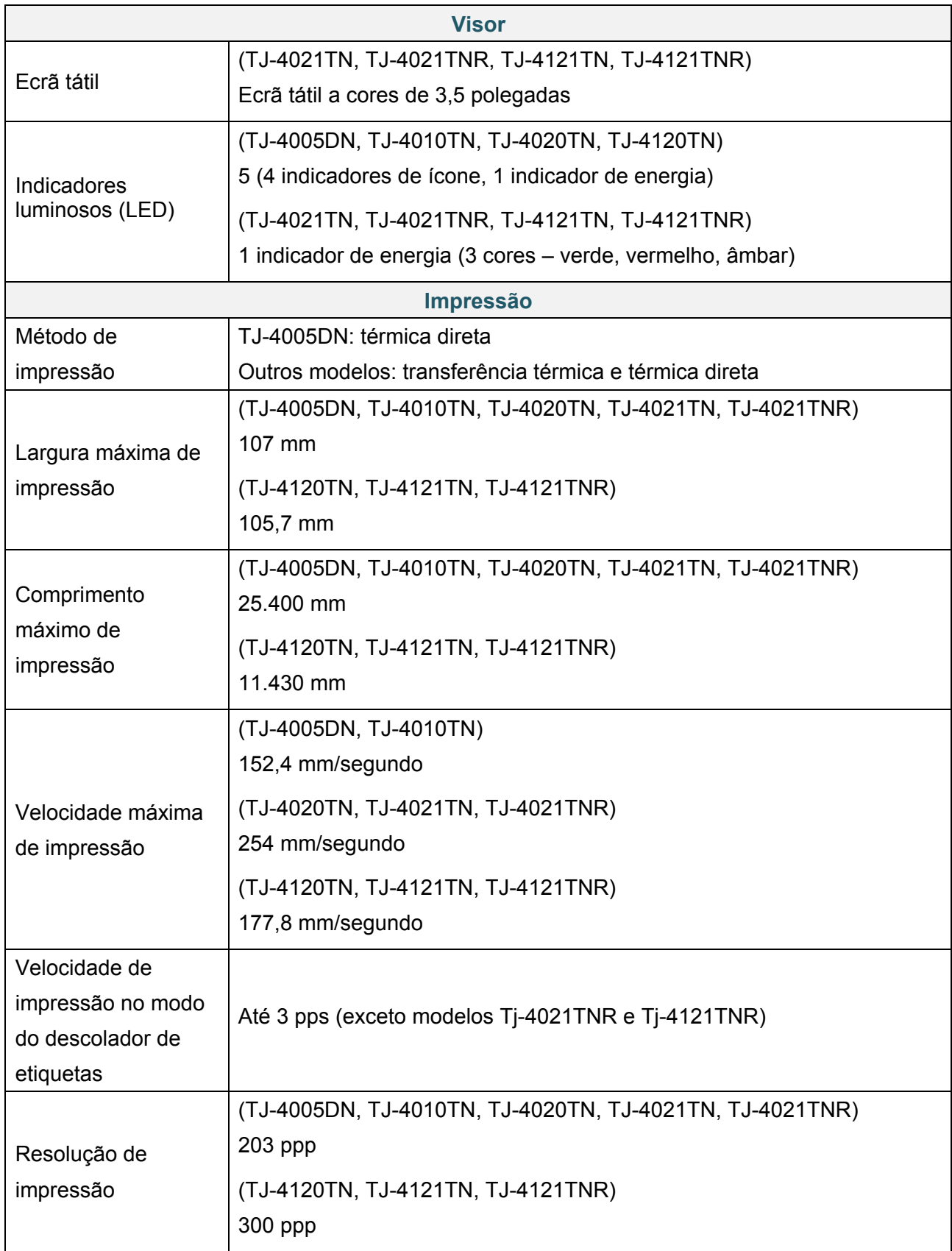

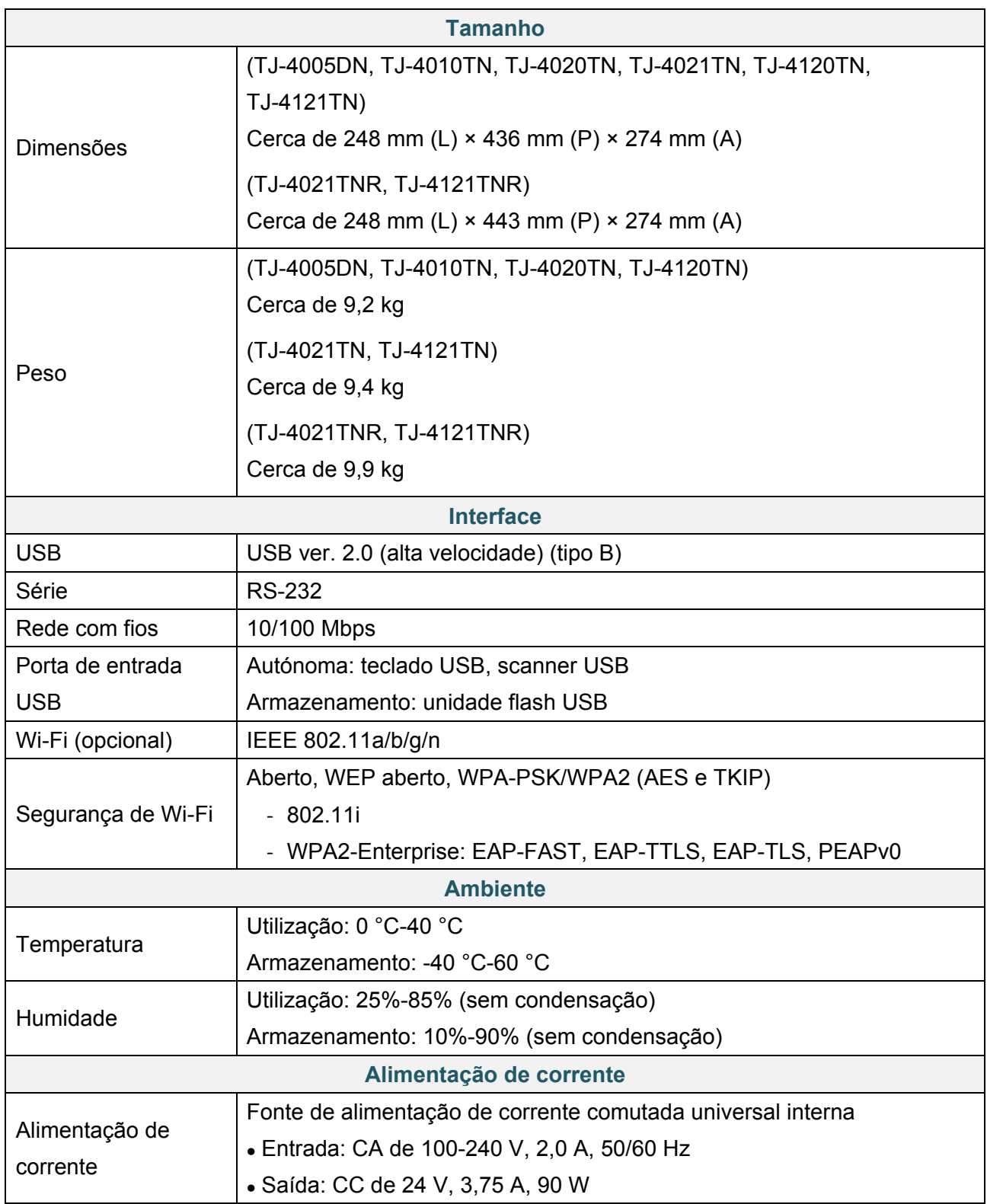

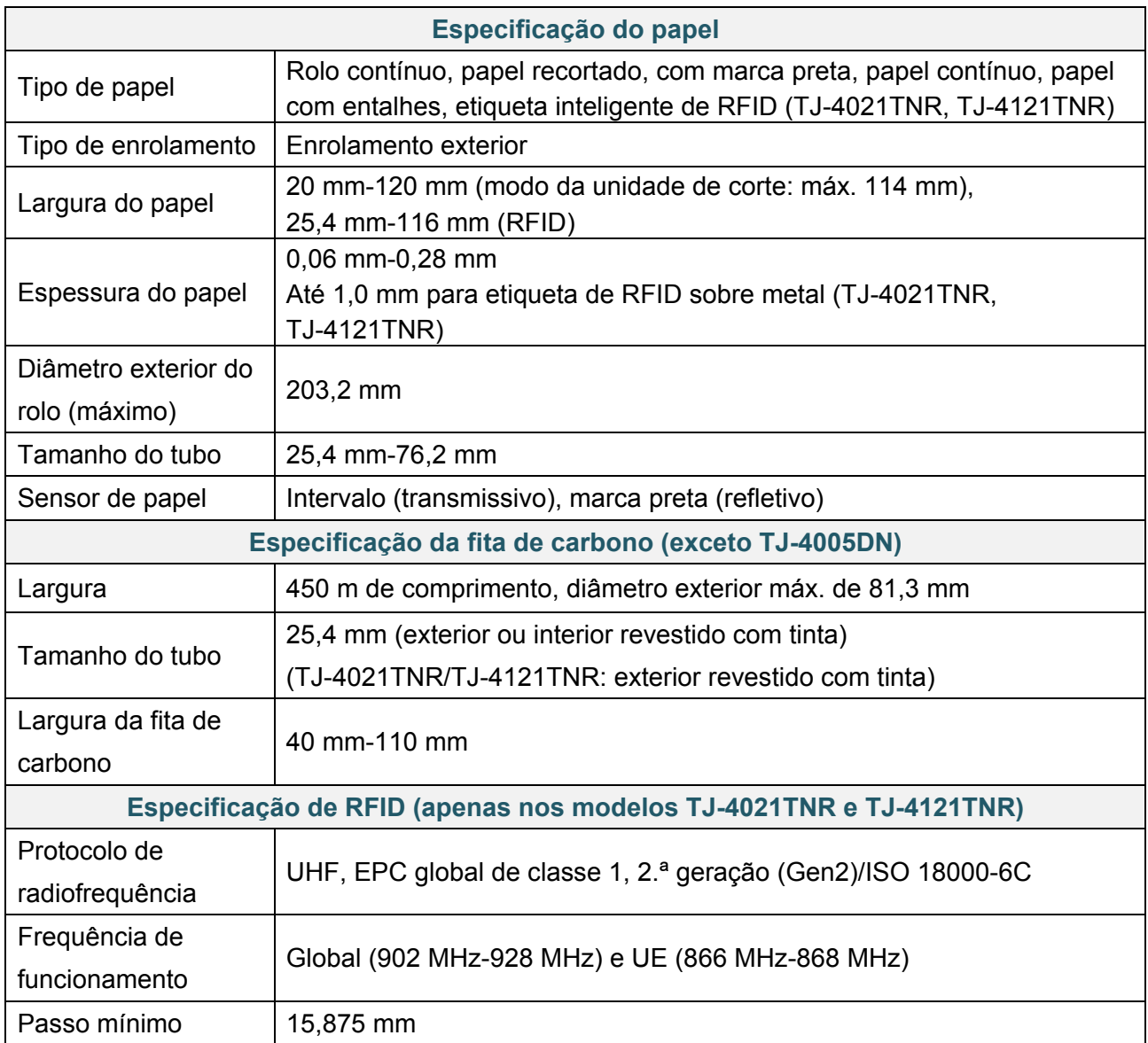

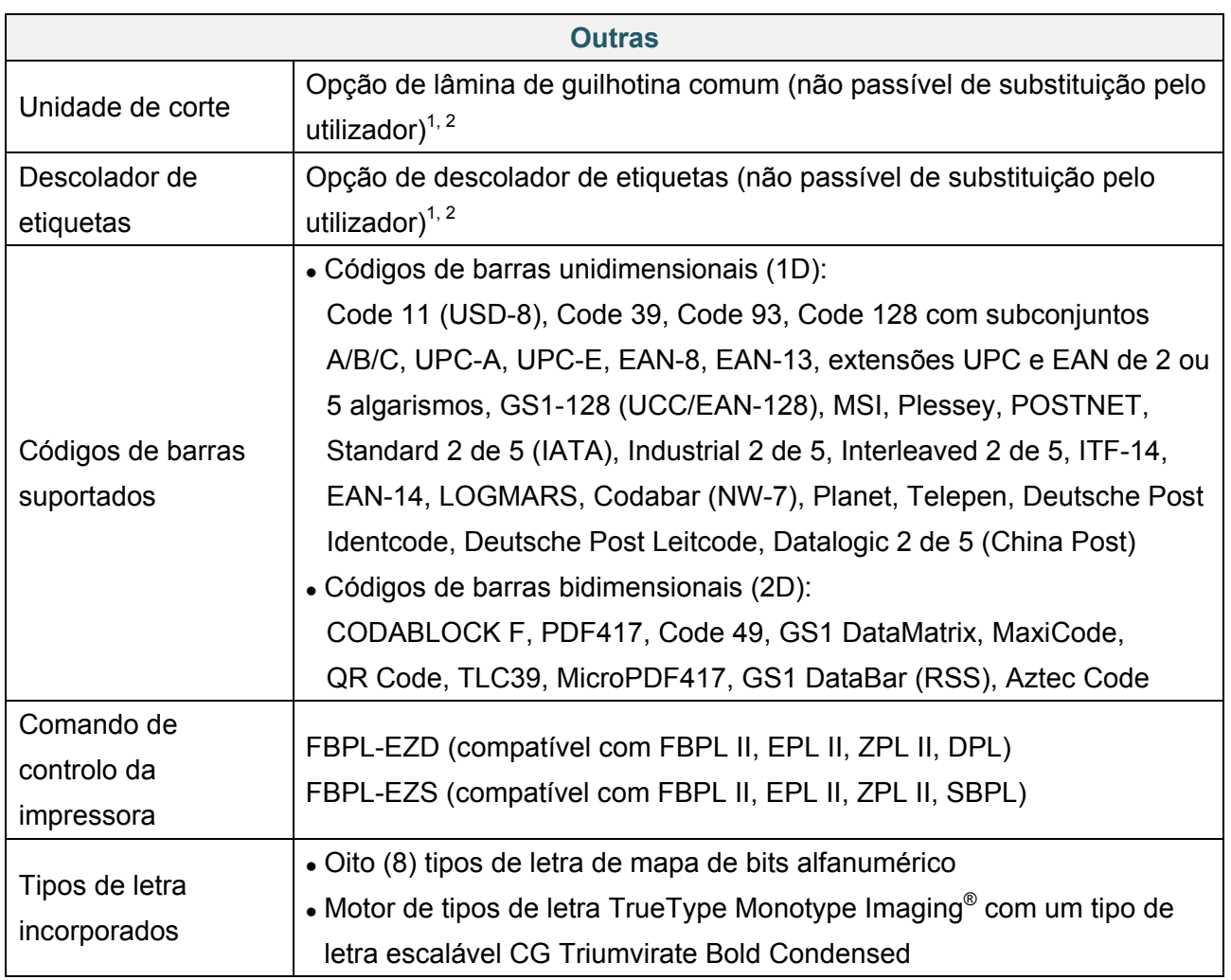

<sup>1</sup> Não compatível com etiquetas inteligentes de RFID.

 $2$  Apenas revendedores Brother autorizados devem realizar substituições de acessórios.

# **11. Resolução de problemas**

## **11.1 Problemas comuns**

Este capítulo explica como resolver problemas típicos que podem ocorrer durante a utilização da impressora. Se tiver quaisquer problemas com a impressora, certifique-se primeiro de que realizou corretamente as tarefas indicadas adiante.

Se continuar a ter problemas, entre em contacto com o serviço de apoio ao cliente do fabricante do produto ou com o seu revendedor local.

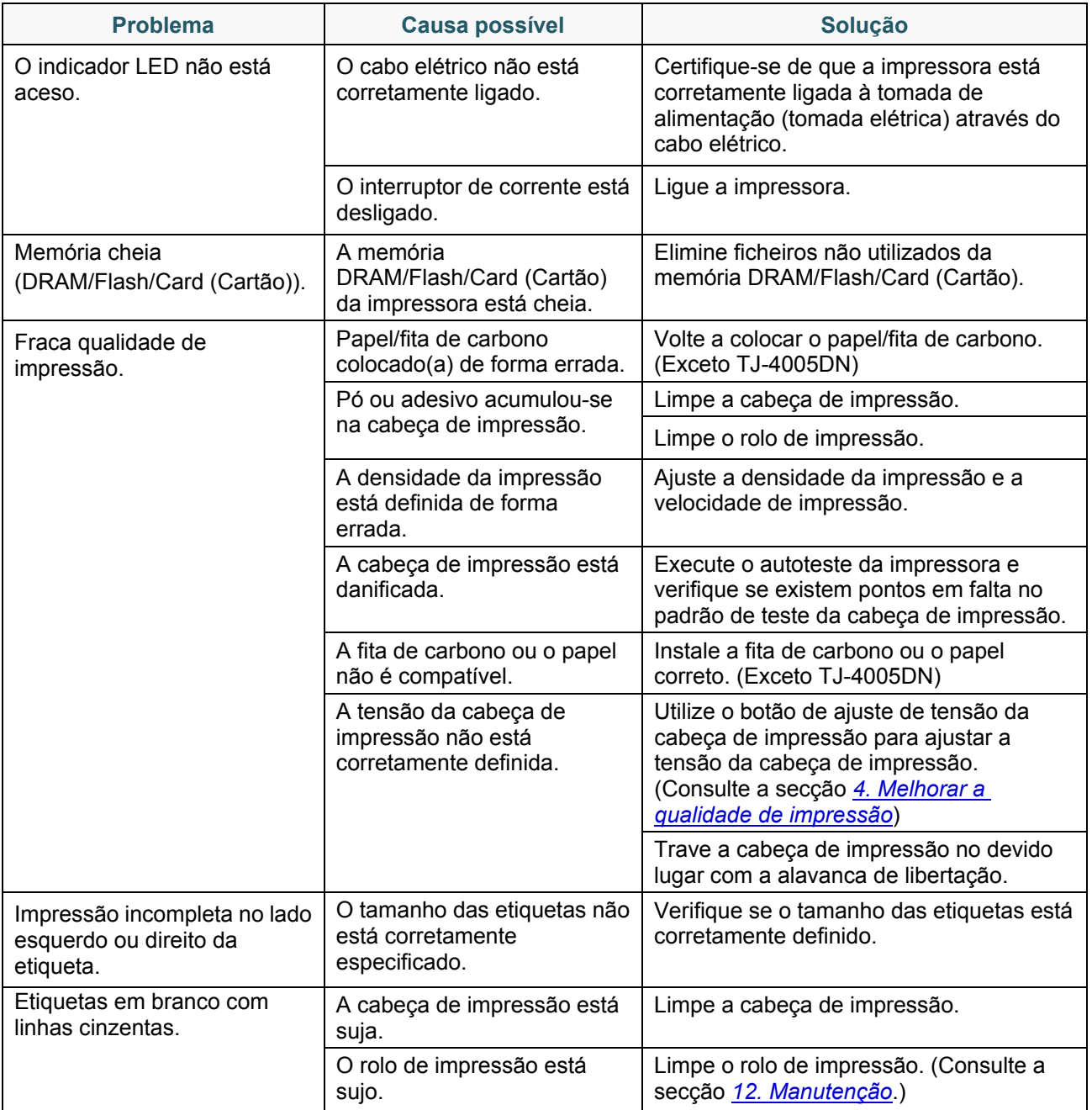

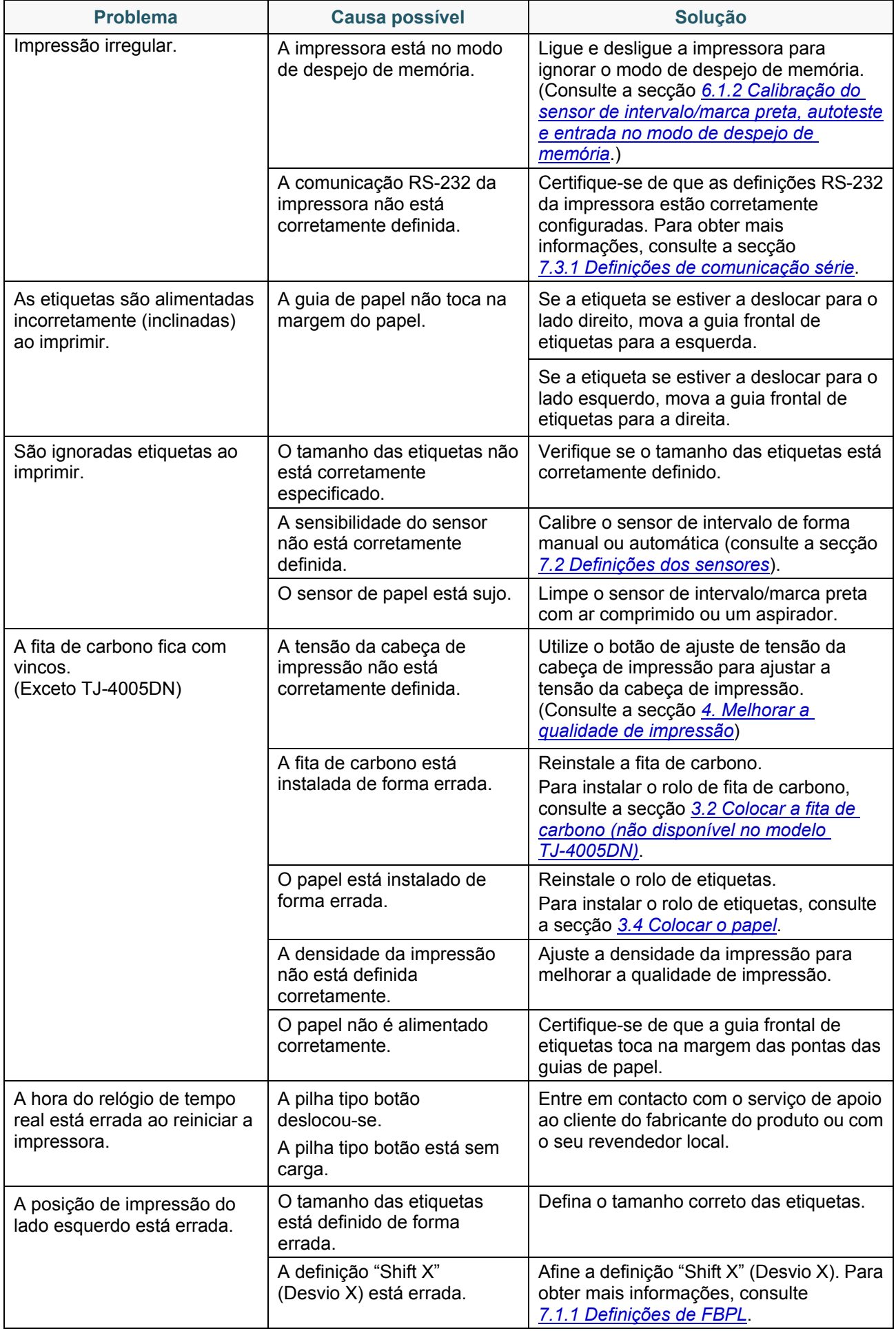

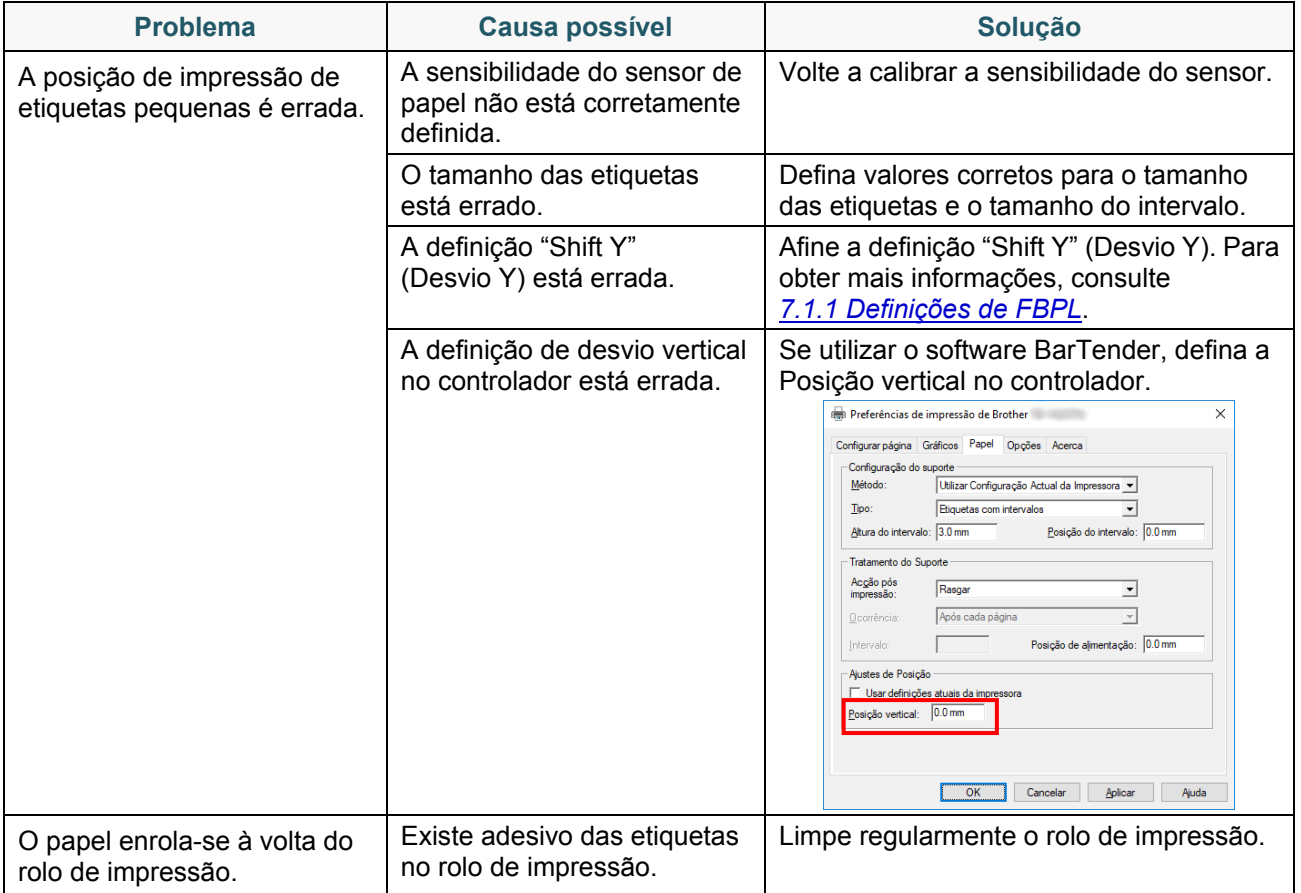

# **11.2 Mensagens de erro do ecrã tátil**

### **TJ-4021TN/TJ-4021TNR/TJ-4121TN/TJ-4121TNR**

Quando ocorre um erro, o ecrã tátil apresenta a mensagem de erro adequada.

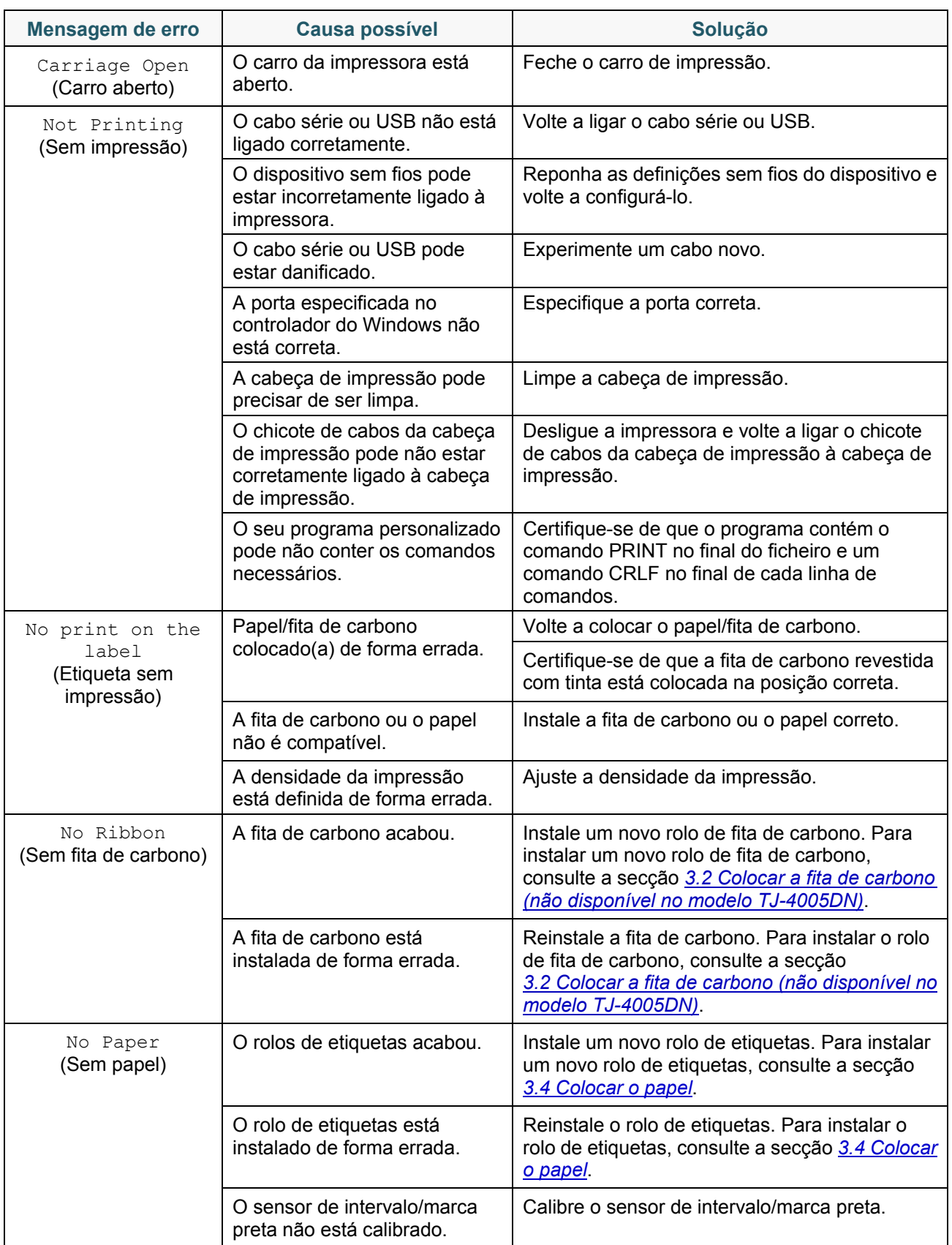

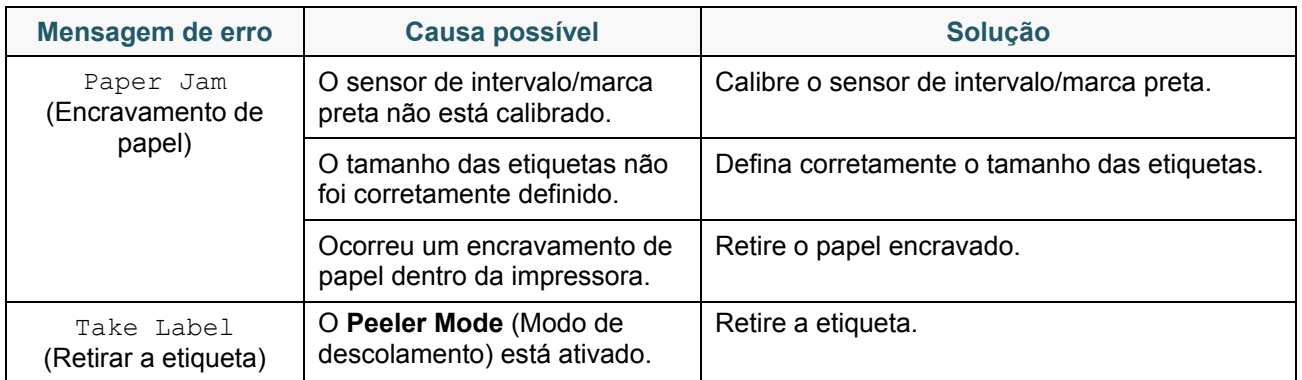

# <span id="page-98-0"></span>**11.3 Mensagens de erro de RFID**

### **TJ-4021TNR, TJ-4121TNR**

O codificador de RFID pode detetar vários erros. Quando ocorrem estes erros, o codificador de RFID alerta a impressora e o ecrã tátil apresenta a mensagem de erro adequada.

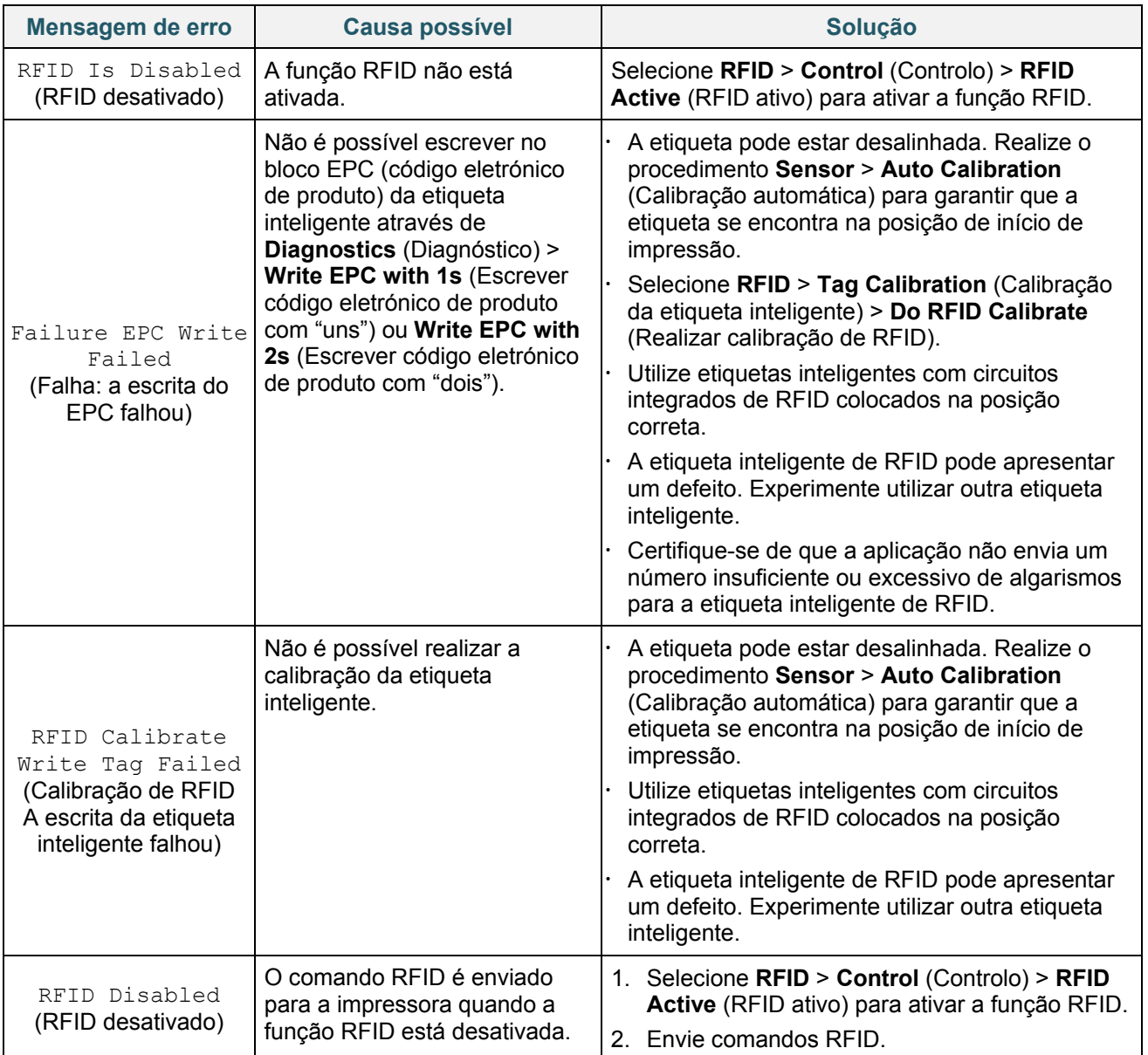

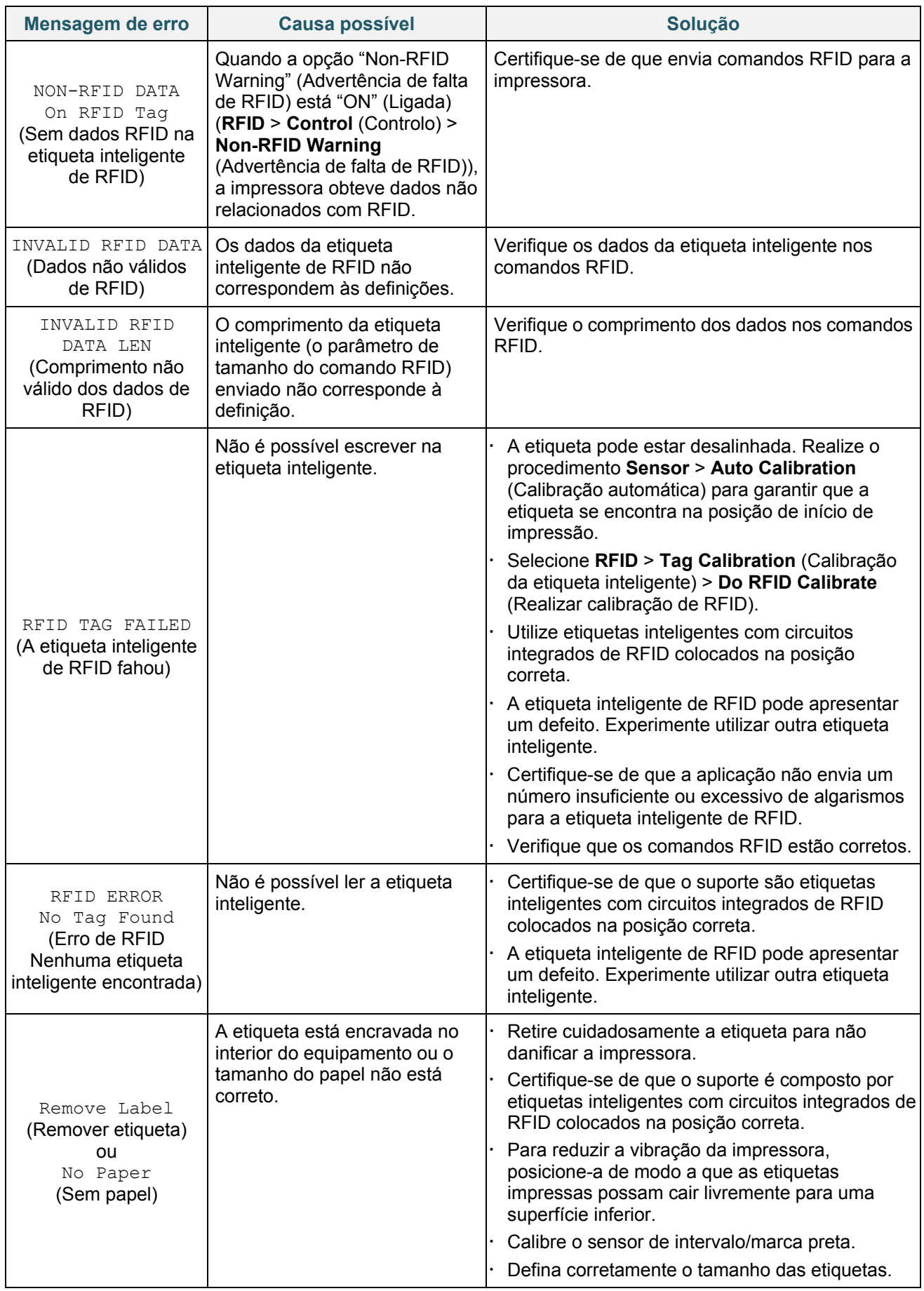

#### $\mathscr{D}$ **Nota**

Se não conseguir escrever em etiquetas inteligentes de RFID:

- Certifique-se de que está a utilizar etiquetas inteligentes com circuitos integrados de RFID colocados na posição correta.
- A etiqueta inteligente de RFID pode apresentar um defeito. Experimente utilizar outra etiqueta inteligente.
- Configure corretamente o tamanho das etiquetas e depois calibre a etiqueta inteligente de RFID.
- Ajuste corretamente a sensibilidade do sensor (utilizando o ecrã tátil: **Sensor** > **Gap/Bline Ref Rate** (Taxa de referência de intervalo/marca preta)).
- Verifique o comprimento dos dados nos comandos RFID.

# <span id="page-101-0"></span>**12. Manutenção**

Recomendamos que limpe a impressora com regularidade para manter o melhor rendimento.

Materiais de limpeza recomendados:

- Cotonete
- Pano que não largue pelos
- Aspirador/pincel de sopro
- Ar comprimido
- Álcool isopropílico ou etanol

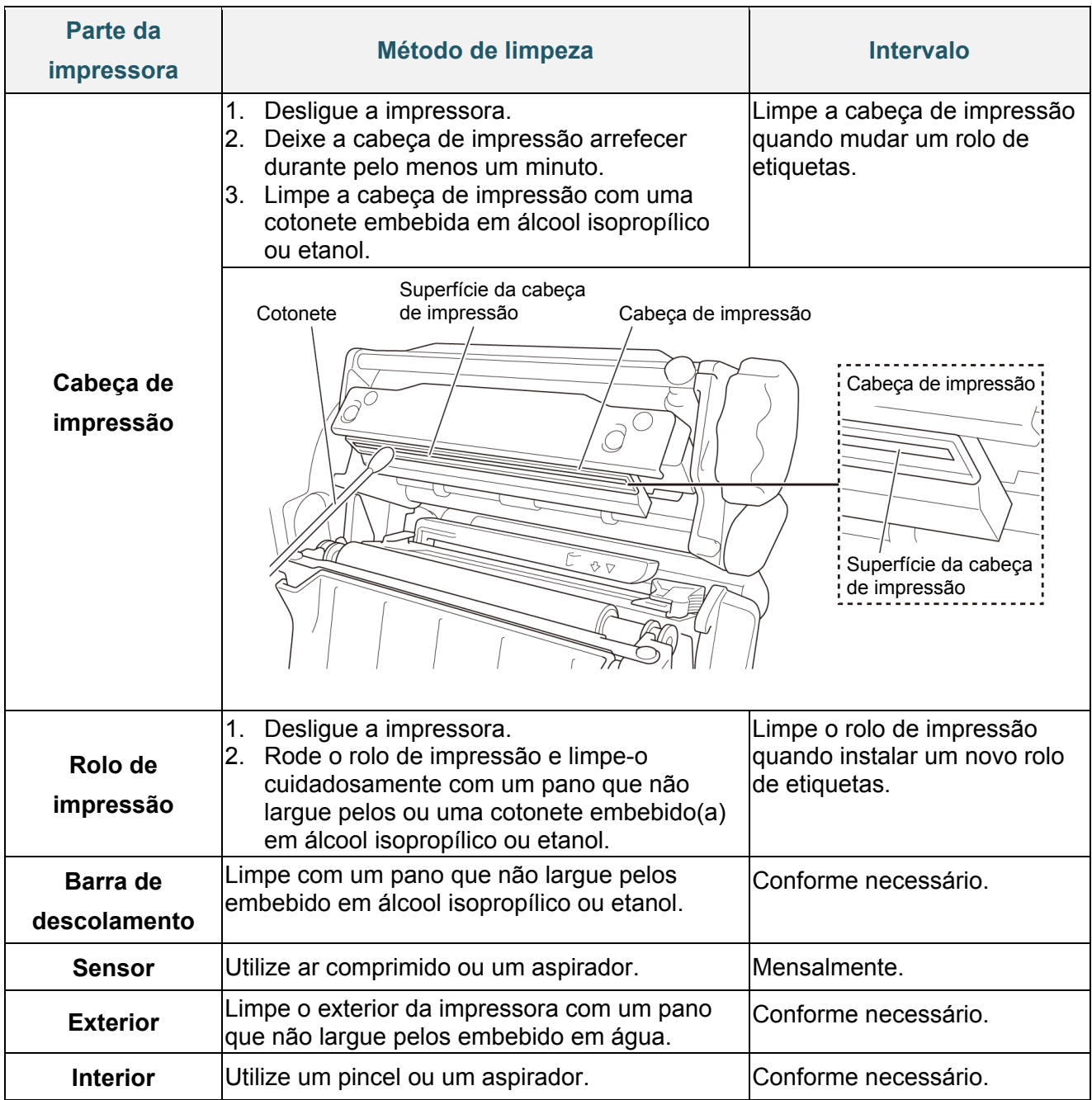

#### $\mathbb{Z}$ **Nota**

- Não toque na cabeça de impressão. Se tiver tocado na mesma, limpe-a conforme descrito acima.
- Não utilize álcool de uso médico, dado que fazê-lo pode danificar a cabeça de impressão. Utilize álcool isopropílico ou etanol de acordo com as orientações de segurança do fabricante, conforme aplicável.
- Para manter um rendimento correto, recomendamos que limpe a cabeça de impressão e os sensores sempre que instalar uma nova fita de carbono.

### **IMPORTANTE**

Elimine quaisquer impressoras, componentes e consumíveis que não tencione utilizar mais. Certifique-se de que não existe papel encravado na impressora e destrua a fita de carbono de transferência térmica caso tenha retido quaisquer impressões visíveis.

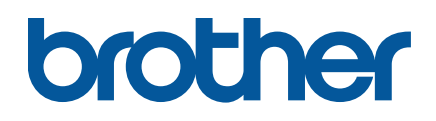